# **БАРС.Здравоохранение-Регистратура**

# **Руководство пользователя**

# **Содержание**

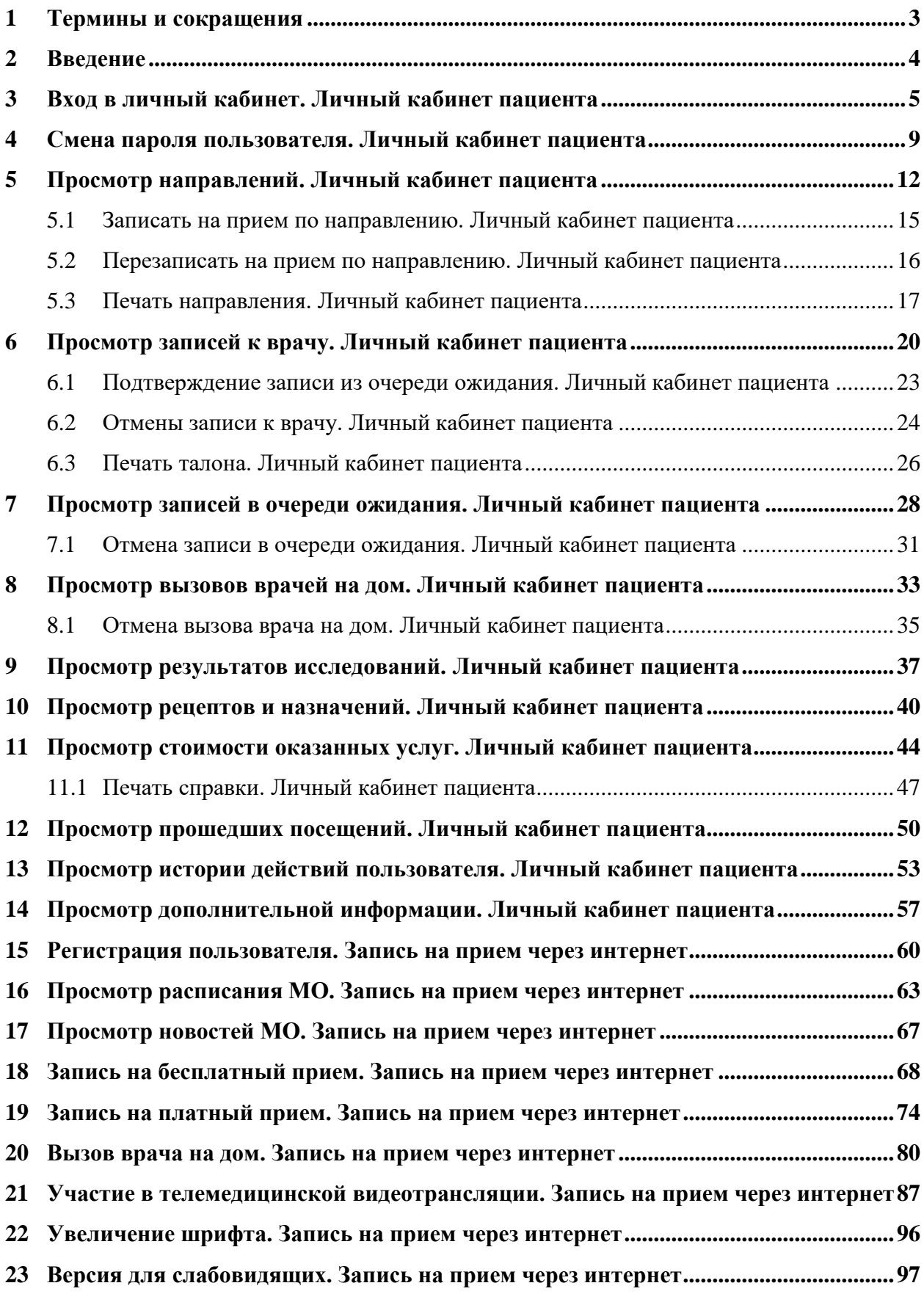

# <span id="page-2-0"></span>**1 Термины и сокращения**

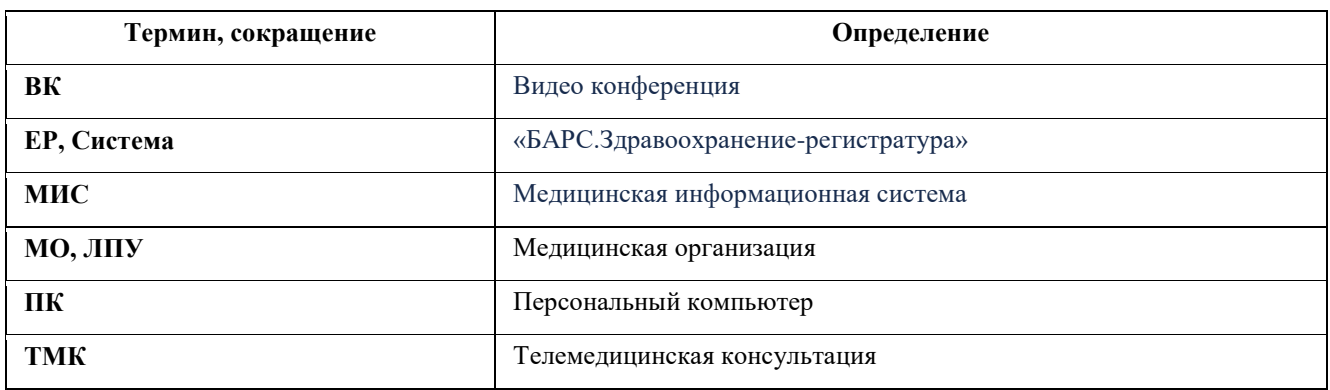

#### **2 Введение**

<span id="page-3-0"></span>Настоящий документ представляет собой руководство пользователя программы БАРС.Здравоохранение-Регистратура (далее Программа).

Программа предназначена для автоматизации следующих действий:

- записи на прием;
- вызова врача на дом
- записи по направлению;
- просмотр стоимости оказанных услуг;
- просмотр рецептов и назначений;
- просмотр записей к врачу;
- просмотр результатов исследований;
- просмотр полезной информации;
- просмотр истории действий пользователя;
- запись через очередь ожидания;
- просмотр прошедших посещений.

# **3 Вход в личный кабинет. Личный кабинет пациента**

<span id="page-4-0"></span>Для перехода в личный кабинет выполните следующие действия:

откройте сайт ЕР с помощью Интернет или воспользуйтесь инфоматом;

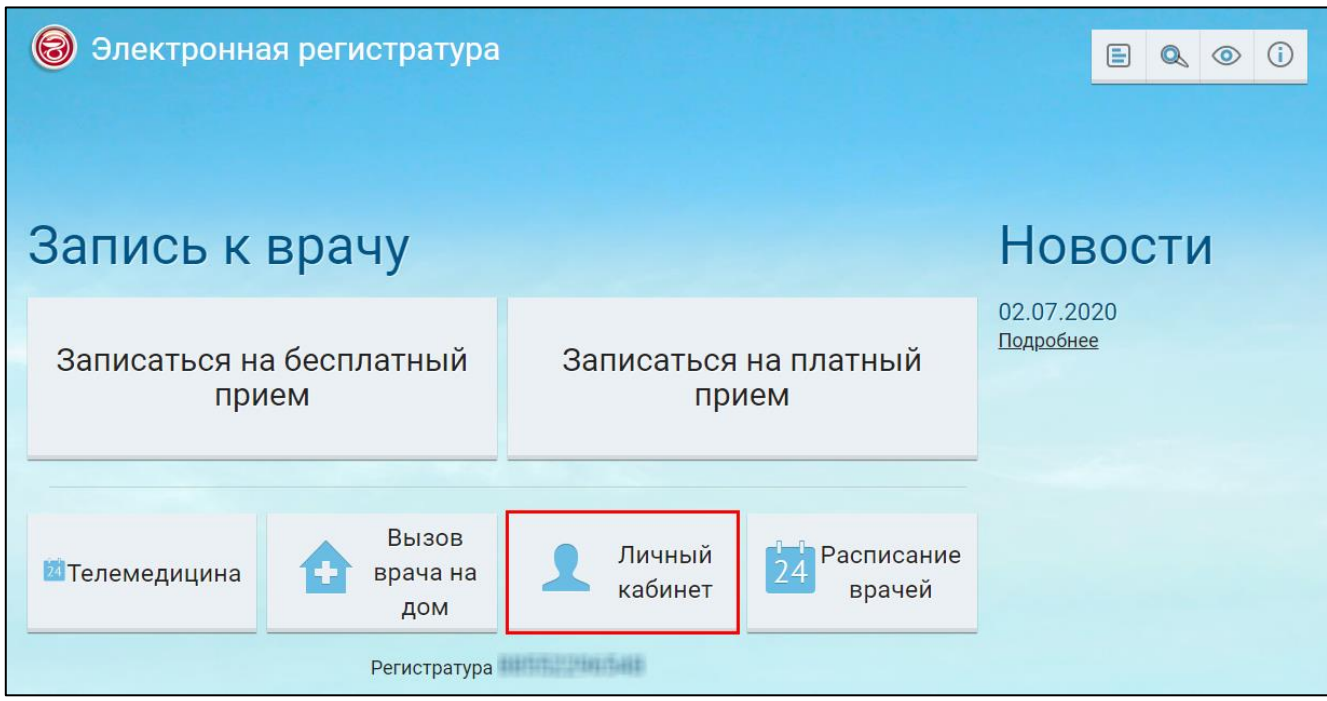

Рисунок 1 Главное окно ЕР

 в главном окне ЕР нажмите на кнопку "Личный кабинет". Откроется окно "Вход по документам";

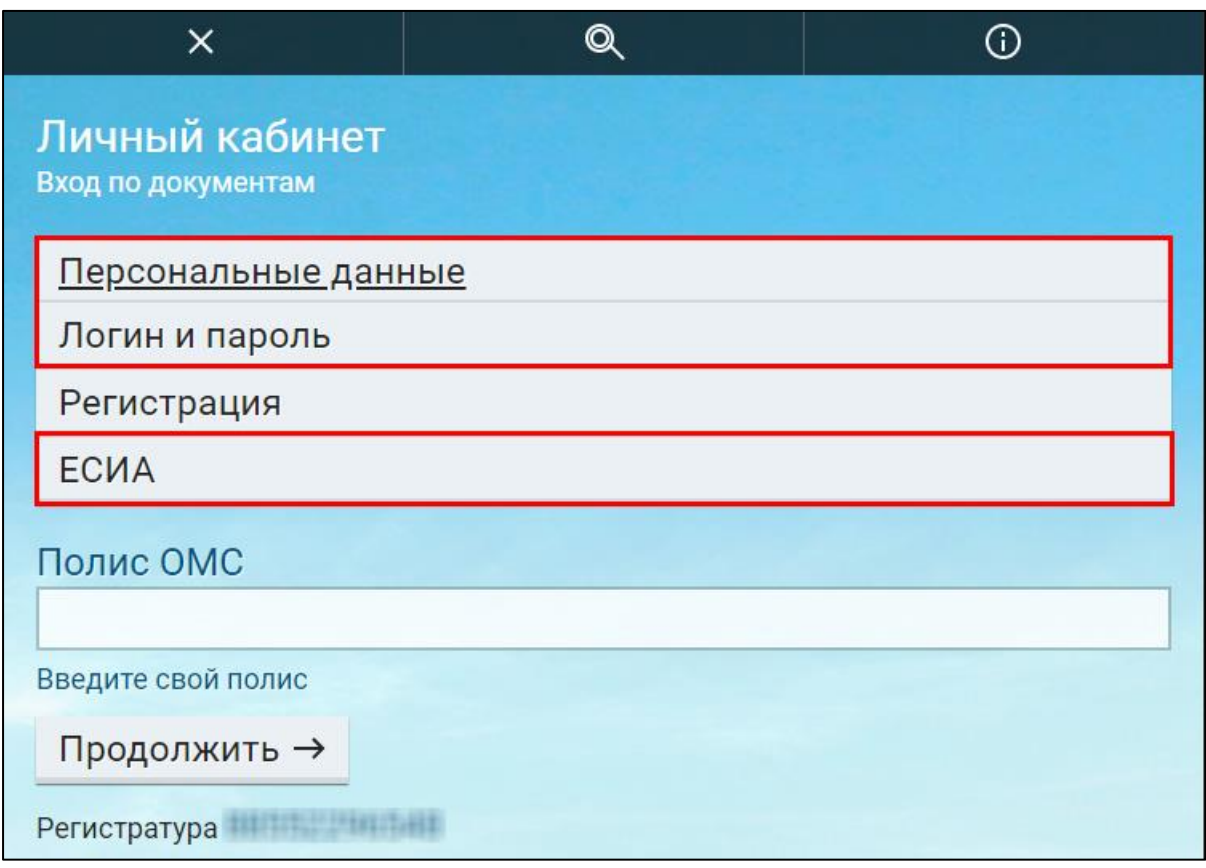

- выберите вариант авторизации: по персональным данным, по логину и паролю, с помощью ЕСИА;
- укажите требуемые данные и нажмите на кнопку "Продолжить";

**Примечание –** Набор требуемых данных для авторизации может отличаться в зависимости от настроек ЕР.

> если ЕР обнаружит, что гражданин выступает в качестве законного представителя для другого гражданина, то откроется окно "Выбор пользователя";

**Важно** – Для входа в личный кабинет ребенка необходимо, чтобы в медицинской персональной карте ребенка в МИС был указан законный представитель. Тогда при входе в ЕР под учетной записью представителя он сможет выбрать учетную запись ребенка в качестве пользователя.

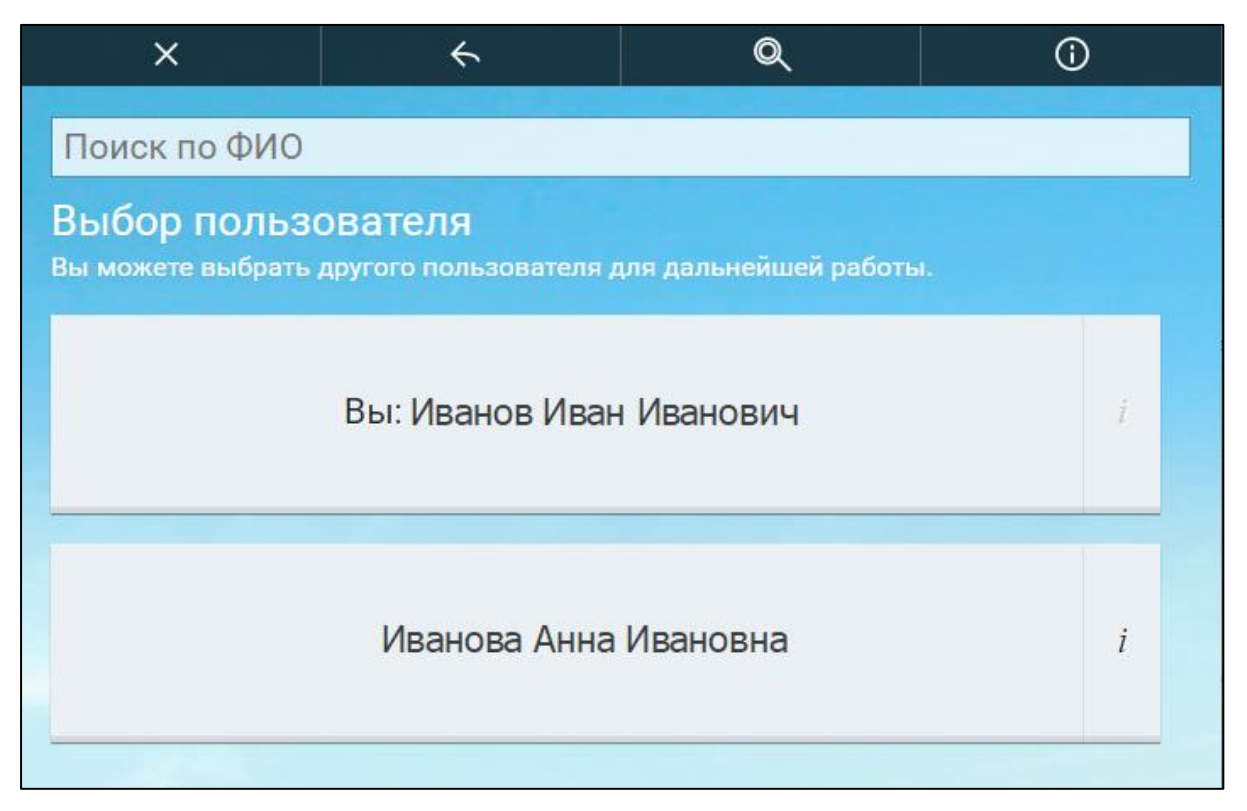

Рисунок 2 Окно выбора пользователя

 выберите себя или гражданина, для которого вы являетесь законным представителем. Откроется личный кабинет пациента.

**Примечание** – Наименования разделов могут отличаться от представленных на рисунке в зависимости от настроек ЕР.

|                            |                            | $\mathbf{\Omega}$<br>Поиск по наименованию |  |
|----------------------------|----------------------------|--------------------------------------------|--|
| Направления                | Стоимость оказанных услуг  | Рецепты и назначения                       |  |
| Записи к врачу             | Результаты исследований    | Мониторинг давления                        |  |
| Полезная информация        | Логи действий пользователя | Вызовы врача на дом                        |  |
| Очередь ожидания           | Прошедшие посещения        |                                            |  |
| Регистратура по полной при |                            | ← На главную<br>X Выход                    |  |

Рисунок 3 Личный кабинет пациента

# **4 Смена пароля пользователя. Личный кабинет пациента**

<span id="page-8-0"></span>Для смены пароля пользователя выполните следующие действия:

откройте сайт ЕР с помощью Интернет или воспользуйтесь инфоматом;

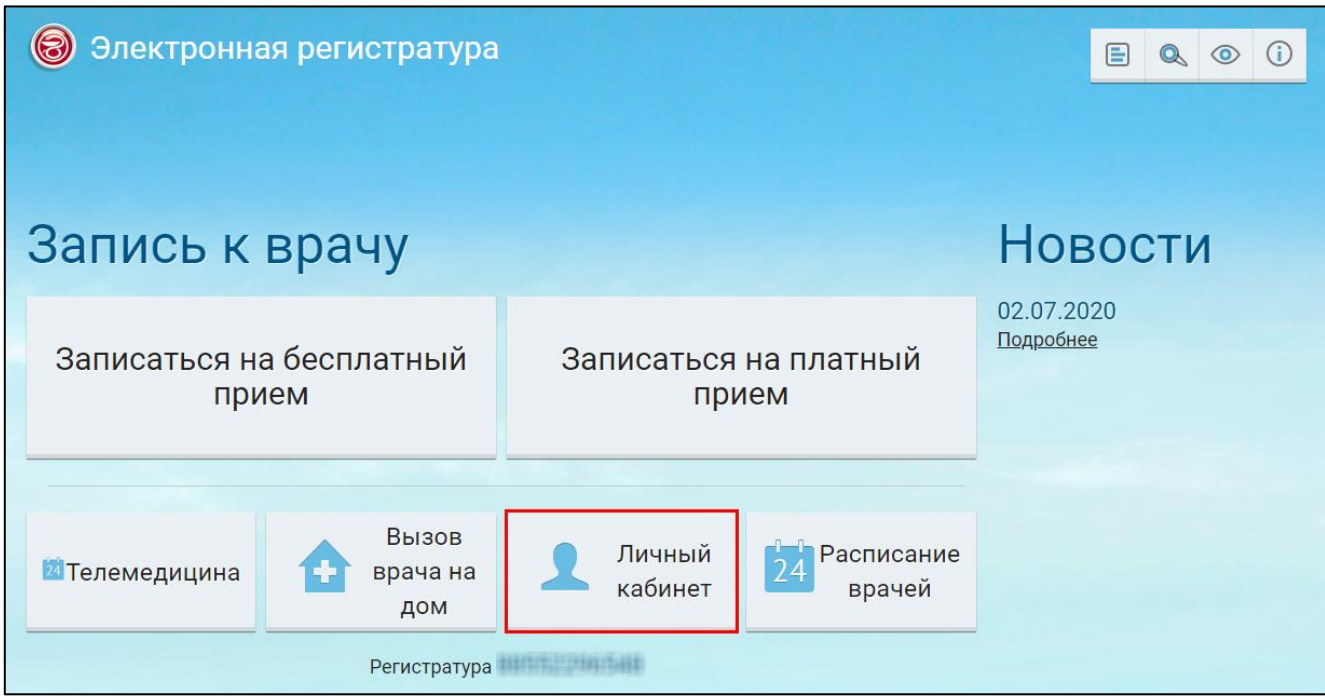

Рисунок 4 Главное окно ЕР

 в главном окне ЕР нажмите на кнопку "Личный кабинет". Откроется окно "Личный кабинет пациента";

| Дата рождения: Первый и при                                |                     | $\mathbf{\Omega}$<br>Поиск по наименованию<br>$\circ$ |
|------------------------------------------------------------|---------------------|-------------------------------------------------------|
| Направления                                                | Мои настройки       | Стоимость оказанных услуг                             |
| Рецепты и назначения                                       | Записи к врачу      | Результаты исследований                               |
| Мониторинг давления                                        | Полезная информация | Логи действий пользователя                            |
| Вызовы врача на дом                                        | Очередь ожидания    | Прошедшие посещения                                   |
| ← На главную<br><b>× Выход</b><br>Регистратура и последник |                     |                                                       |

Рисунок 5 Личный кабинет пациента

 нажмите на кнопку "Мои настройки". Откроется окно для смены пароля пользователя;

**Примечание** – Кнопка "Мои настройки" доступна только при авторизации по логину и паролю.

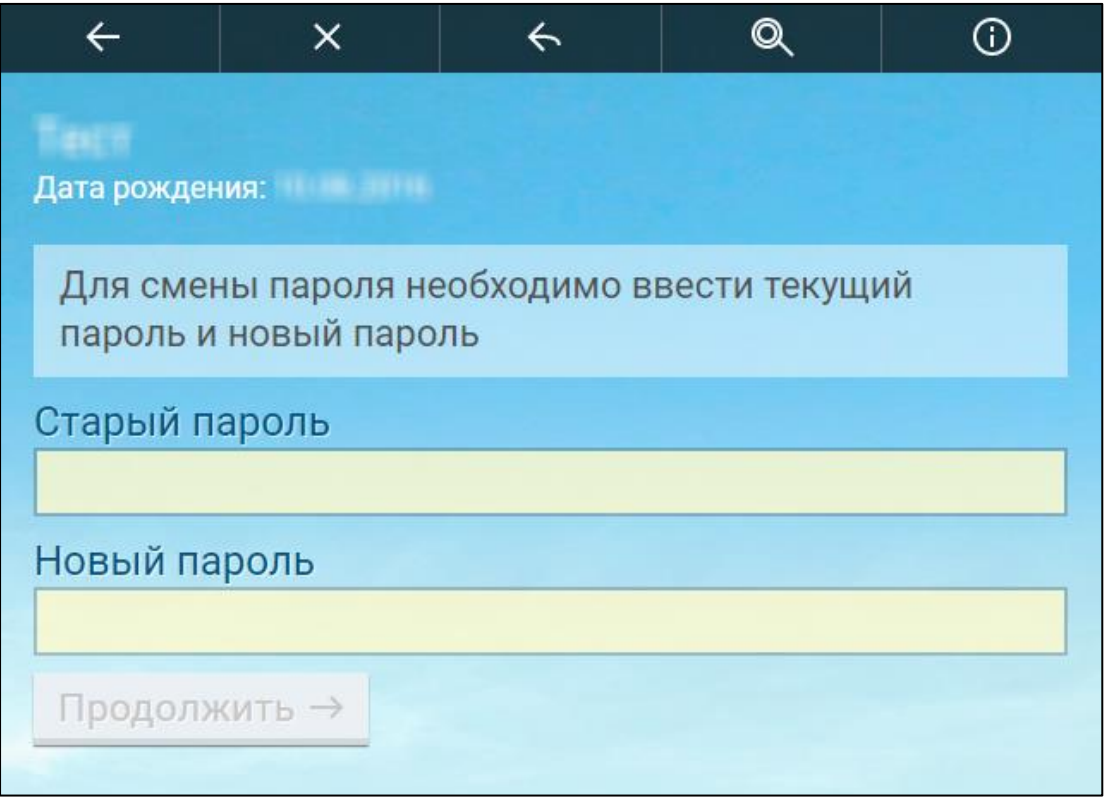

Рисунок 6 Окно для смены пароля пользователя

 заполните поля согласно таблице;Описание полей окна смены пароля Таблица 1 Описание полей окна смены пароля

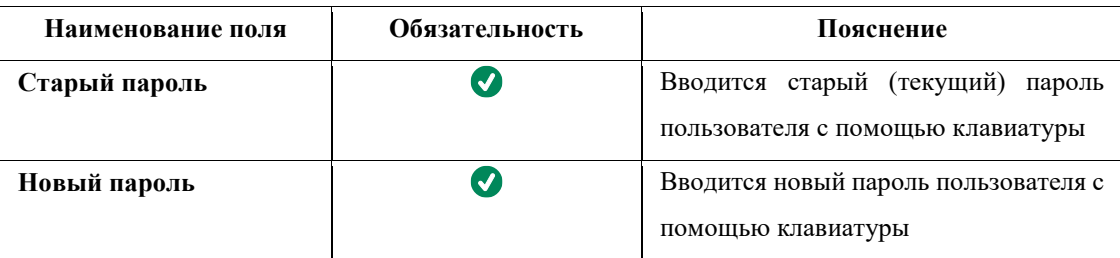

 нажмите на кнопку "Продолжить". Откроется сообщение, информирующее пользователя об успешной смене пароля.

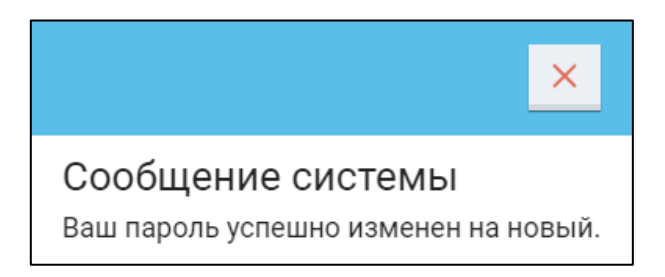

Рисунок 7 Системное сообщение

# **5 Просмотр направлений. Личный кабинет пациента**

<span id="page-11-0"></span>Для просмотра направлений выполните следующие действия:

откройте сайт ЕР с помощью Интернет или воспользуйтесь инфоматом;

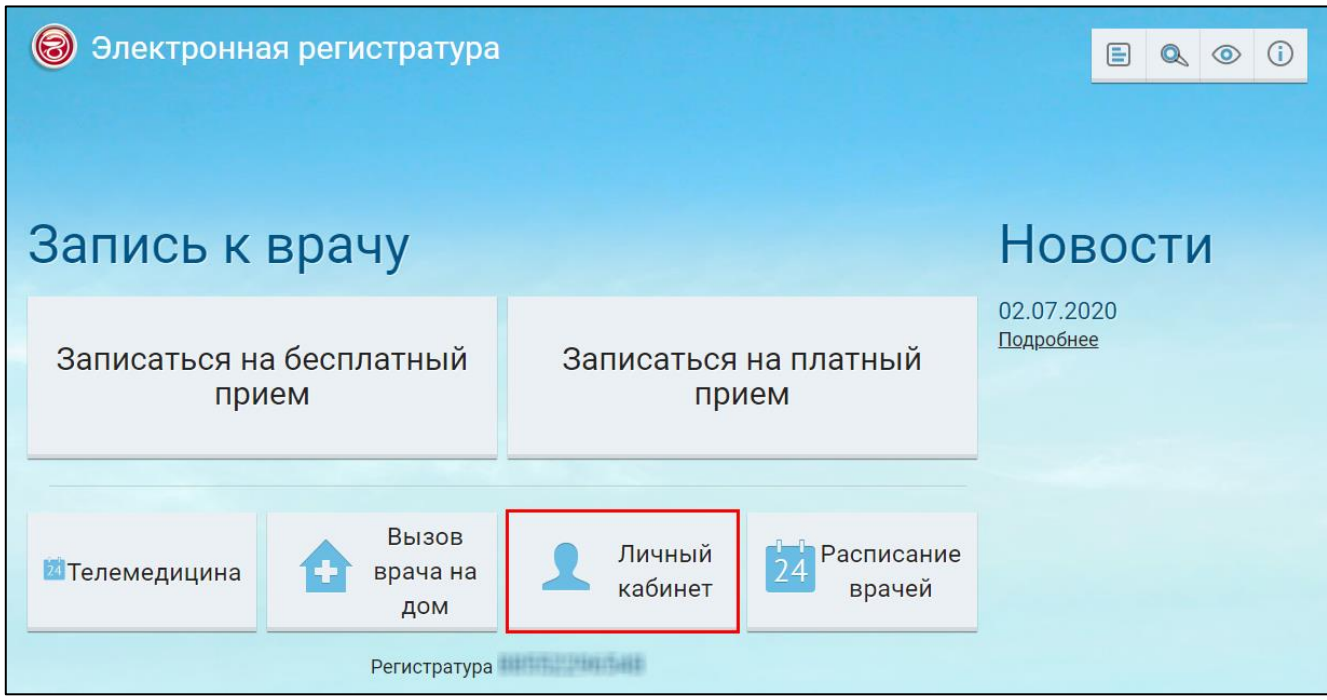

Рисунок 8 Главное окно ЕР

 в главном окне ЕР нажмите на кнопку "Личный кабинет". Откроется окно "Личный кабинет пациента";

| Битерма Битерма Битерма.<br>Дата рождения: Видимир и по | $\Omega$<br>Поиск по наименованию<br>$\odot$ |                      |                |
|---------------------------------------------------------|----------------------------------------------|----------------------|----------------|
| Направления                                             | Стоимость оказанных услуг                    | Рецепты и назначения |                |
| Записи к врачу                                          | Результаты исследований                      | Мониторинг давления  |                |
| Полезная информация                                     | Логи действий пользователя                   | Вызовы врача на дом  |                |
| Очередь ожидания                                        | Прошедшие посещения                          |                      |                |
| Регистратура и политика                                 |                                              | ← На главную         | <b>X Выход</b> |

Рисунок 9 Личный кабинет пациента

 нажмите на кнопку "Направления". Откроется окно с отображением информации о действующих на выбранный период направлениях;

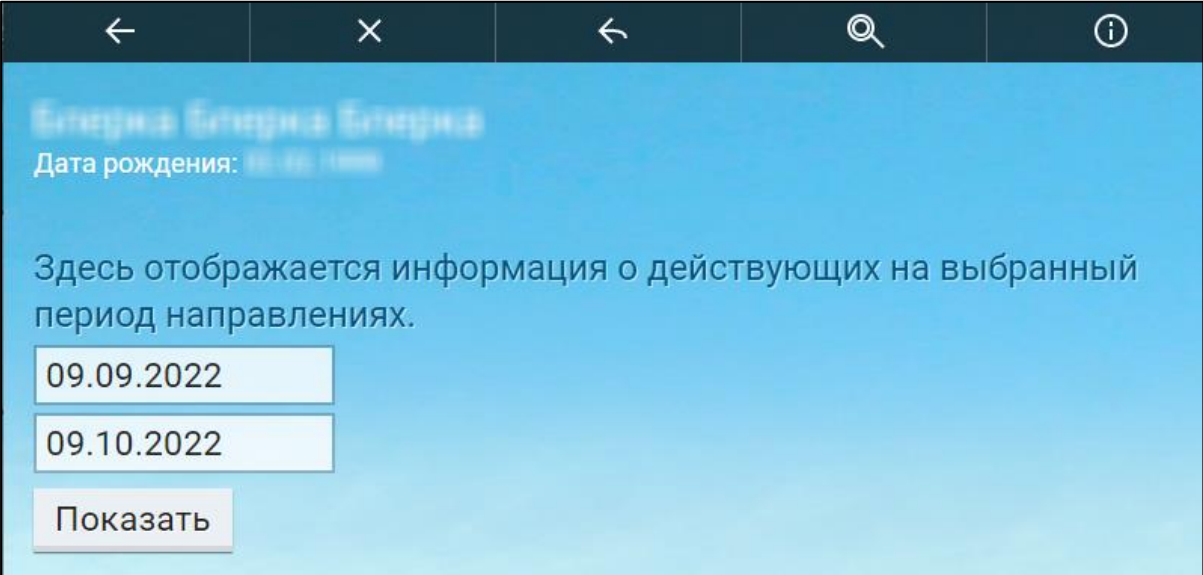

Рисунок 10 Окно поиска информации о действующих на выбранный период направлениях

 укажите период, за который необходимо отобразить информацию о действующих на выбранный период направлениях для записи на прием из ЕР;

 затем нажмите на кнопку "Показать". Отобразится список направлений пользователя за указанный период.

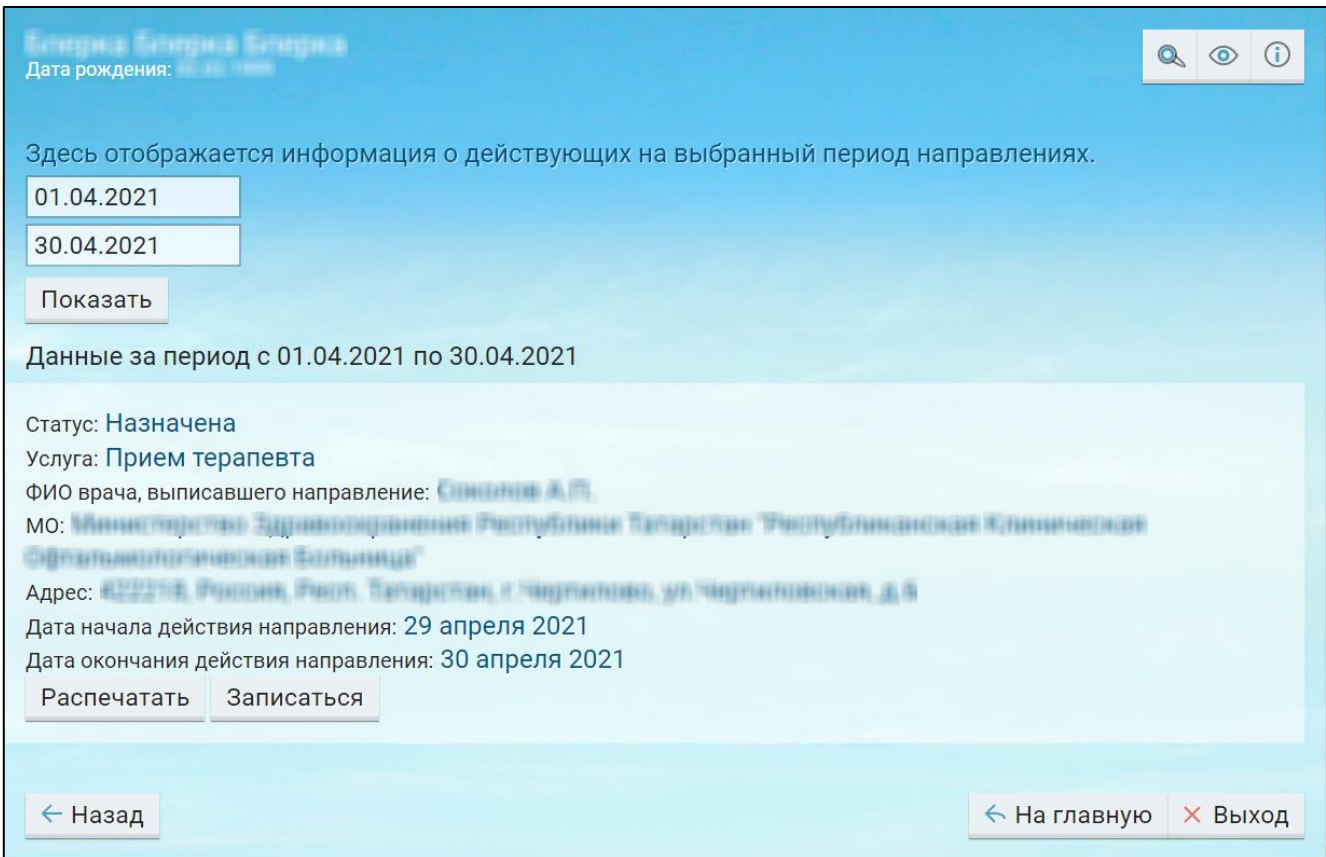

Рисунок 11 Окно просмотра информации о действующих на выбранный период направлениях

В данном окне отображается следующая информация:

- "Статус" отображается статус услуги:
	- "Назначена" пациенту выдано направление;
	- "Не произведена" пациент записался на услугу по данному направлению;
	- "Оказана" пациенту была оказана услуга по данному направлению.
- "Услуга" отображается услуга, на которую направлен пациент;
- "ФИО врача, выписавшего направление" отображается ФИО врача, выписавшего направление;
- "МО" отображается медицинская организация, в которую направлен пациент;
- "Адрес" отображается адрес медицинской организации;
- "Дата начала действия направления" отображается дата начала действия направления;
- "Дата окончания действия направления" отображается дата окончания действия направления;

 "Дата и время записи на прием" – отображается дата и время записи на прием. Данное поле отображается для записей со статусом "Оказана".

Если запись на прием по направлению была отменена, то отображается текст вида: "Предыдущая запись на прием по этому направлению была отменена. Причина: <причина отмены>".

В окне доступны следующие действия:

- записаться на прием по направлению;
- перезаписаться на прием по направлению;
- распечатать направление.

#### <span id="page-14-0"></span>**5.1 Записать на прием по направлению. Личный кабинет пациента**

Для записи на прием по направлению выполните следующие действия:

- откройте сайт ЕР с помощью Интернет или воспользуйтесь инфоматом;
- в главном окне ЕР нажмите на кнопку "Личный кабинет". Откроется окно "Личный кабинет пациента";
- нажмите на кнопку "Направления". Откроется окно с отображением информации о действующих на выбранный период направлениях;
- укажите период, за который необходимо отобразить информацию о направлениях;
- затем нажмите на кнопку "Показать". Отобразится список направлений пользователя за указанный период;

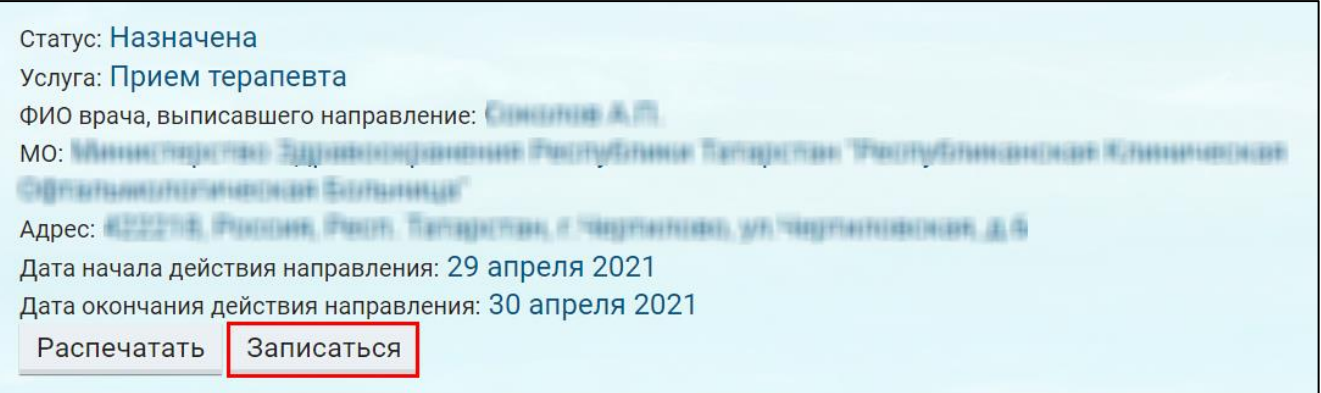

Рисунок 12 Запись на прием по направлению

 найдите необходимое направление и нажмите на кнопку "Записаться". Откроется диалоговое окно для выбора типа приема;

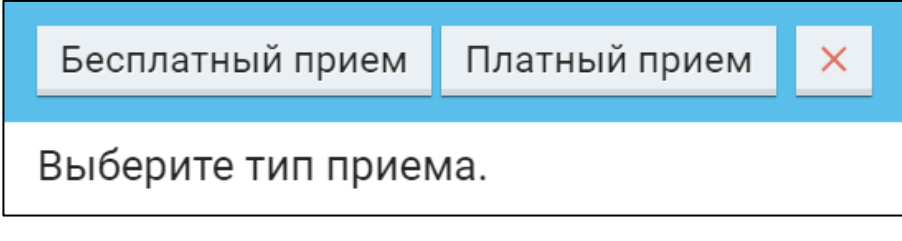

Рисунок 13 Диалоговое окна для выбора типа приема

 выберите тип приема, нажав на соответствующую кнопку: "Бесплатный прием", "Платный прием". Откроется окно выбора услуги. После записи статус направления изменится на "Не произведена".

**Примечание** – Кнопка "Записаться" отображается только, если по направлению еще не было создано записи на прием.

#### <span id="page-15-0"></span>**5.2 Перезаписать на прием по направлению. Личный кабинет пациента**

Для перезаписи на прием по направлению выполните следующие действия:

- откройте сайт ЕР с помощью Интернет или воспользуйтесь инфоматом;
- в главном окне ЕР нажмите на кнопку "Личный кабинет". Откроется окно "Личный кабинет пациента";
- нажмите на кнопку "Направления". Откроется окно с отображением информации о действующих на выбранный период направлениях;
- укажите период, за который необходимо отобразить информацию о направлениях;
- затем нажмите на кнопку "Показать". Отобразится список направлений пользователя за указанный период;

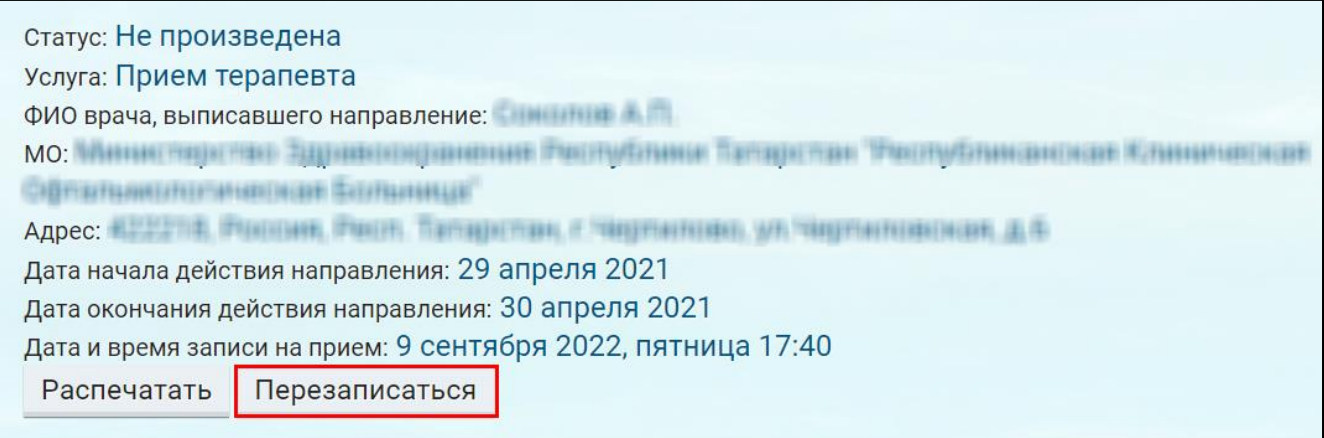

Рисунок 14 Перезапись на прием по направлению

 найдите необходимое направление и нажмите на кнопку "Перезаписаться". Откроется диалоговое окно для выбора типа приема;

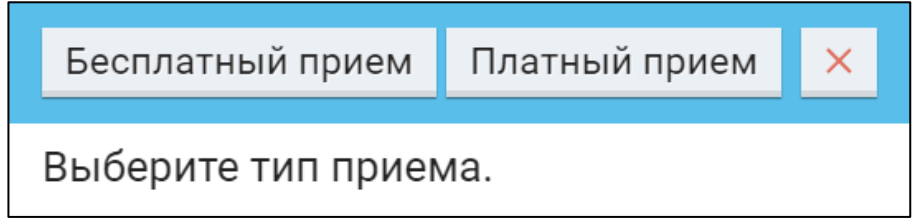

Рисунок 15 Диалоговое окна для выбора типа приема

 выберите тип приема, нажав на соответствующую кнопку: "Бесплатный прием", "Платный прием". Откроется окно выбора услуги. Перезапись на прием аналогична записи на прием.

**Примечание** – Кнопка "Перезаписаться" отображается только, если по направлению была создана запись на прием, но услуга еще не оказана.

#### <span id="page-16-0"></span>**5.3 Печать направления. Личный кабинет пациента**

Для печати направления выполните следующие действия:

- откройте сайт ЕР с помощью Интернет или воспользуйтесь инфоматом;
- в главном окне ЕР нажмите на кнопку "Личный кабинет". Откроется окно "Личный кабинет пациента";
- нажмите на кнопку "Направления". Откроется окно с отображением информации о действующих на выбранный период направлениях;
- укажите период, за который необходимо отобразить информацию о направлениях;
- затем нажмите на кнопку "Показать". Отобразится список направлений пользователя за указанный период;

| Статус: Назначена                                                      |  |  |  |  |
|------------------------------------------------------------------------|--|--|--|--|
| Услуга: Прием терапевта                                                |  |  |  |  |
| ФИО врача, выписавшего направление:                                    |  |  |  |  |
| ANDANI YUZIJAL YIDAIN ZAZZIKODALININGI KONDONANTI IZMALI<br><b>MO:</b> |  |  |  |  |
|                                                                        |  |  |  |  |
|                                                                        |  |  |  |  |
| Дата начала действия направления: 29 апреля 2021                       |  |  |  |  |
| Дата окончания действия направления: 30 апреля 2021                    |  |  |  |  |
| Распечатать<br>Записаться                                              |  |  |  |  |

Рисунок 16 Печать направления

 найдите необходимое направление и нажмите на кнопку "Распечатать". На ПК откроется окно предварительного просмотра. Произведите необходимые настройки печатаемой страницы и нажмите на кнопку "Печать".

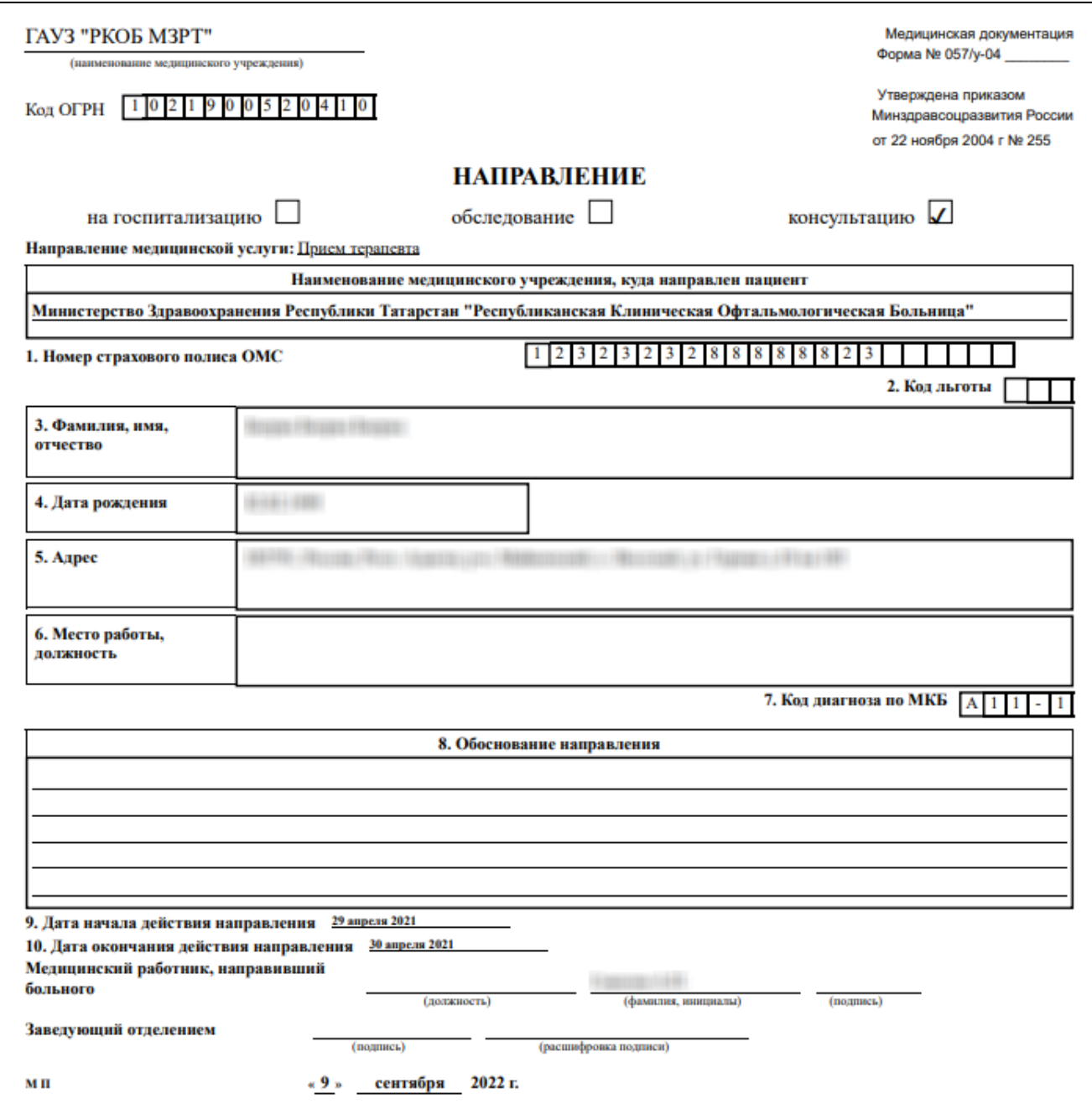

Рисунок 17 Направление

# **6 Просмотр записей к врачу. Личный кабинет пациента**

<span id="page-19-0"></span>Для просмотра записей пользователя к врачам выполните следующие действия:

откройте сайт ЕР с помощью Интернет или воспользуйтесь инфоматом;

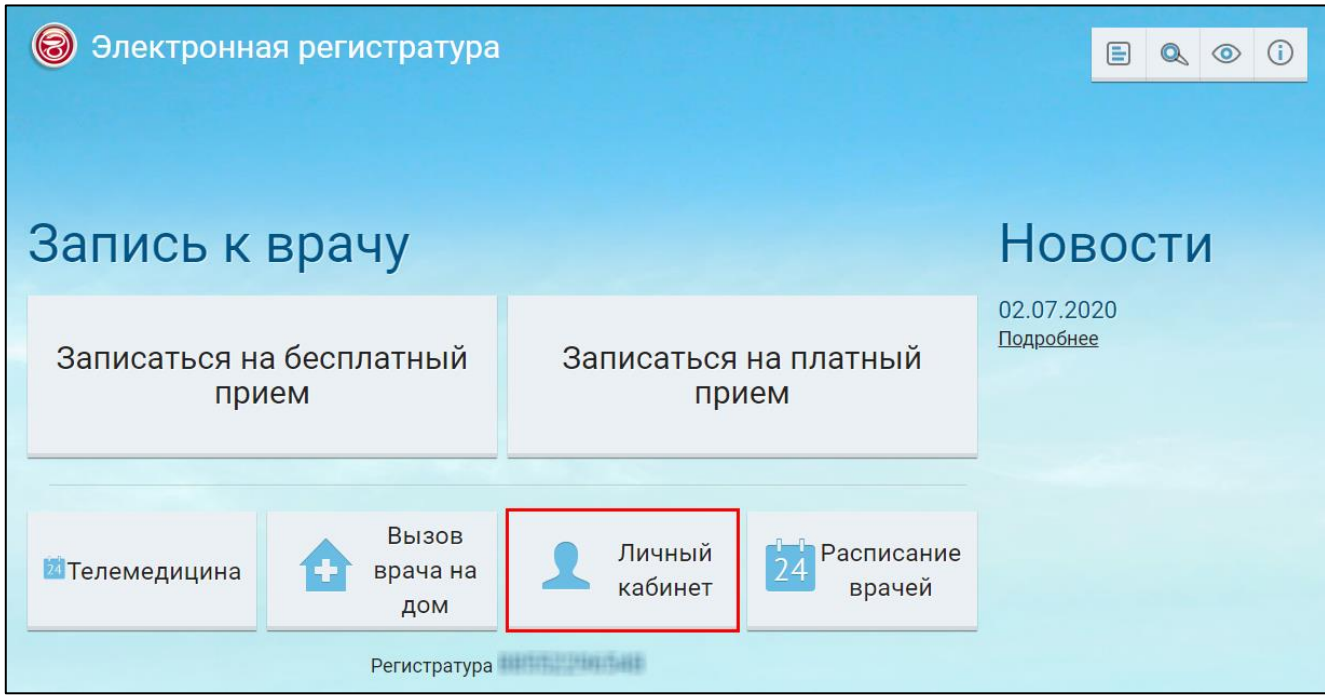

Рисунок 18 Главное окно ЕР

 в главном окне ЕР нажмите на кнопку "Личный кабинет". Откроется окно "Личный кабинет пациента";

|                         | $\bullet$<br>Поиск по наименованию<br>$\circ$ |                                |
|-------------------------|-----------------------------------------------|--------------------------------|
| Направления             | Стоимость оказанных услуг                     | Рецепты и назначения           |
| Записи к врачу          | Результаты исследований                       | Мониторинг давления            |
| Полезная информация     | Логи действий пользователя                    | Вызовы врача на дом            |
| Очередь ожидания        | Прошедшие посещения                           |                                |
| Регистратура и политина |                                               | ← На главную<br><b>× Выход</b> |

Рисунок 19 Личный кабинет пациента

 нажмите на кнопку "Записи к врачу". Откроется окно "Информация о записях к врачам";

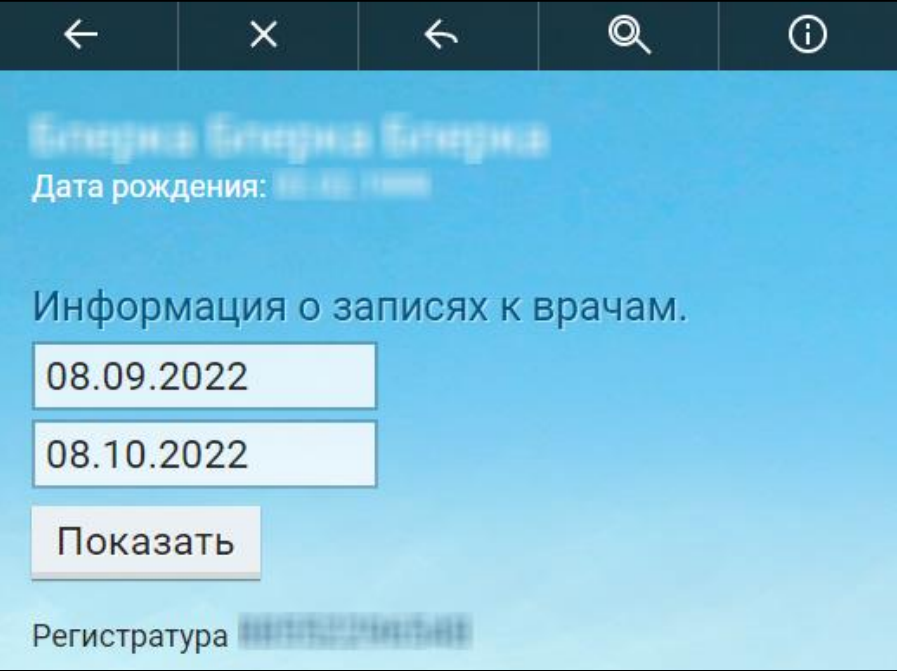

Рисунок 20 Информация о записях к врачам

- укажите период, за который необходимо отобразить информацию о записях к врачам;
- затем нажмите на кнопку "Показать". Отобразится список записей пациента за указанный период.

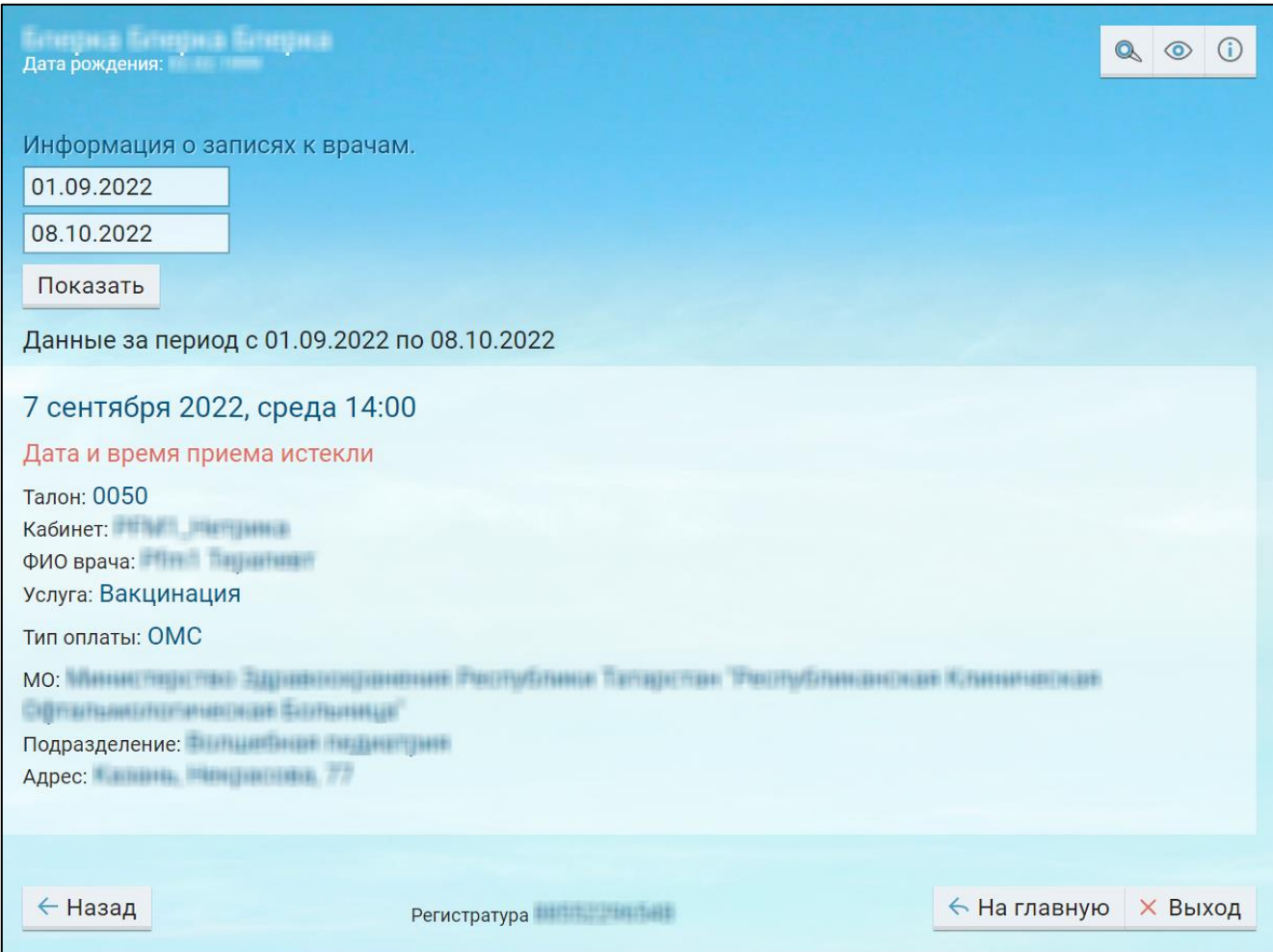

Рисунок 21 Информация о записях к врачам

В окне "Информация о записях к врачам" отображается следующая информация о записи:

- "Дата и время приема" отображается дата и время записи на прием к врачу:
- Статус записи:
	- если за отобранный период дата приема уже прошла, то отображается запись "Дата и время приема истекли";
	- если за отобранный период были отмененные записи к врачу, то отображается запись "Запись на прием отменена";
	- если запись из очереди ожидания не была подтверждена, то отображается запись "Данная запись произведена из очереди ожидания. Подтвердите явку в указанные дату и время";
- если запись из очереди ожидания была подтверждена, то отображается запись "Данная запись произведена из очереди ожидания. Запись подтверждена".
- "Причина отмены" если отображается запись "Запись на прием отменена", то отображается причина отмены приема;
- "Сотрудник, отменивший прием" если отображается запись "Запись на прием отменена", отображается ФИО сотрудника, который отменил прием;
- "Талон" отображается номер талона;
- "Кабинет" отображается наименование кабинета, в который записан пациент;
- "ФИО врача" отображается ФИО врача, к которому записан пациент;
- "Услуга" отображается наименование услуги, на которую записан пациент;
- "Тип оплаты" отображается тип оплаты приема, на который записан пациент;
- "МО" отображается наименование медицинской организации, в которую записан пациент;
- "Подразделение" отображается наименование подразделения медицинской организации, в которое записан пациент;
- "Адрес" отображается адрес подразделения медицинской организации.

В окне "Информация о записях к врачам" доступны следующие действия:

- подтвердить явку по записи из очереди ожидания;
- отменить запись к врачу;
- распечатать талон.

#### <span id="page-22-0"></span>**6.1 Подтверждение записи из очереди ожидания. Личный кабинет пациента**

Для подтверждения записи из очереди ожидания выполните следующие действия:

- откройте сайт ЕР с помощью Интернет или воспользуйтесь инфоматом;
- в главном окне ЕР нажмите на кнопку "Личный кабинет". Откроется окно "Личный кабинет пациента";
- нажмите на кнопку "Записи к врачу". Откроется окно "Информация о записях к врачам";
- укажите период, за который необходимо отобразить информацию о записях к врачам;
- затем нажмите на кнопку "Показать". Отобразится список записей пациента за указанный период;

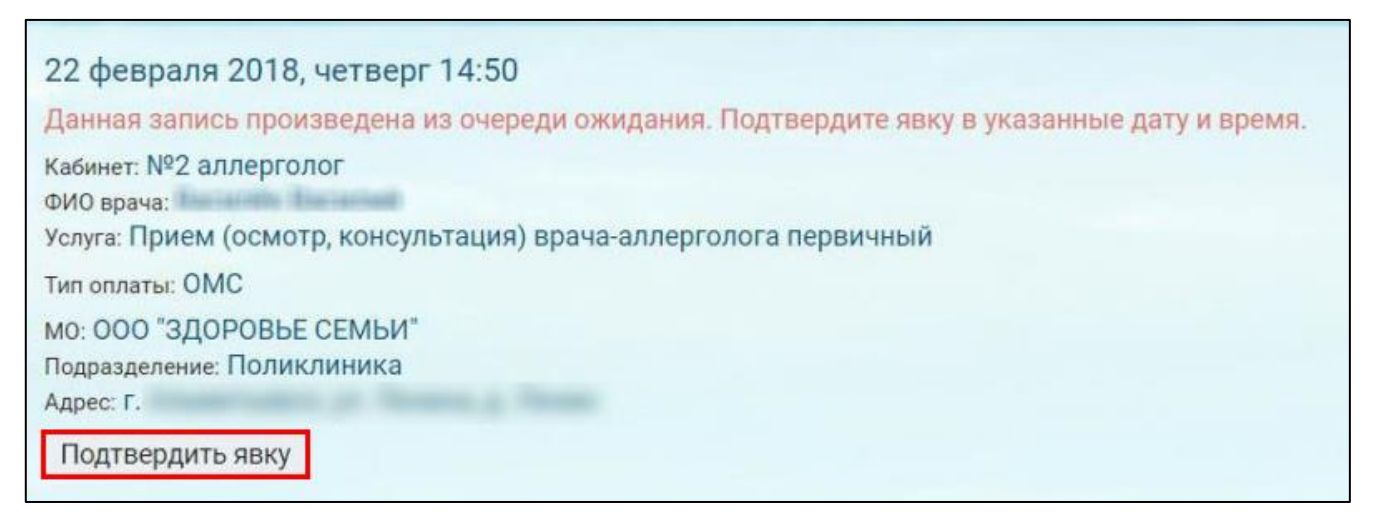

Рисунок 22 Запись из очереди ожидания

 найдите запись из очереди ожидания и нажмите на кнопку "Подтвердить явку". Подтвержденная запись примет следующий вид.

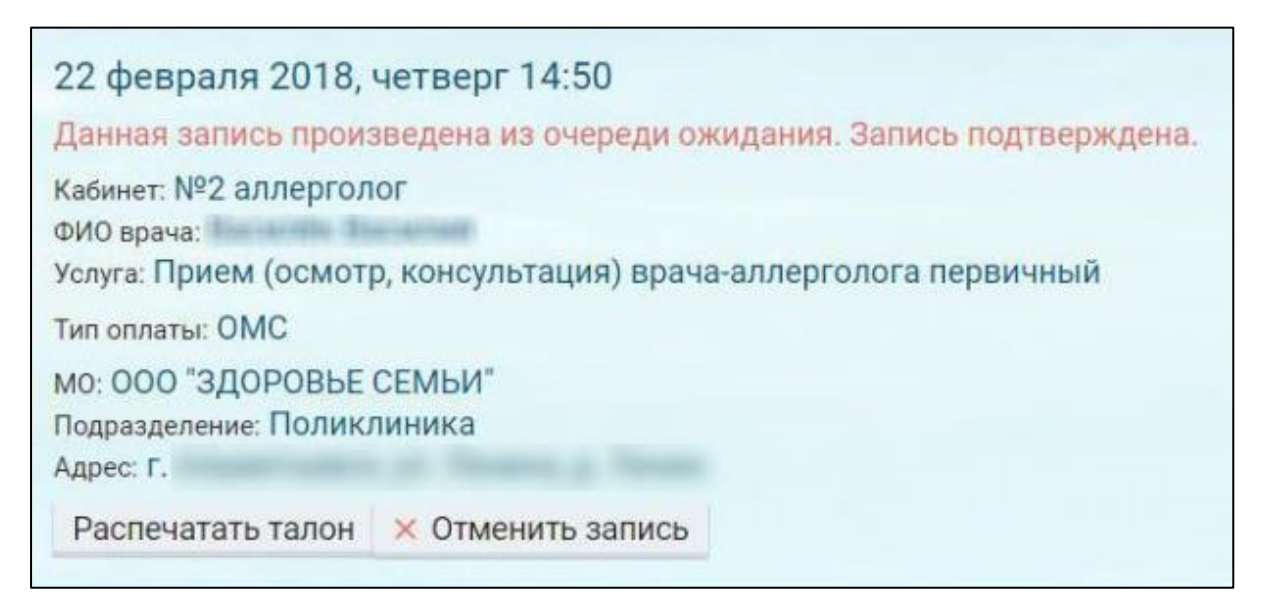

Рисунок 23 Подтвержденная запись из очереди ожидания

#### <span id="page-23-0"></span>**6.2 Отмены записи к врачу. Личный кабинет пациента**

Для подтверждения записи из очереди ожидания выполните следующие действия:

- откройте сайт ЕР с помощью Интернет или воспользуйтесь инфоматом;
- в главном окне ЕР нажмите на кнопку "Личный кабинет". Откроется окно "Личный кабинет пациента";
- нажмите на кнопку "Записи к врачу". Откроется окно "Информация о записях к врачам";
- укажите период, за который необходимо отобразить информацию о записях к врачам;
- затем нажмите на кнопку "Показать". Отобразится список записей пациента за указанный период;

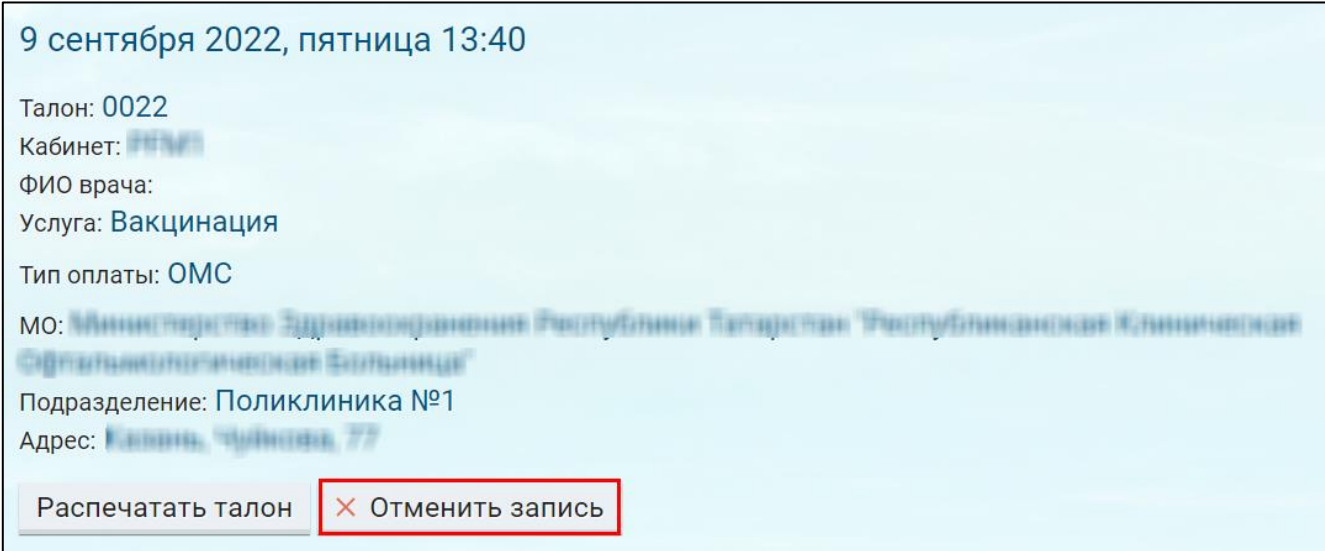

Рисунок 24 Отмена записи

 найдите необходимую запись и нажмите на кнопку "Отменить запись". Откроется диалоговое окно для подтверждения выполняемого действия;

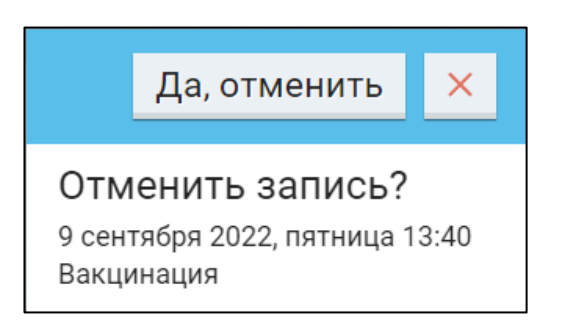

Рисунок 25 Диалоговое окно для подтверждения отмены записи

 нажмите на кнопку "Да, отменить". Отобразится системное сообщение. Статус записи изменится на "Запись на прием отменена".

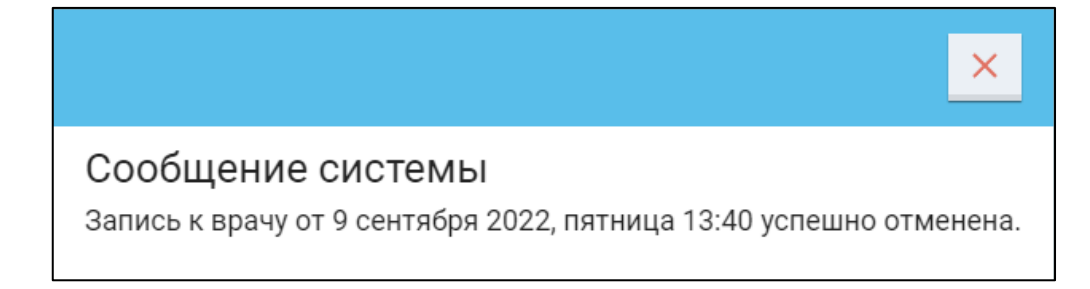

Рисунок 26 Системное сообщение

**Примечание –** Запись, созданную регистратором МО, не всегда можно отменить через личный кабинет ЕР. Эта возможность зависит от настроек регистратуры МО, в которой была создана запись на прием. В случае отсутствия возможности отменить запись в личном кабинете, обратиться в регистратуру МО для отмены записи.

#### <span id="page-25-0"></span>**6.3 Печать талона. Личный кабинет пациента**

Для подтверждения записи из очереди ожидания выполните следующие действия:

- откройте сайт ЕР с помощью Интернет или воспользуйтесь инфоматом;
- в главном окне ЕР нажмите на кнопку "Личный кабинет". Откроется окно "Личный кабинет пациента";
- нажмите на кнопку "Записи к врачу". Откроется окно "Информация о записях к врачам";
- укажите период, за который необходимо отобразить информацию о записях к врачам;
- затем нажмите на кнопку "Показать". Отобразится список записей пациента за указанный период;

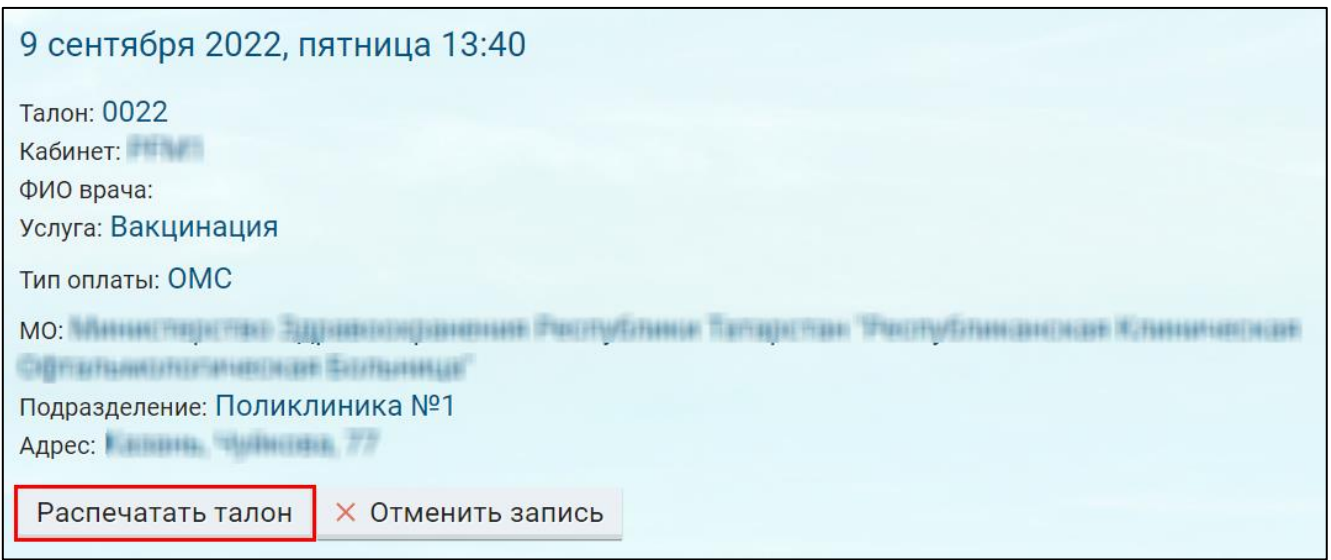

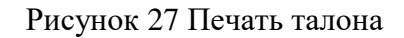

 найдите необходимую запись и нажмите на кнопку "Распечатать талон". Откроется окно печати талона;

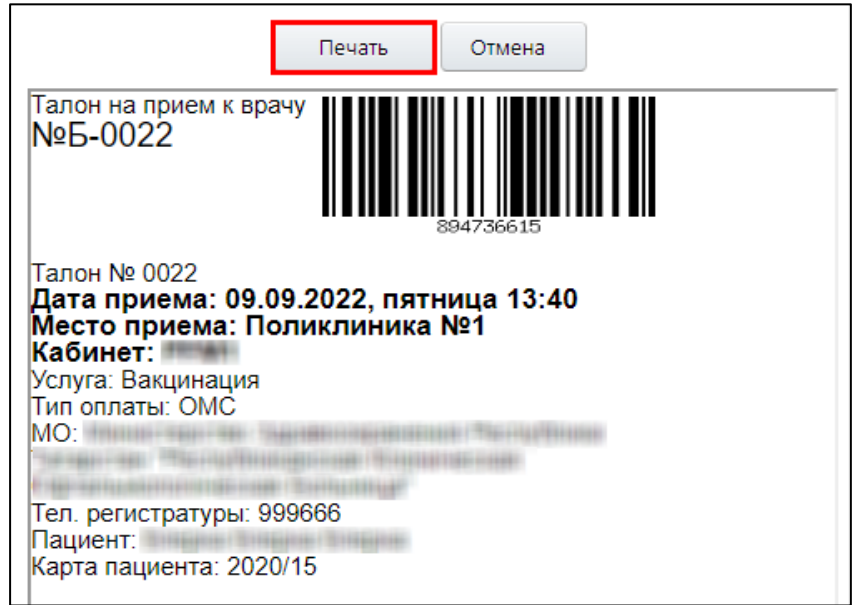

- нажмите на кнопку "Печать":
	- на инфомате талон будет распечатан моментально;
	- на ПК откроется окно предварительного просмотра. Произведите необходимые настройки печатаемой страницы и нажмите на кнопку "Печать".

**Примечание –** Распечатать талон можно только для будущих записей на инфомате или на ПК.

### **7 Просмотр записей в очереди ожидания. Личный кабинет пациента**

<span id="page-27-0"></span>Для просмотра записей из очереди ожидания выполните следующие действия:

откройте сайт ЕР с помощью Интернет или воспользуйтесь инфоматом;

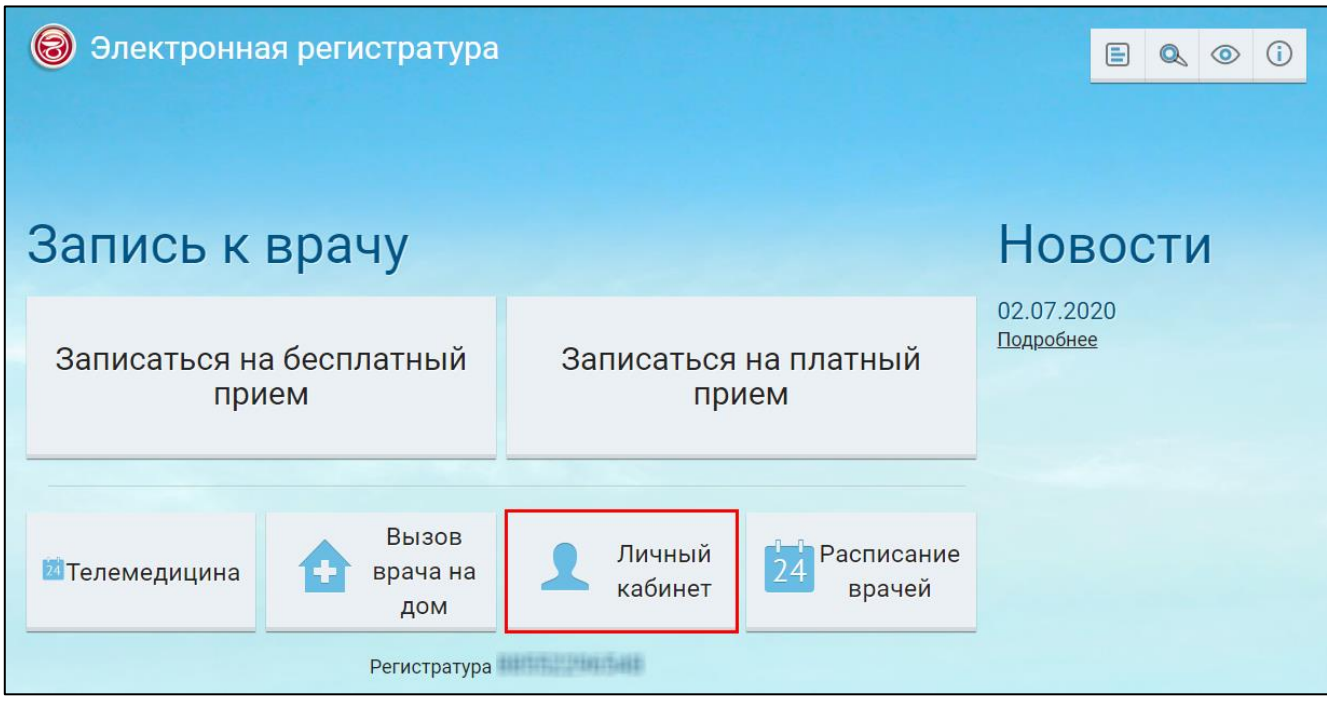

Рисунок 28 Главное окно ЕР

 в главном окне ЕР нажмите на кнопку "Личный кабинет". Откроется окно "Личный кабинет пациента";

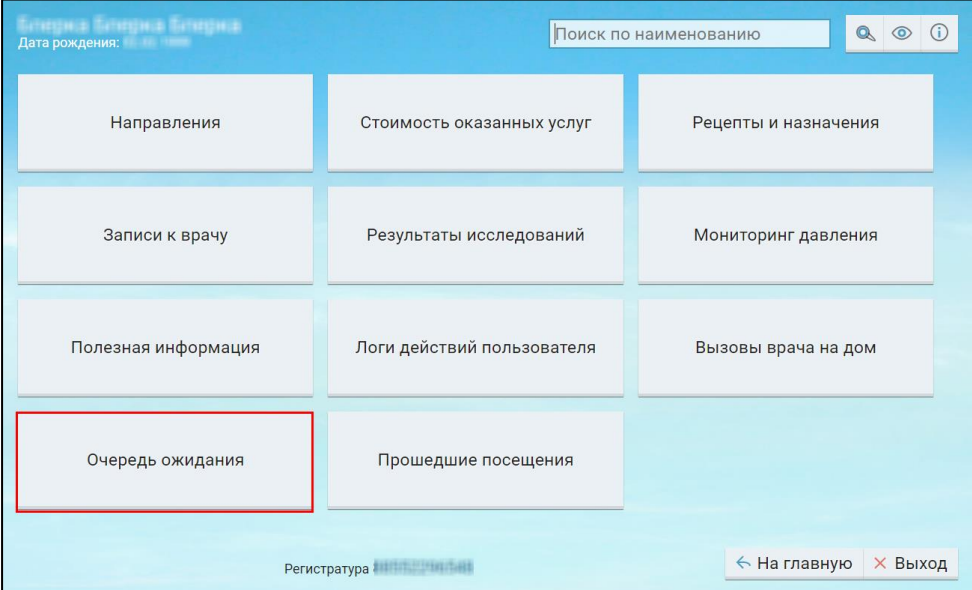

Рисунок 29 Личный кабинет пациента

 нажмите на кнопку "Записи к врачу". Откроется окно "Информация о записях в очереди ожидания";

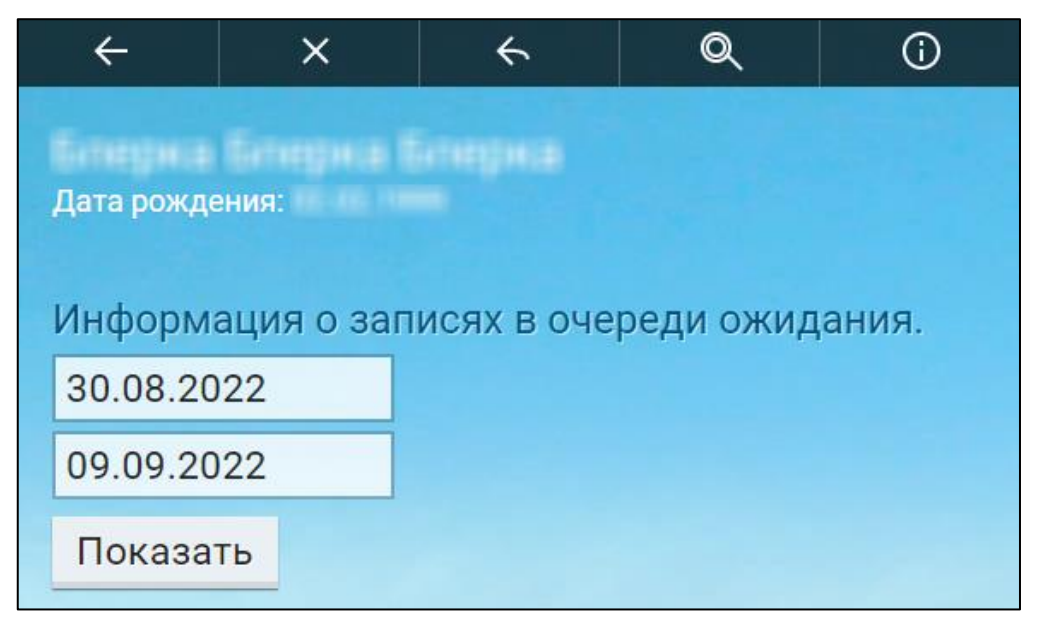

Рисунок 30 Окно просмотра информации о записях в очереди ожидания

- укажите период, за который необходимо отобразить информацию о записях в очереди ожидания;
- затем нажмите на кнопку "Показать". Отобразится список записей пациента в очереди ожидания за указанный период.

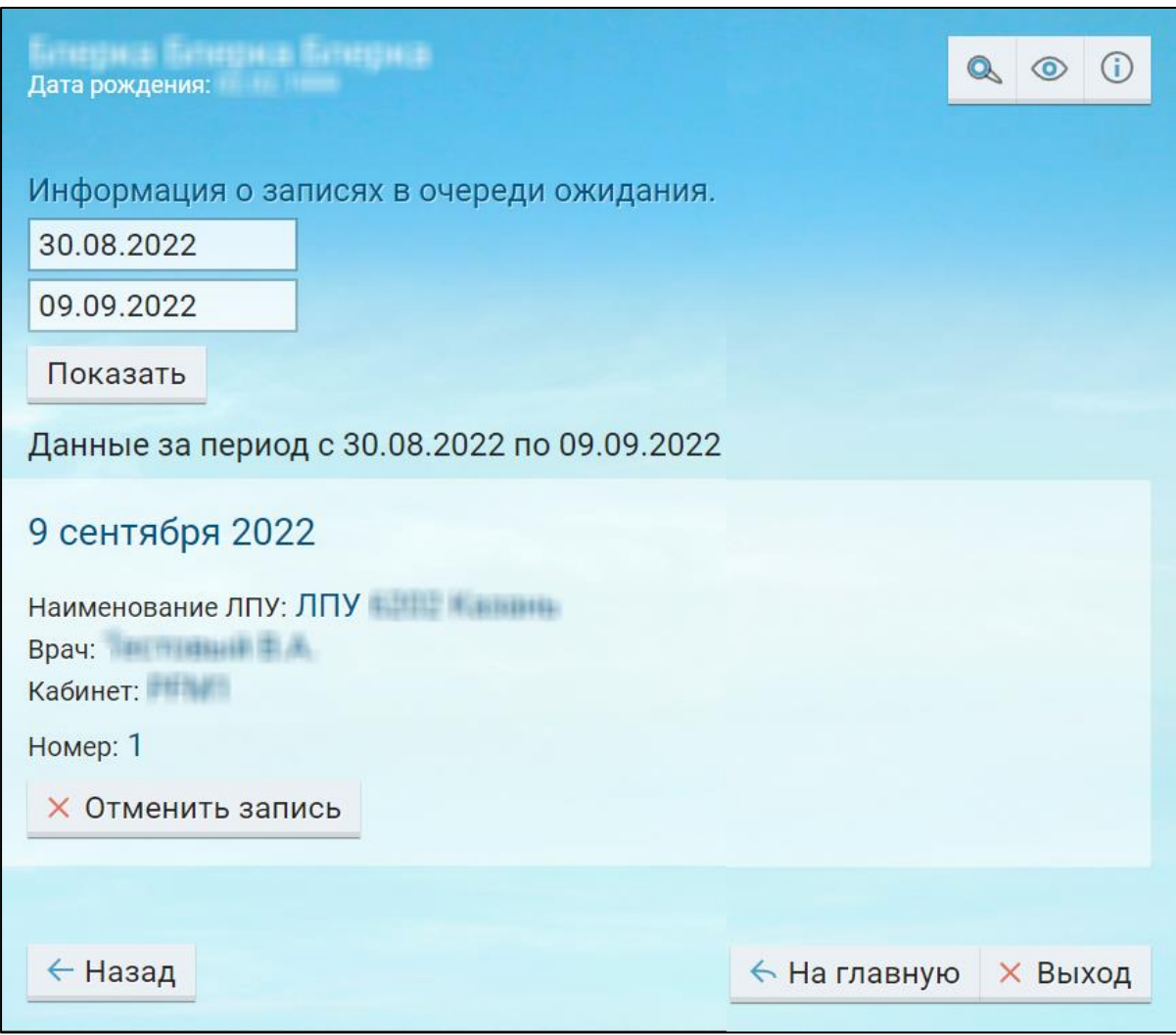

Рисунок 31 Окно просмотра информации о записях в очереди ожидания

В окне "Информация о записях в очереди ожидания" отображается следующая информация:

- "Дата записи в очередь ожидания" отображается дата записи в очередь ожидания на прием к врачу. Если за отобранный период запись в очередь ожидания была отработана (переведена в запись на прием), то отображается запись: "Запись отработана. Для просмотра информации о приеме перейдите в раздел "Записи к врачу";
- "Наименование ЛПУ" отображается наименование МО, в которую записан пациент;
- "Врач" отображается ФИО врача, к которому записан пациент;
- "Кабинет" отображается наименование кабинета, в который записан пациент;
- "Номер" отображается номер записи в очереди ожидания.

В окне "Информация о записях в очереди ожидания" можно отменить запись в очереди ожидания.

#### **7.1 Отмена записи в очереди ожидания. Личный кабинет пациента**

<span id="page-30-0"></span>Для отмены записи в очереди ожидания выполните следующие действия:

- откройте сайт ЕР с помощью Интернет или воспользуйтесь инфоматом;
- в главном окне ЕР нажмите на кнопку "Личный кабинет". Откроется окно "Личный кабинет пациента";
- нажмите на кнопку "Записи к врачу". Откроется окно "Информация о записях в очереди ожидания";
- укажите период, за который необходимо отобразить информацию о записях в очереди ожидания;
- затем нажмите на кнопку "Показать". Отобразится список записей пациента в очереди ожидания за указанный период;

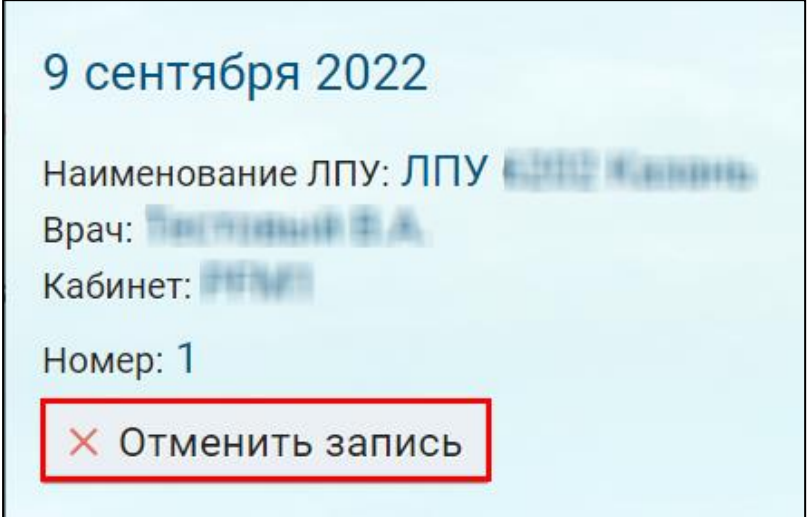

Рисунок 32 Отмена записи

 нажмите на кнопку "Отменить запись". Откроется диалоговое окно для подтверждения действия;

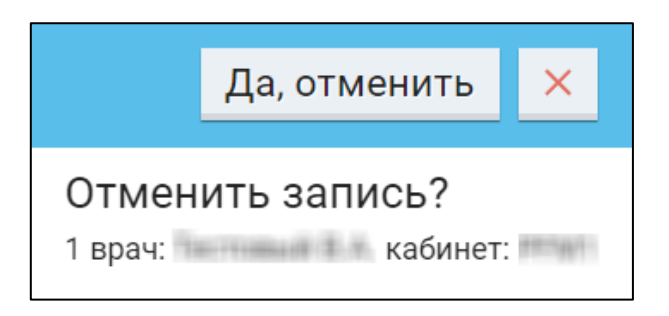

Рисунок 33 Диалоговое окно для подтверждения действия

 нажмите на кнопку "Да, отменить". Откроется сообщение, информирующее пользователя о том, что запись в очередь ожидания успешно отменена.

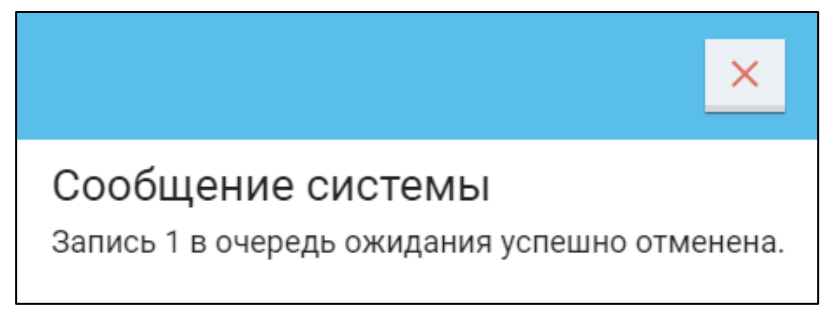

Рисунок 34 Системное сообщение

# **8 Просмотр вызовов врачей на дом. Личный кабинет пациента**

<span id="page-32-0"></span>Для просмотра вызовов врачей на дом выполните следующие действия:

откройте сайт ЕР с помощью Интернет или воспользуйтесь инфоматом;

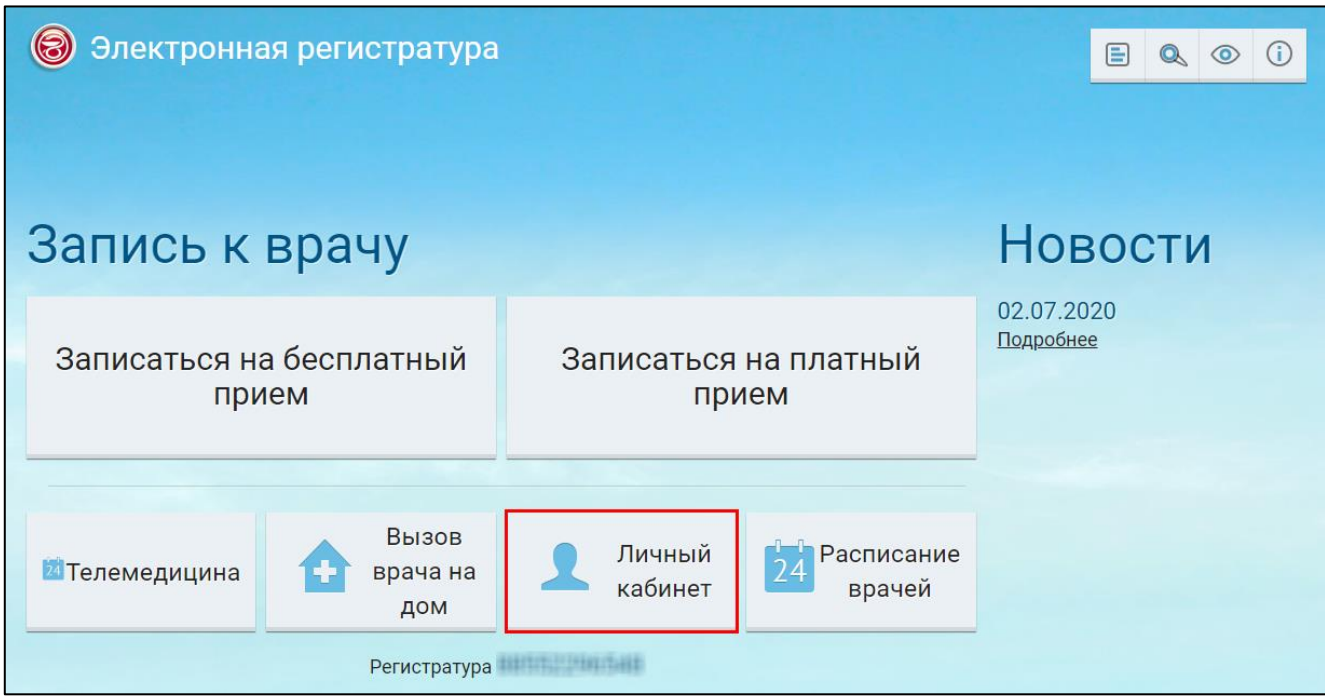

Рисунок 35 Главное окно ЕР

 в главном окне ЕР нажмите на кнопку "Личный кабинет". Откроется окно "Личный кабинет пациента";

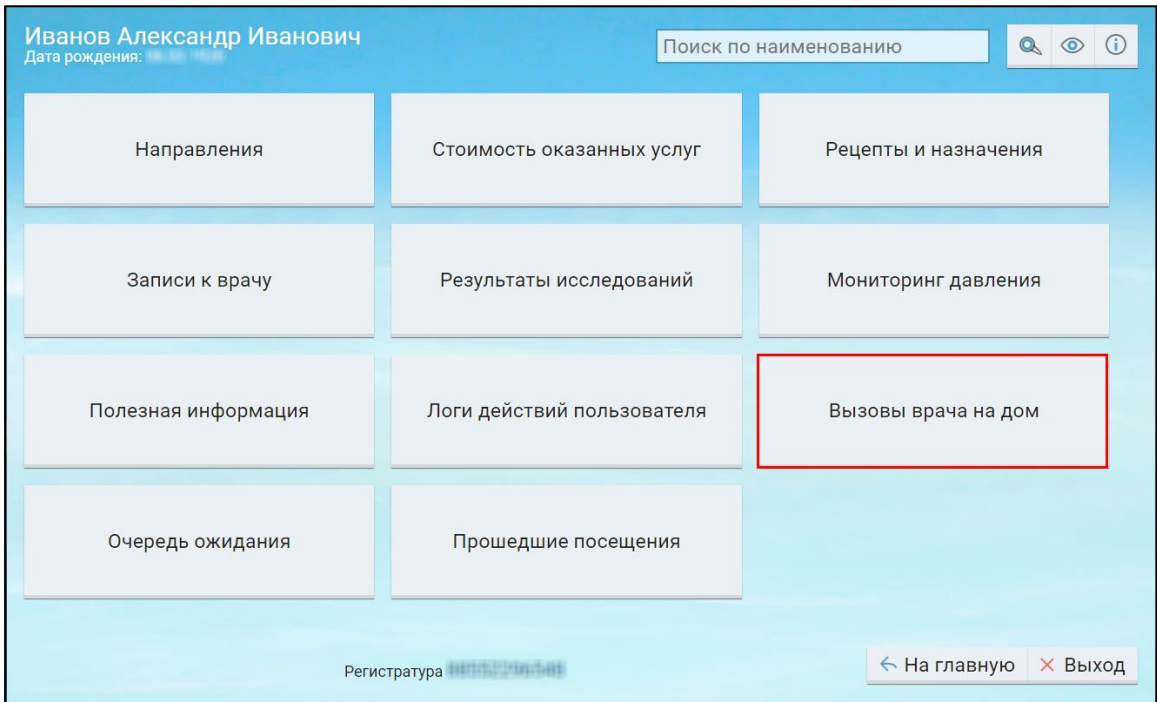

Рисунок 36 Личный кабинет пациента

 нажмите на кнопку "Вызовы врача на дом". Откроется окно вызовов врачей на дом;

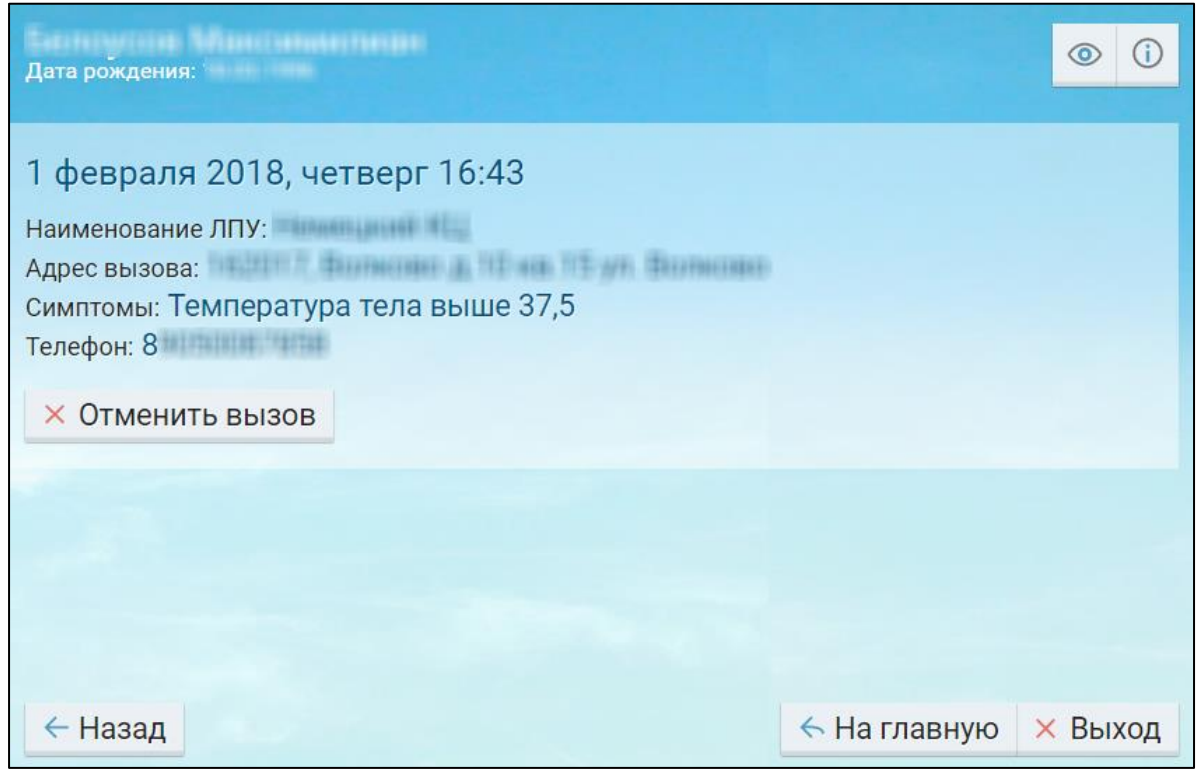

Рисунок 37 Окно вызовов врачей на дом

В окне вызовов врачей на дом отображается следующая информация о записи:

- "Статус" поле со значением "Неотложный вызов" отображается, если вызов врача на дом неотложный;
- "Дата и время вызова" отображается дата и время вызова врача на дом;
- "Наименование ЛПУ" отображается наименование медицинской организации, в которую поступил вызов врача на дом;
- "Адрес вызова" отображается адрес вызова врача;
- "Симптомы" отображаются симптомы, указанные при вызове врача;
- "Телефон" отображается контактный номер телефона;
- "Дополнительная информация об адресе, на который должен прийти врач" отображается дополнительная информация, которую указал пациент.

<span id="page-34-0"></span>В окне вызовов врачей на дом можно отменить вызов.

#### **8.1 Отмена вызова врача на дом. Личный кабинет пациента**

Для отмены записи в очереди ожидания выполните следующие действия:

- откройте сайт ЕР с помощью Интернет или воспользуйтесь инфоматом;
- в главном окне ЕР нажмите на кнопку "Личный кабинет". Откроется окно "Личный кабинет пациента";
- нажмите на кнопку "Вызовы врача на дом". Откроется окно вызовов врачей на дом;

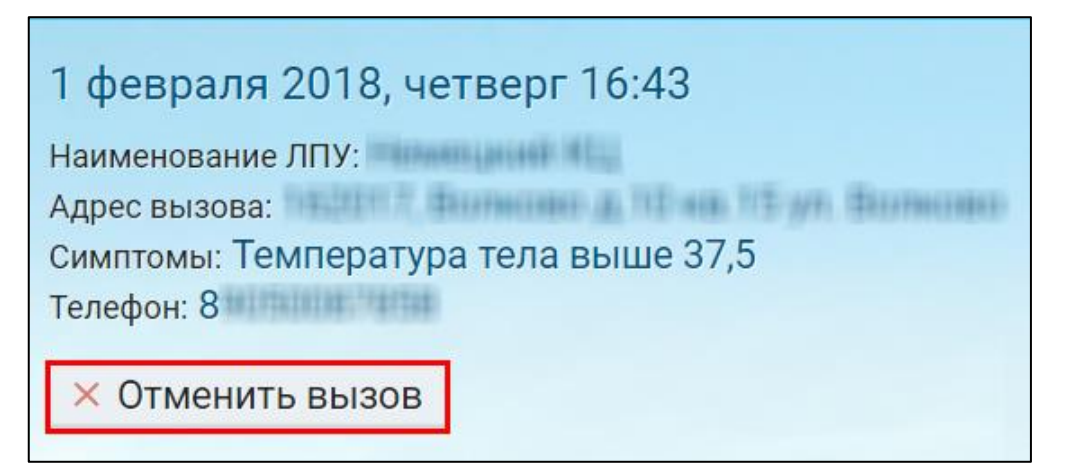

Рисунок 38 Отмена вызова

 нажмите на кнопку "Отменить вызов". Откроется диалоговое окно для подтверждения действия;

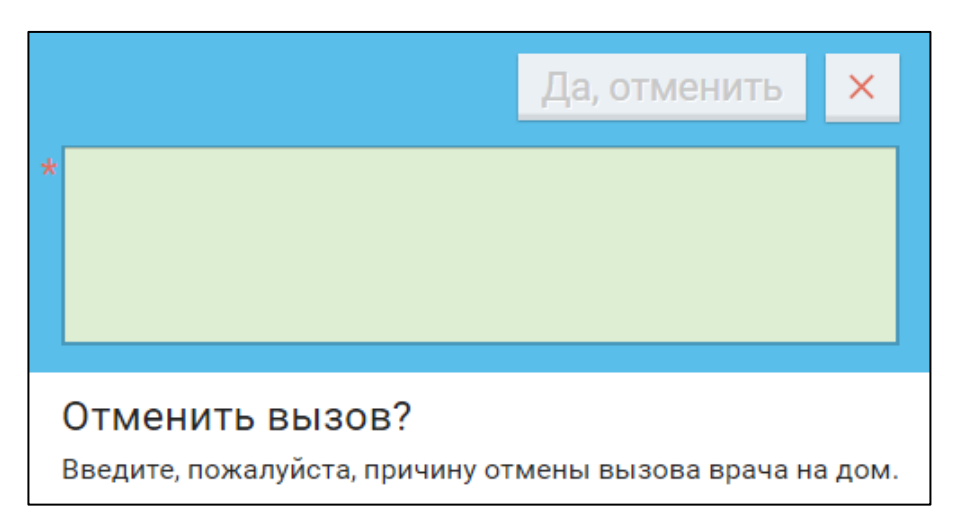

Рисунок 39 Диалоговое окно для подтверждения действия

 укажите причину отмены вызова и нажмите на кнопку "Да, отменить". Откроется сообщение, информирующее пользователя о том, что вызов врача на дом успешно отменена.

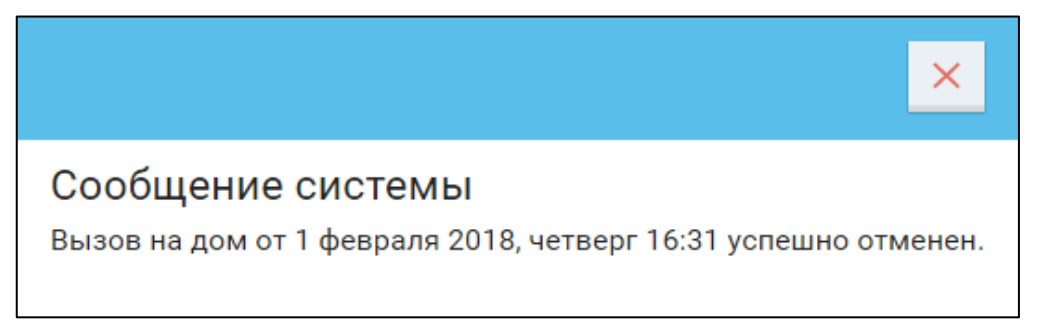

Рисунок 40 Системное сообщение
## **9 Просмотр результатов исследований. Личный кабинет пациента**

Для просмотра результатов исследований выполните следующие действия:

откройте сайт ЕР с помощью Интернет или воспользуйтесь инфоматом;

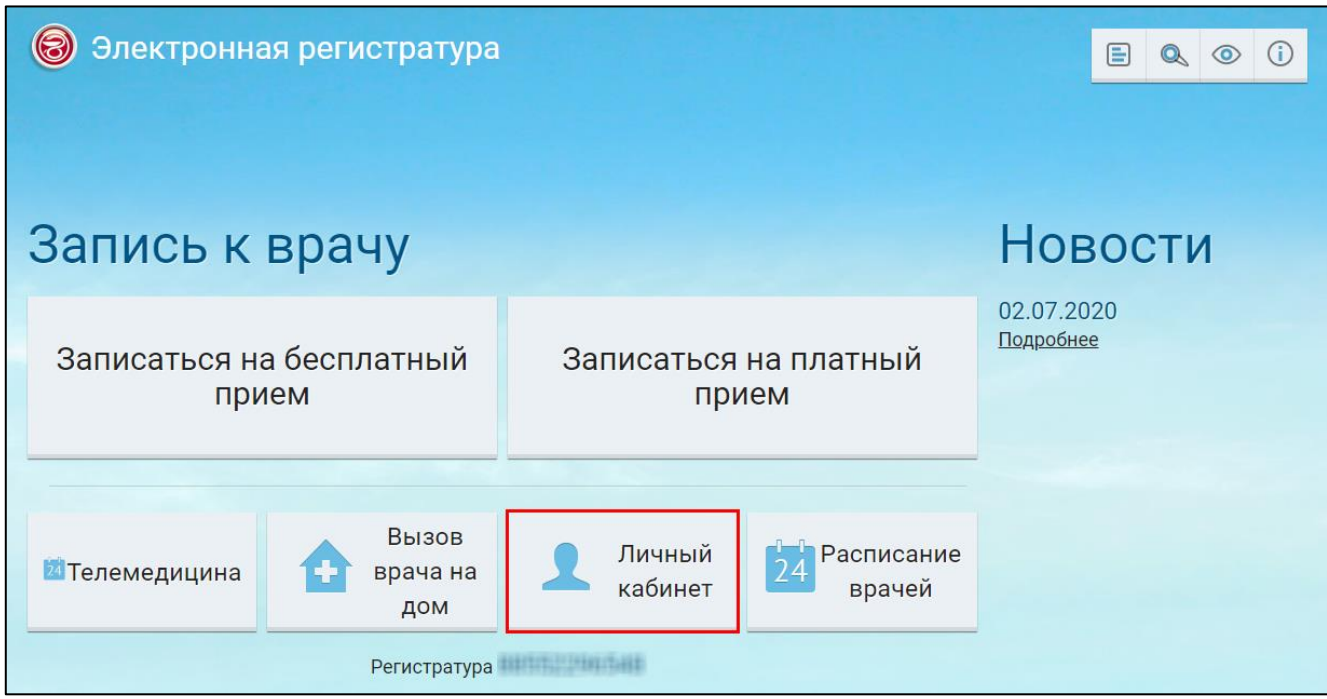

Рисунок 41 Главное окно ЕР

 в главном окне ЕР нажмите на кнопку "Личный кабинет". Откроется окно "Личный кабинет пациента";

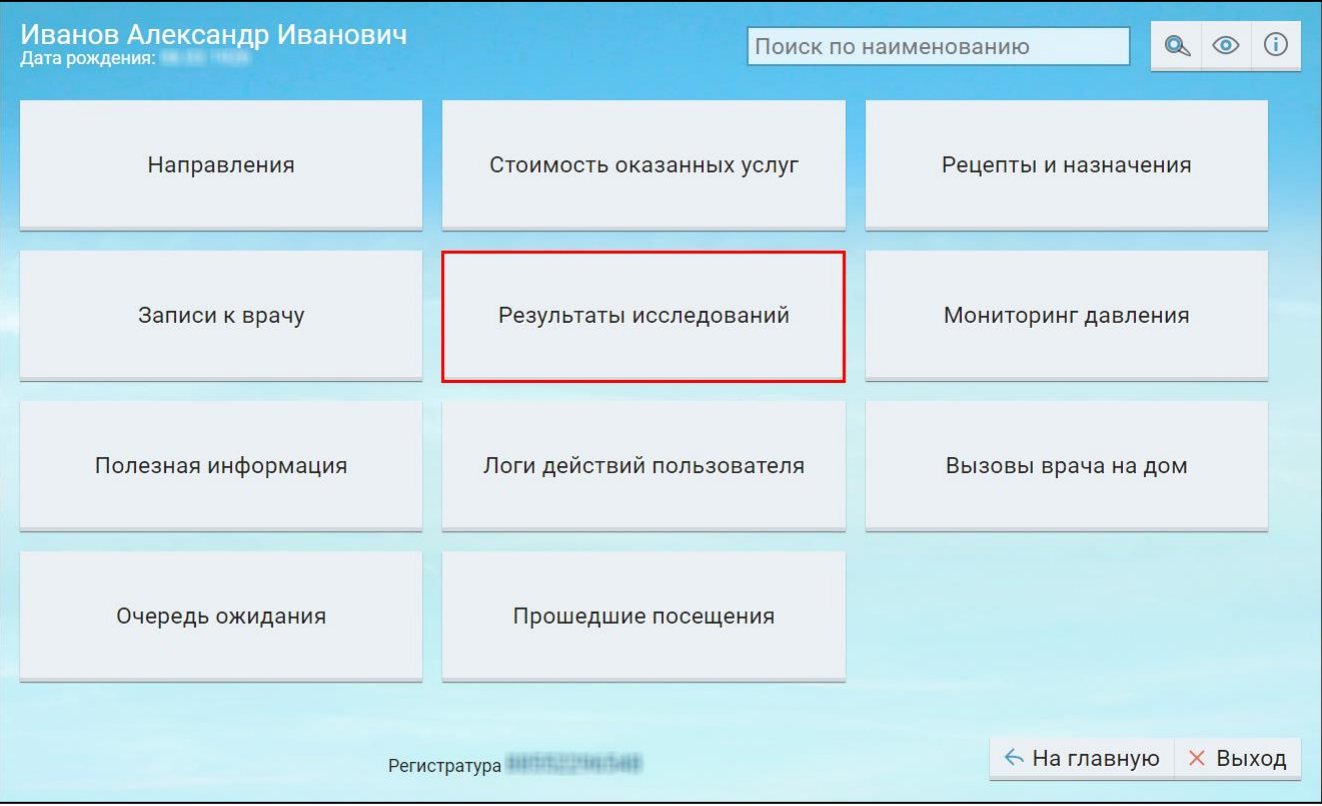

 нажмите на кнопку "Результаты исследований". Откроется окно просмотра результатов исследований;

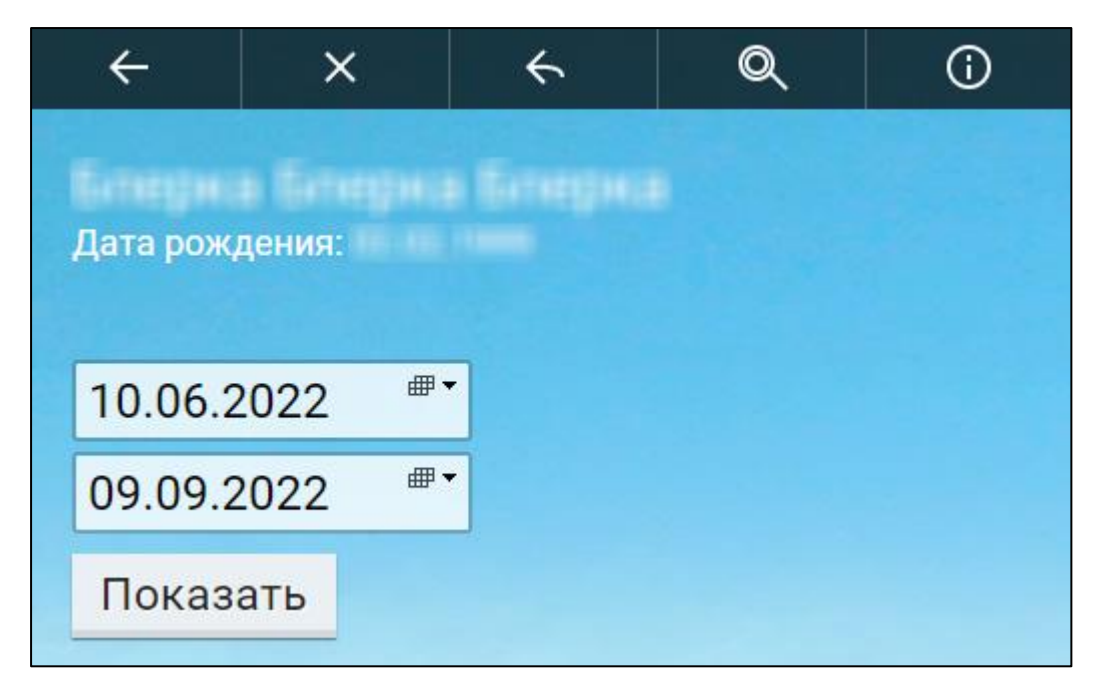

Рисунок 42 Окно просмотра результатов исследований

 укажите период, за который необходимо отобразить информацию о результатах исследований пользователя;

 затем нажмите на кнопку "Показать". Отобразится список результатов исследований пользователя за указанный период.

## **10 Просмотр рецептов и назначений. Личный кабинет пациента**

Для просмотра рецептов и назначений выполните следующие действия:

откройте сайт ЕР с помощью Интернет или воспользуйтесь инфоматом;

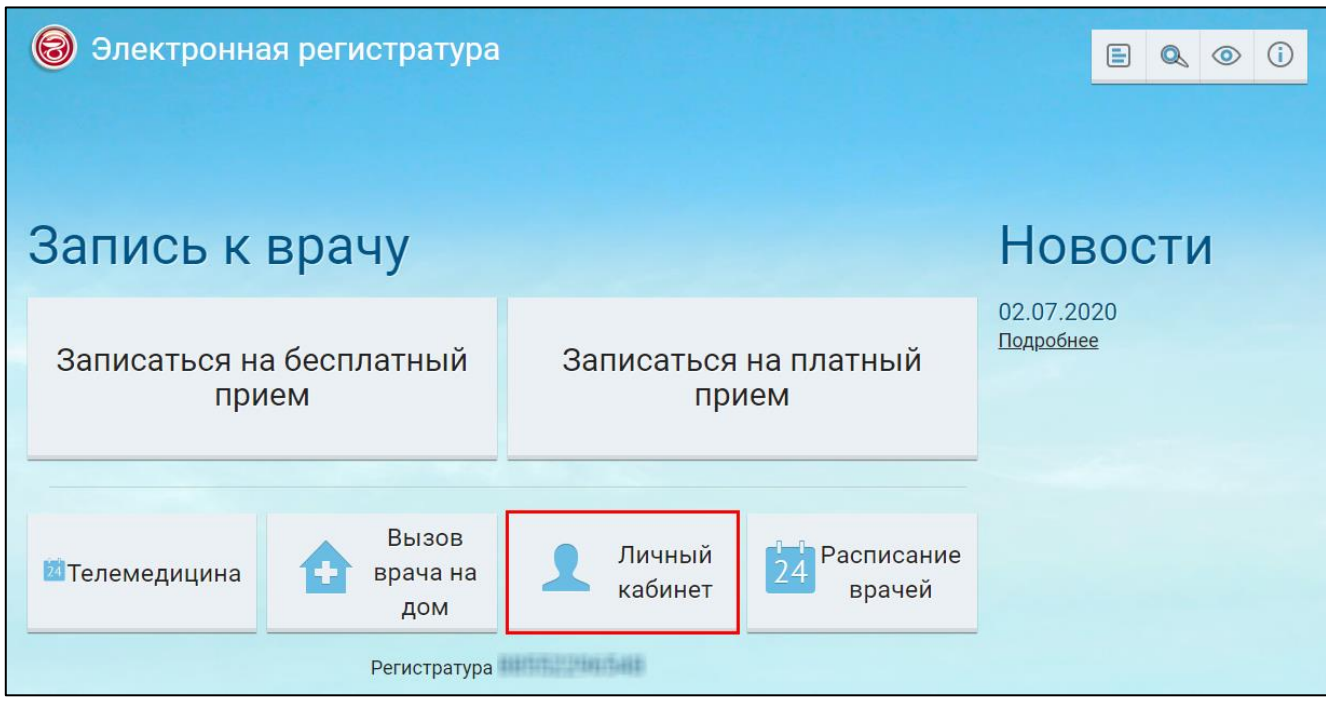

Рисунок 43 Главное окно ЕР

 в главном окне ЕР нажмите на кнопку "Личный кабинет". Откроется окно "Личный кабинет пациента";

| Блирка Блирка Блирка.<br>Дата рождения: Видимир и по           | $\mathbf{Q}$<br>Поиск по наименованию |                      |  |  |  |
|----------------------------------------------------------------|---------------------------------------|----------------------|--|--|--|
| Направления                                                    | Стоимость оказанных услуг             | Рецепты и назначения |  |  |  |
| Записи к врачу                                                 | Результаты исследований               | Мониторинг давления  |  |  |  |
| Полезная информация                                            | Логи действий пользователя            | Вызовы врача на дом  |  |  |  |
| Очередь ожидания                                               | Прошедшие посещения                   |                      |  |  |  |
| ← На главную<br><b>X Выход</b><br>Регистратура и полня на виде |                                       |                      |  |  |  |

Рисунок 44 Личный кабинет пациента

 нажмите на кнопку "Рецепты и назначения". Откроется окно "Информация о рецептах и назначениях";

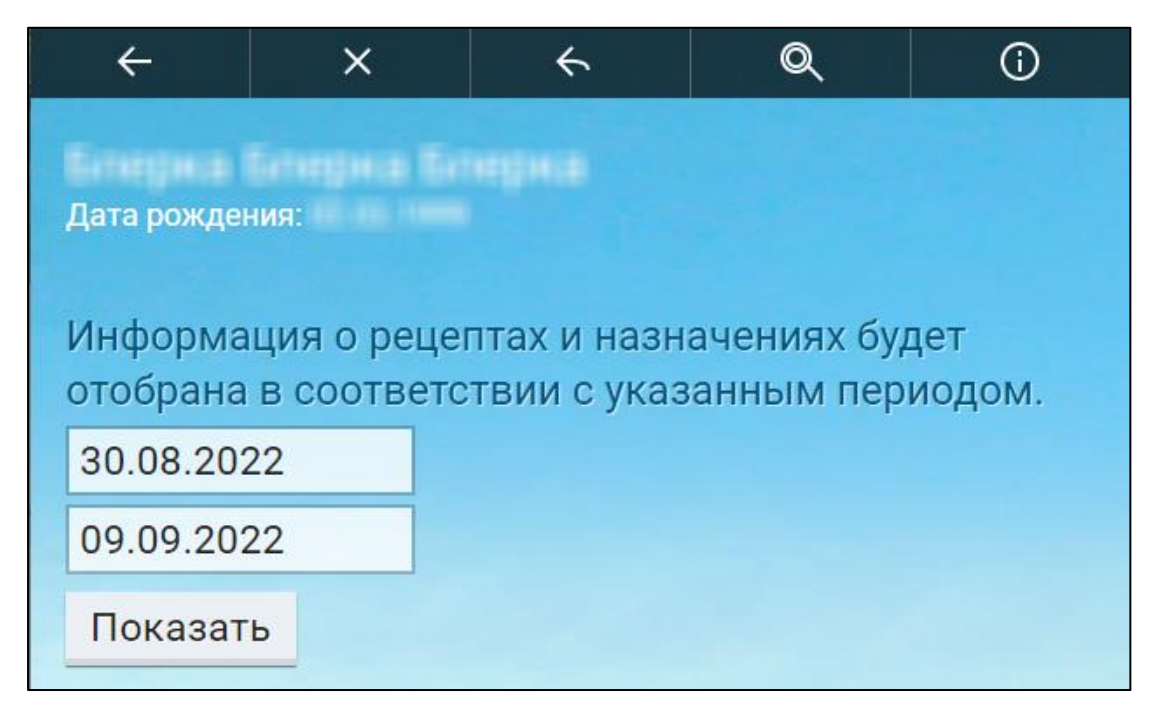

Рисунок 45 Окно поиска информации о рецептах и назначениях

- укажите период, за который необходимо отобразить информацию о рецептах и назначениях пользователя;
- затем нажмите на кнопку "Показать". Отобразится список рецептов и назначений пользователя за указанный период.

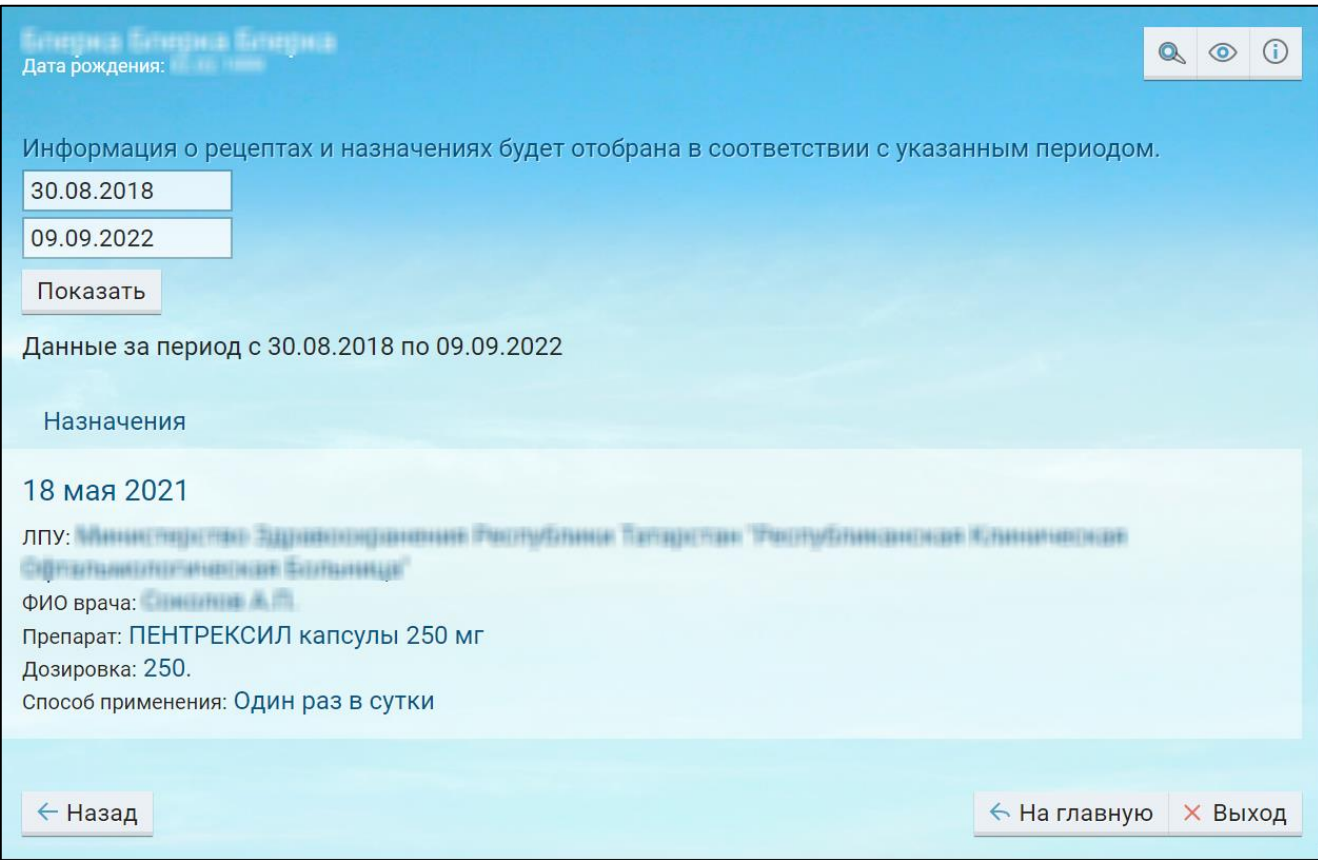

Рисунок 46 Окно просмотра информации о рецептах и назначениях

В открывшемся окне информация по рецептам и назначениям группируется по блокам.

Сначала отображаются записи блока "Льготные рецепты", где содержится следующая информация:

- "Дата выдачи рецепта" отображается дата выдачи рецепта пациенту;
- "Номер" отображается номер выписанного пациенту рецепта;
- "Учреждение" отображается наименование медицинской организации, в которой выписан рецепт;
- "Номер" отображается серия и номер выписанного пациенту рецепта;
- "Период действия" отображается период действия рецепта, выписанного пациенту;
- "ФИО врача" отображается ФИО врача, который выписал рецепт пациенту;
- "Препарат" отображается наименование препарата, который выписал врач пациенту;
- "Лекарственная форма" отображается лекарственная форма препарата, который выписал врач пациенту;
- "Дозировка" отображается дозировка препарата, который выписал врач пациенту;
- "D.t.d" отображается дозировка препарата, который выписал врач пациенту;
- "Количество упаковок" отображается количество упаковок, которые выписал врач пациенту
- "Способ применения" отображается способ применения выписанного препарата.

Затем отображаются записи блока "Назначения", где содержится следующая информация:

- "Дата выдачи рецепта" отображается дата выдачи рецепта пациенту;
- "ЛПУ" отображается наименование медицинской организации, в котором было выписано назначение пациенту;
- "ФИО врача" отображается ФИО врача, который выписал назначение пациенту;
- "Препарат" отображается наименование препарата, который назначили пациенту;
- "Дозировка" отображается дозировка препарата, которая была назначена пациенту;
- "Способ применения" отображается способ применения препарата, назначенного пациенту.

## **11 Просмотр стоимости оказанных услуг. Личный кабинет пациента**

Для просмотра стоимости оказанных услуг выполните следующие действия:

откройте сайт ЕР с помощью Интернет или воспользуйтесь инфоматом;

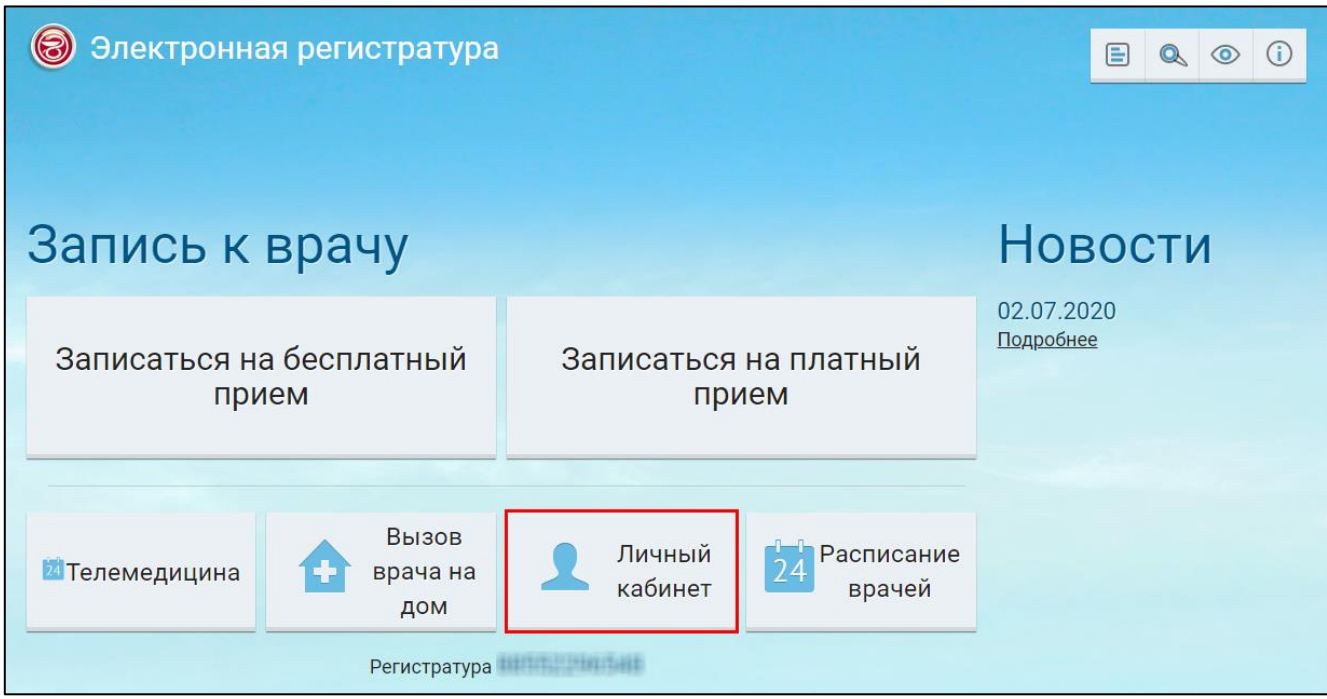

Рисунок 47 Главное окно ЕР

 в главном окне ЕР нажмите на кнопку "Личный кабинет". Откроется окно "Личный кабинет пациента";

| Блирна Блирна Блирна.<br>Дата рождения: Первый и по        | $\mathbb{Q}$<br>$\circ$<br>Поиск по наименованию  |                     |  |  |  |
|------------------------------------------------------------|---------------------------------------------------|---------------------|--|--|--|
| Направления                                                | Стоимость оказанных услуг<br>Рецепты и назначения |                     |  |  |  |
| Записи к врачу                                             | Результаты исследований                           | Мониторинг давления |  |  |  |
| Полезная информация                                        | Логи действий пользователя                        | Вызовы врача на дом |  |  |  |
| Очередь ожидания                                           | Прошедшие посещения                               |                     |  |  |  |
| ← На главную<br><b>X Выход</b><br>Регистратура и последник |                                                   |                     |  |  |  |

Рисунок 48 Личный кабинет пациента

 нажмите на кнопку "Стоимость оказанных услуг". Откроется окно для поиска информации о стоимости оказанных пользователю медицинских услуг;

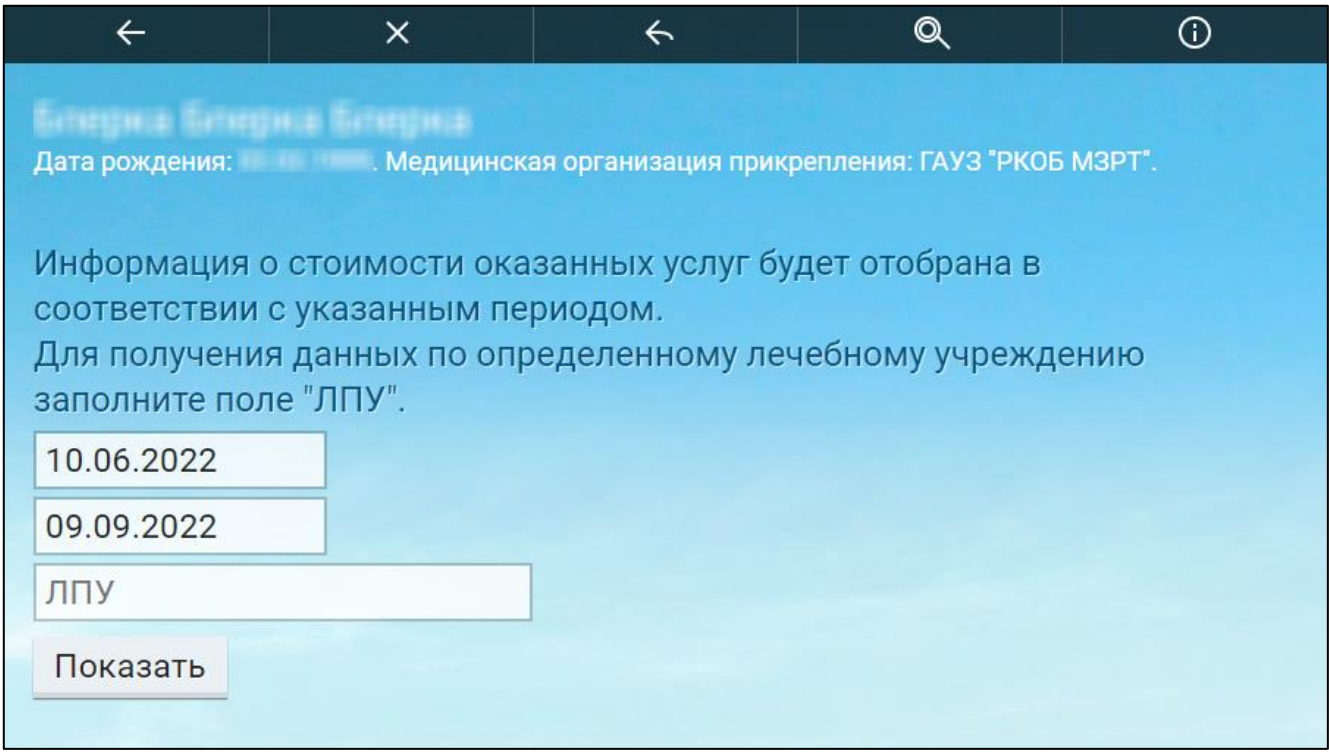

Рисунок 49 Окно поиска информации о стоимости оказанных услуг пациенту

- укажите период, за который необходимо отобразить информацию о перечне оказанных услуг пациенту медицинских услуг и их стоимости;
- в случае необходимости отобразить информацию о стоимости оказанных услуг конкретной МО, заполните поле "ЛПУ";
- затем нажмите на кнопку "Показать". Отобразится список оказанных услуг за указанный период.

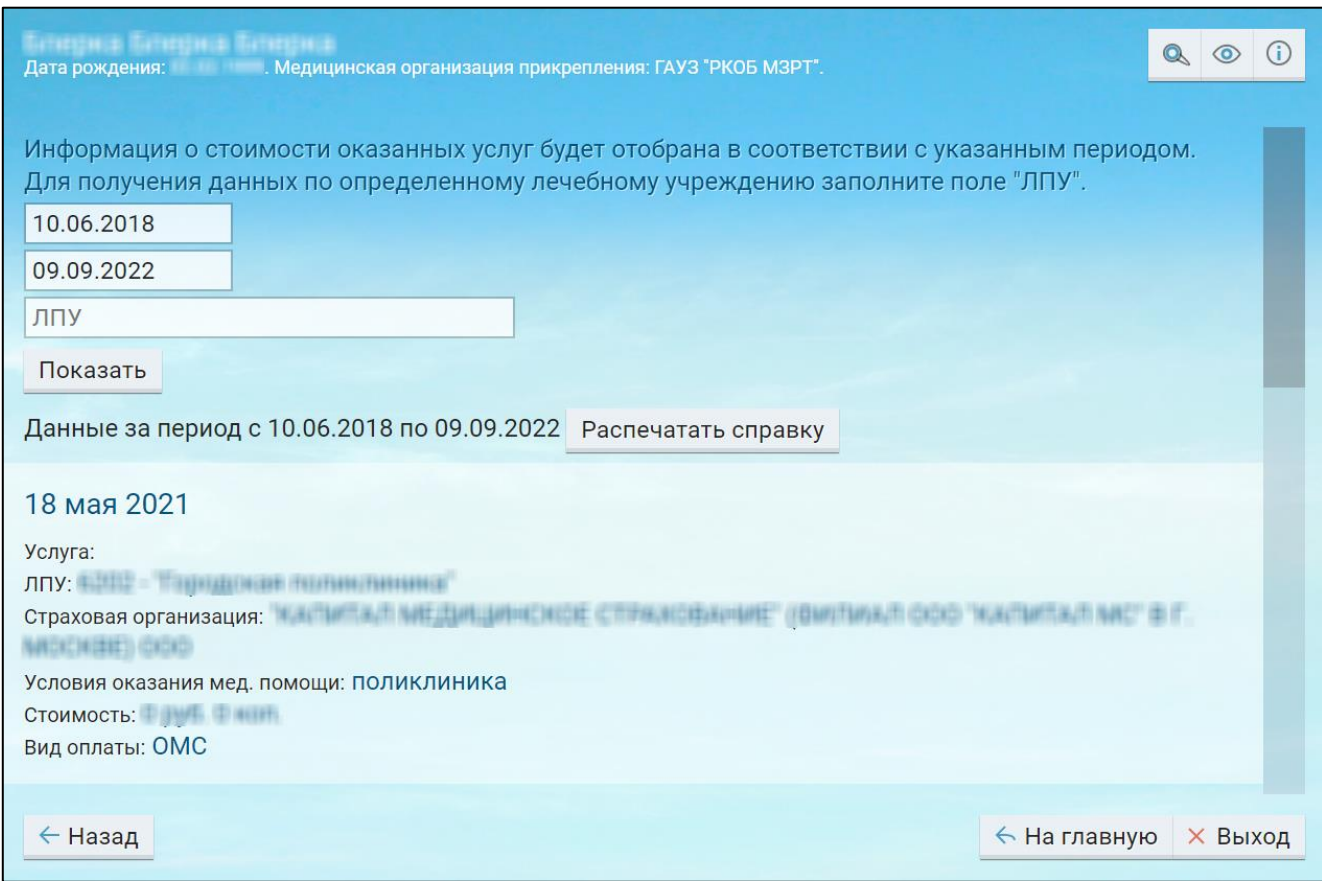

Рисунок 50 Окно просмотра информации о стоимости оказанных услуг пациенту

В данном окне отображается следующая информация:

- "Услуга" отображается наименование медицинской услуги;
- "ЛПУ" отображается наименование медицинской организации, оказавшей медицинские услуги застрахованному лицу;
- "Страховая организация" отображается информация о страховой медицинской организации, выбранной застрахованным лицом в соответствии с законодательством Российской Федерации;
- "Условия оказания мед. помощи" отображается информация об условиях оказания медицинских услуг;
- "Стоимость" отображается информация об общей стоимости медицинских услуг, оказанных застрахованному лицу в медицинской организации за период лечения;
- "Вид оплаты" отображается вид оплаты.

### **11.1 Печать справки. Личный кабинет пациента**

Для получения справки о стоимости оказанных услуг за выбранный период выполните следующие действия:

- откройте сайт ЕР с помощью Интернет или воспользуйтесь инфоматом;
- в главном окне ЕР нажмите на кнопку "Личный кабинет". Откроется окно "Личный кабинет пациента";
- нажмите на кнопку "Стоимость оказанных услуг". Откроется окно для поиска информации о стоимости оказанных пользователю медицинских услуг;
- укажите период, за который необходимо отобразить информацию о перечне оказанных услуг пациенту медицинских услуг и их стоимости;
- в случае необходимости отобразить информацию о стоимости оказанных услуг конкретной МО, заполните поле "ЛПУ";
- затем нажмите на кнопку "Показать". Отобразится список оказанных услуг за указанный период;

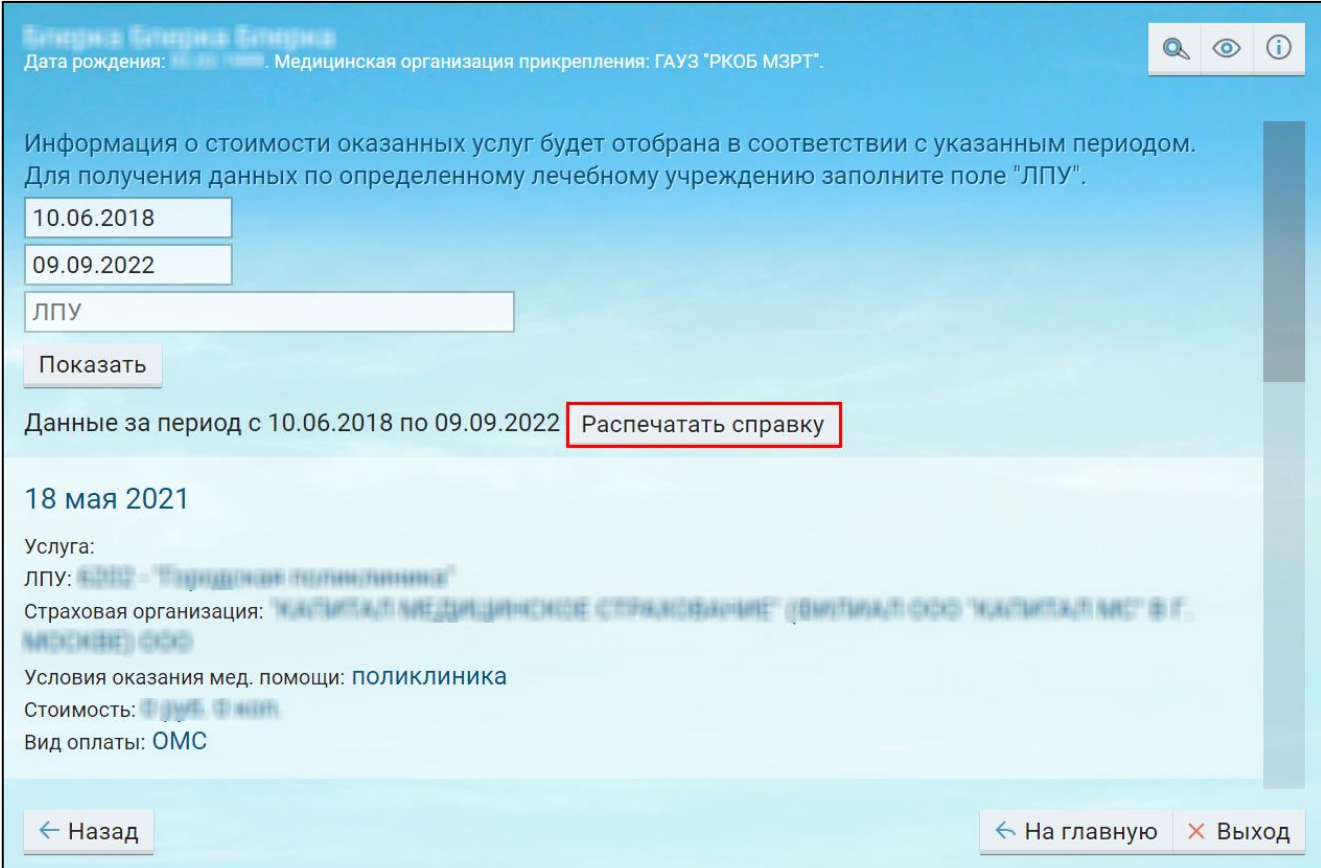

#### Рисунок 51 Печать справки

 нажмите на кнопку "Распечатать справку". На ПК откроется окно предварительного просмотра. Произведите необходимые настройки печатаемой страницы и нажмите на кнопку "Печать". Справка соответствует формату, утвержденному приказом ФОМС от 19.10.2015 года № 196 "Об утверждении формы информирования застрахованных лиц о перечне оказанных им медицинских услуг и их стоимости".

(Штамп страховой медицинской организации)

#### СПРАВКА О ПЕРЕЧНЕ ОКАЗАННЫХ ЗАСТРАХОВАННОМУ ЛИЦУ МЕДИЦИНСКИХ УСЛУГ И ИХ **СТОИМОСТИ** от 09.09.2022 г.

Выдана <u>Литерализации и на период с 10 июня 2018 г.</u> по 9 сентября 2022 г. ему(ей) оказаны медицинские услуги:

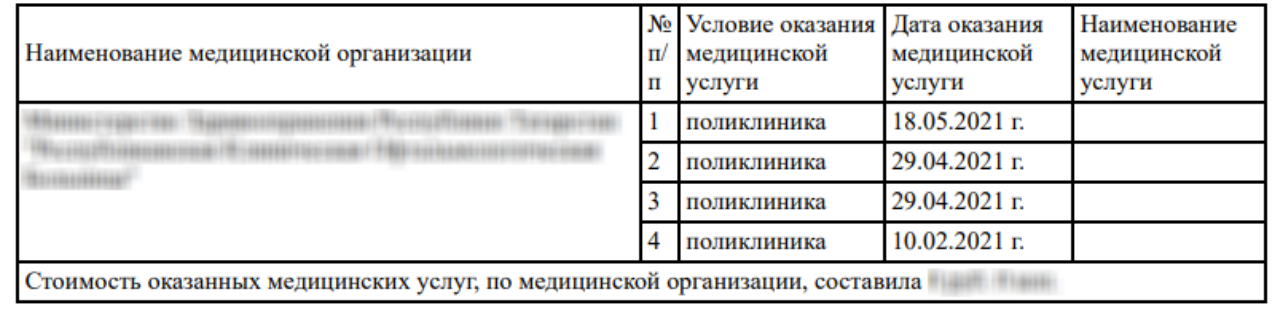

Внимание! Настоящая справка носит уведомительный характер, не является документом, подтверждающим прием денежных средств, и не является основанием для определения размера ущерба при обращении в судебные органы. УКАЗАННАЯ СТОИМОСТЬ ОПЛАТЕ ЗА СЧЕТ ЛИЧНЫХ СРЕДСТВ ЗАСТРАХОВАННОГО ЛИЦА НЕ ПОДЛЕЖИТ.

Рисунок 52 Справка о перечне оказанных застрахованному лицу услуг и их стоимости

## **12 Просмотр прошедших посещений. Личный кабинет пациента**

Для просмотра прошедших посещений выполните следующие действия:

откройте сайт ЕР с помощью Интернет или воспользуйтесь инфоматом;

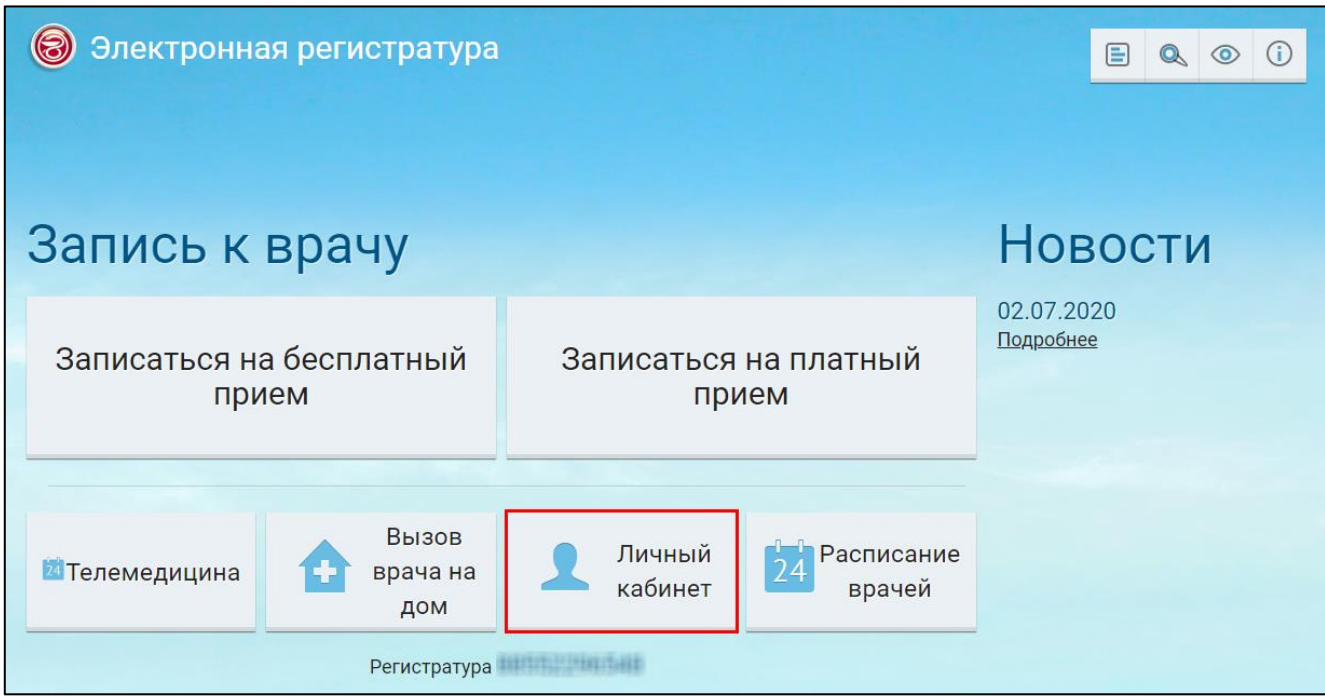

Рисунок 53 Главное окно ЕР

 в главном окне ЕР нажмите на кнопку "Личный кабинет". Откроется окно "Личный кабинет пациента";

| Блирна Блирна Блирна.<br>Дата рождения: Первый и по       | Q<br>Поиск по наименованию<br>$\circ$             |                     |  |  |  |
|-----------------------------------------------------------|---------------------------------------------------|---------------------|--|--|--|
| Направления                                               | Стоимость оказанных услуг<br>Рецепты и назначения |                     |  |  |  |
| Записи к врачу                                            | Результаты исследований                           | Мониторинг давления |  |  |  |
| Полезная информация                                       | Логи действий пользователя                        | Вызовы врача на дом |  |  |  |
| Очередь ожидания                                          | Прошедшие посещения                               |                     |  |  |  |
| ← На главную<br><b>X Выход</b><br>Регистратура и политика |                                                   |                     |  |  |  |

Рисунок 54 Личный кабинет пациента

 нажмите на кнопку "Прошедшие посещения". Откроется окно "Информации о прошедших посещениях";

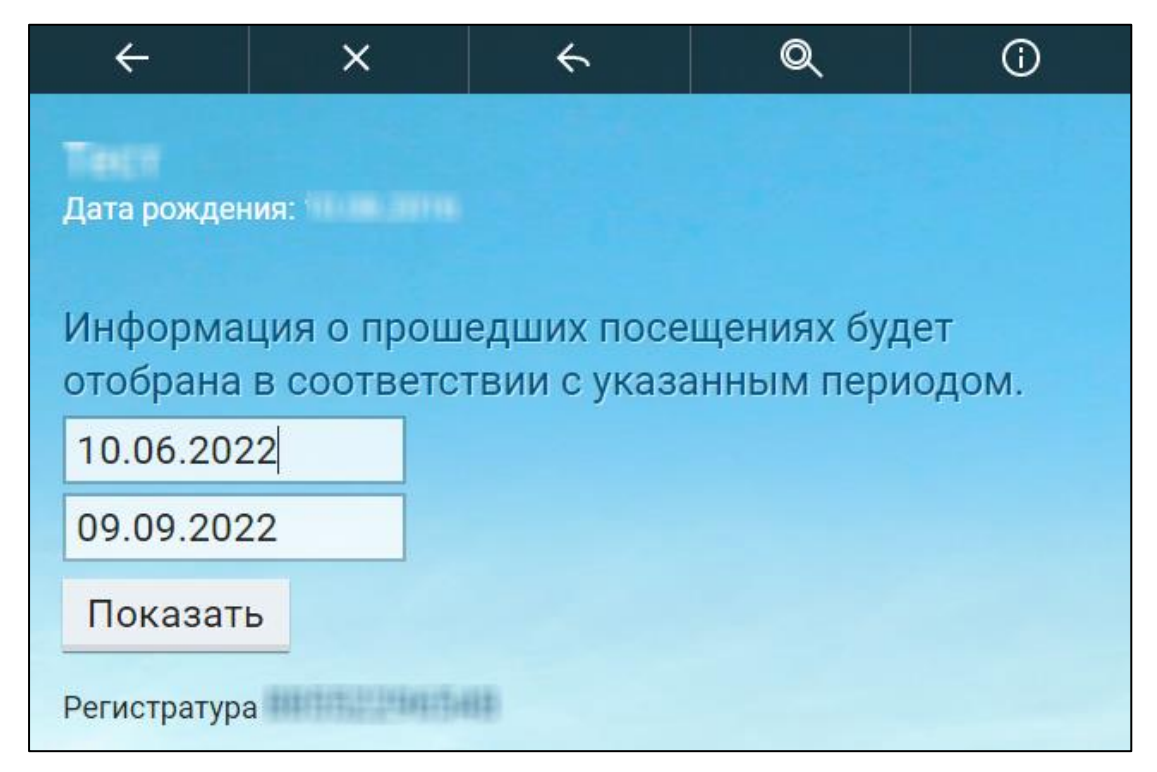

Рисунок 55 Окно поиска информации о прошедших посещениях

- укажите период, за который необходимо отобразить информацию о прошедших посещениях пользователя;
- затем нажмите на кнопку "Показать". Отобразится список прошедших посещений пользователя за указанный период.

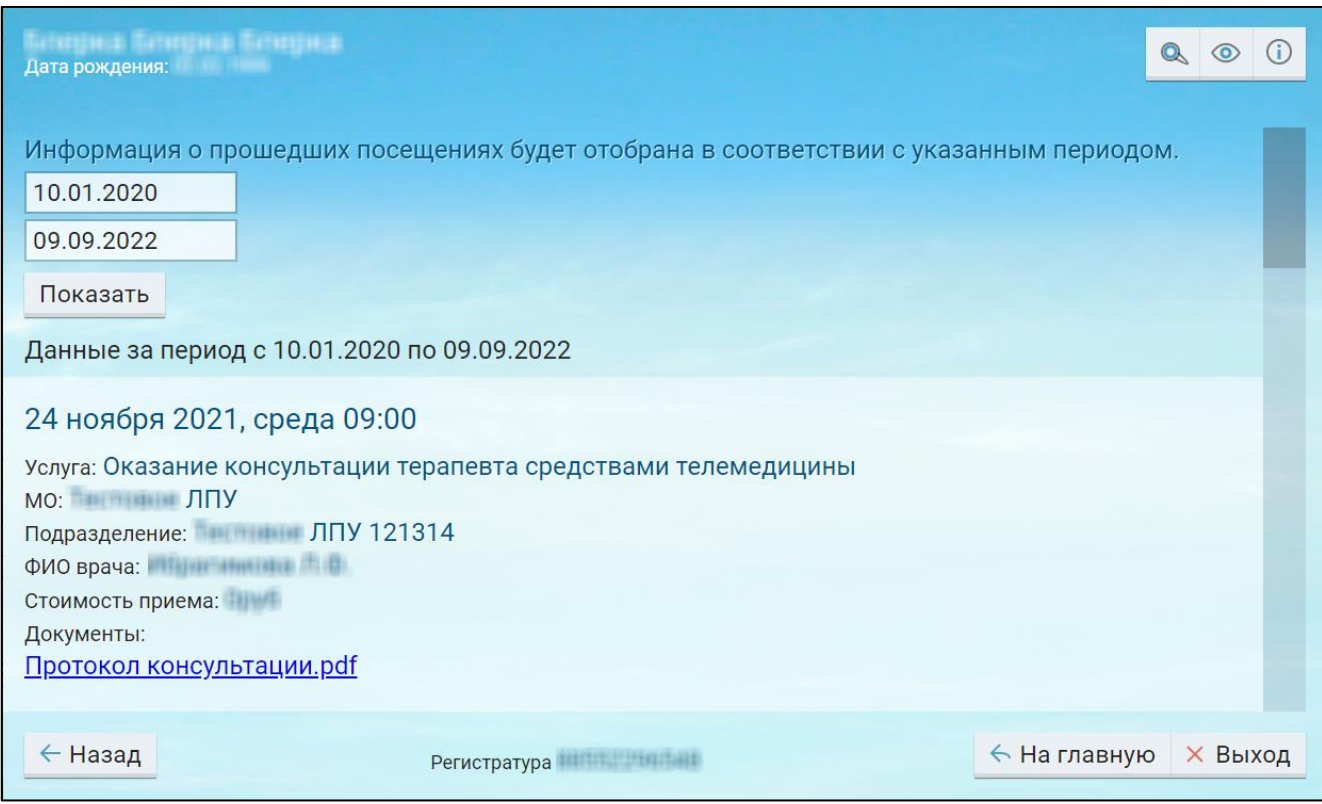

Рисунок 56 Окно просмотра информации о прошедших посещениях

В окне "Информации о прошедших посещениях" отображается следующая информация:

- "Дата и время посещения" отображается дата и время посещения у врача;
- "Услуга" отображается услуга, на которую был записан пациент;
- "МО" отображается медицинская организация, которую пациент посетил;
- "Подразделение" отображается подразделение МО, которое пациент посетил;
- "ФИО врача" отображается ФИО врача, оказавшего прием;
- "Стоимость приеме" отображается стоимость приема;
- "Запись в мед. карте " отображаются рекомендации врача;
- "Документы" отображаются документы в формате .pdf сформированные врачом по итогу оказания услуги. Документ можно скачать, нажав на ссылку с его названием.

## **13 Просмотр истории действий пользователя. Личный кабинет пациента**

Для просмотра истории действий пользователя выполните следующие действия:

откройте сайт ЕР с помощью Интернет или воспользуйтесь инфоматом;

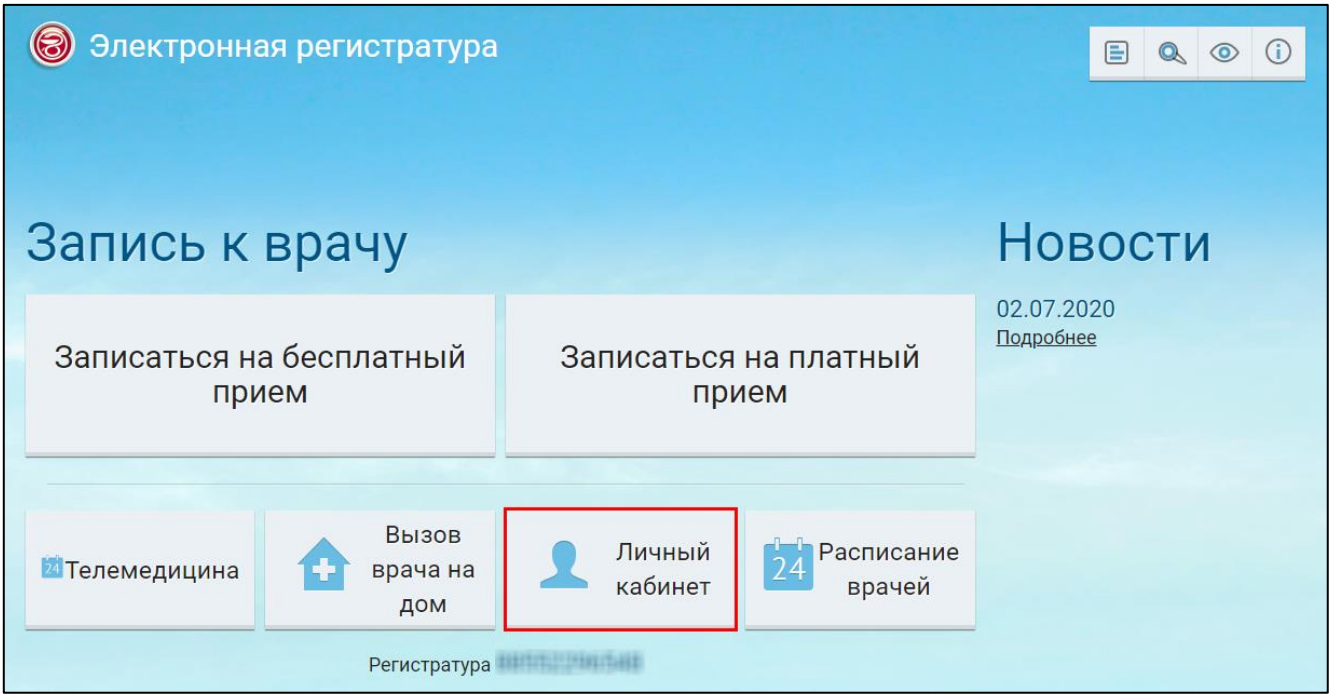

Рисунок 57 Главное окно ЕР

 в главном окне ЕР нажмите на кнопку "Личный кабинет". Откроется окно "Личный кабинет пациента";

| Блирка Блирка Блирка.<br>Дата рождения:<br><b>B. 26. 19</b> | $\mathbb{Q}$<br>Поиск по наименованию |                      |                |  |  |
|-------------------------------------------------------------|---------------------------------------|----------------------|----------------|--|--|
| Направления                                                 | Стоимость оказанных услуг             | Рецепты и назначения |                |  |  |
| Записи к врачу                                              | Результаты исследований               | Мониторинг давления  |                |  |  |
| Полезная информация                                         | Логи действий пользователя            | Вызовы врача на дом  |                |  |  |
| Очередь ожидания                                            | Прошедшие посещения                   |                      |                |  |  |
| Регистратура и политика                                     | ← На главную                          |                      | <b>X Выход</b> |  |  |

Рисунок 58 Личный кабинет пациента

 нажмите на кнопку "Логи действий пользователя". Откроется окно "Информация о действиях пользователя";

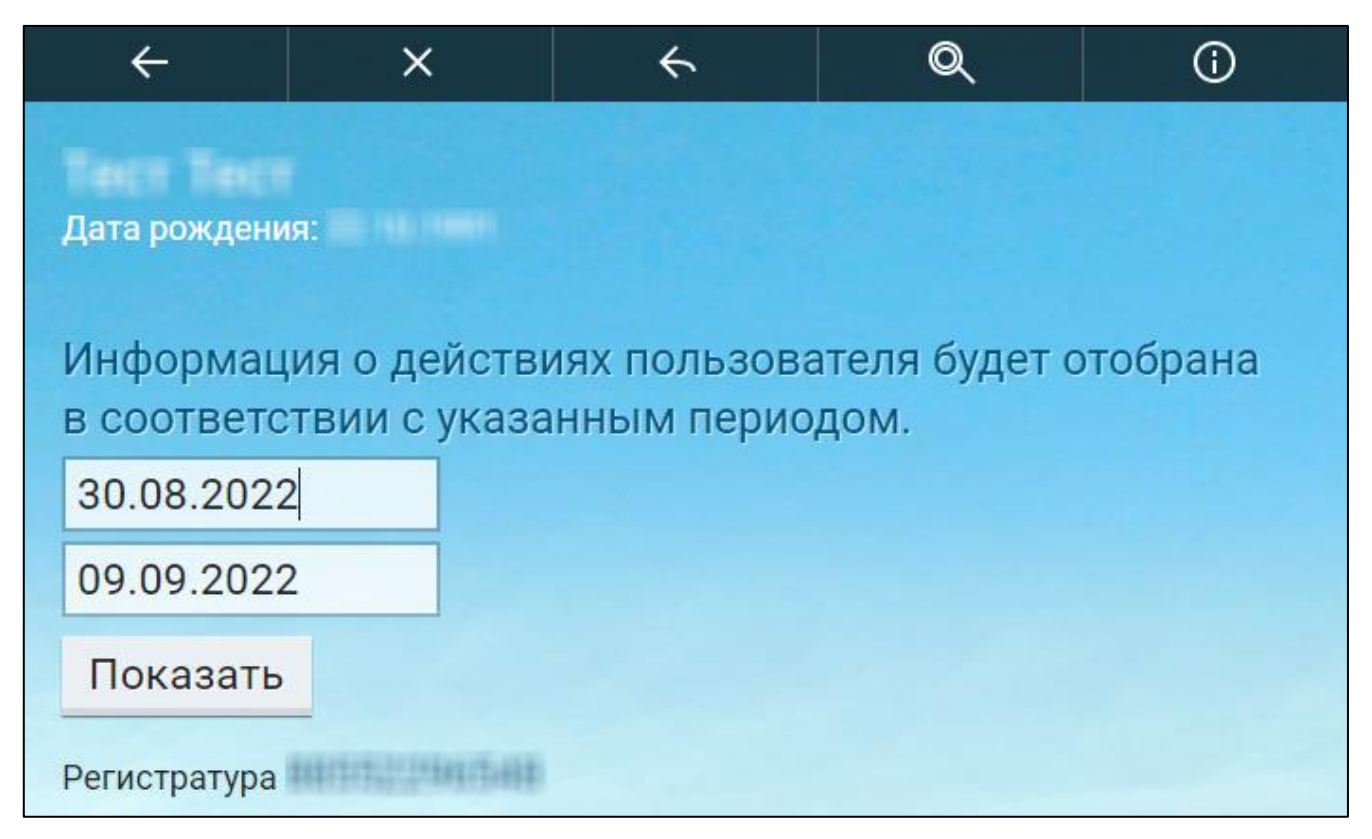

Рисунок 59 Окно поиска информации о действиях пользователя

- укажите период, за который необходимо отобразить информацию о действиях пользователя;
- затем нажмите на кнопку "Показать". Отобразится список действий пользователя за указанный период.

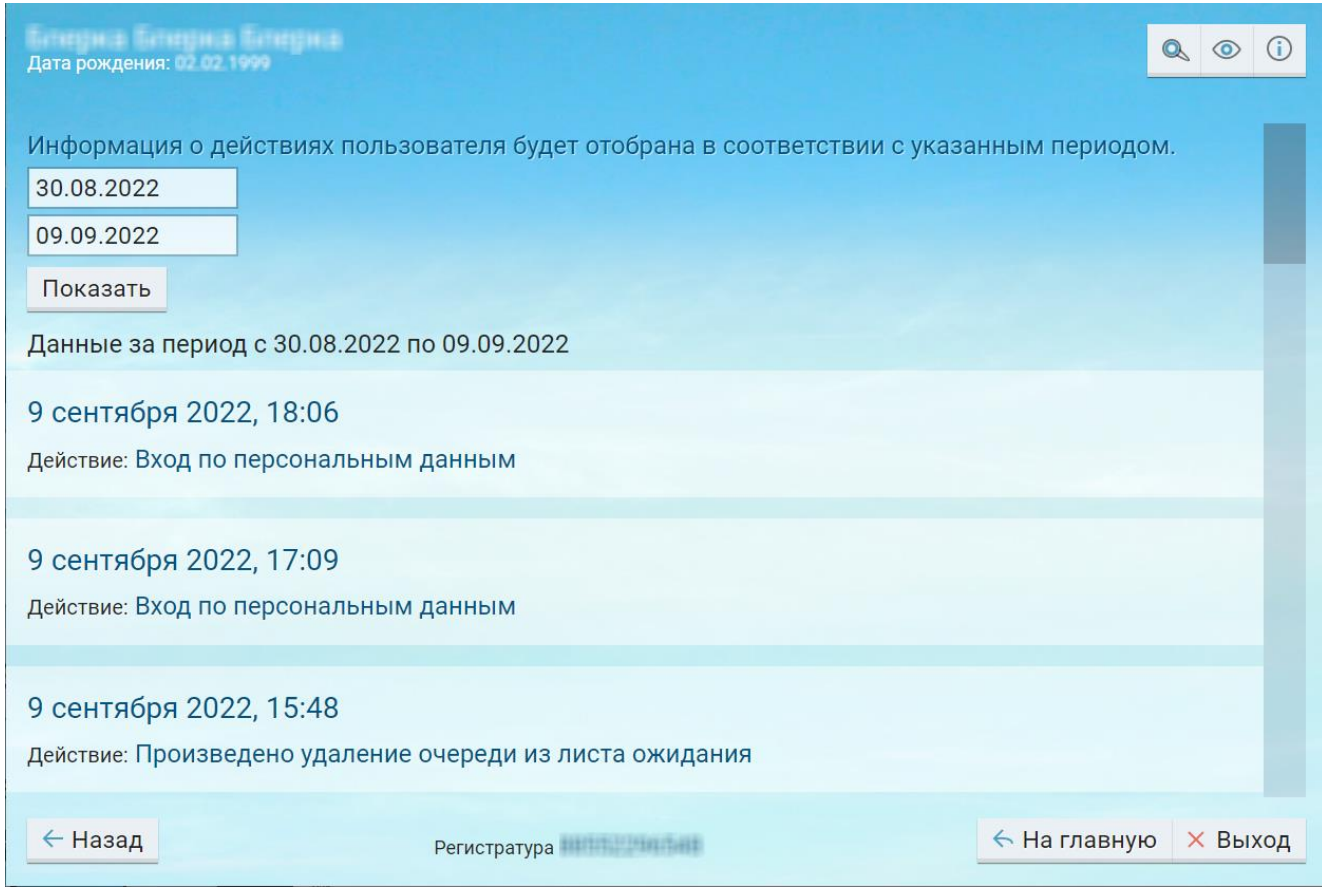

Рисунок 60 Окно просмотра информации о действиях пользователя

В окне "Информация о действиях пользователя" фиксируются следующие действия:

- вход в ЕР и способ входа (через ЕСИА, с помощью логина и пароля, с помощью персональных данных);
- запись на прием (платный/бесплатный);
- вызов врача на дом;
- отмена записи на прием;
- отказ от вызова врача на дом.

# **14 Просмотр дополнительной информации. Личный кабинет пациента**

Для просмотра дополнительной информации, размещаемой МО, списка пациентов, чьим представителем является пользователь, и списка своих представителей выполните следующие действия:

откройте сайт ЕР с помощью Интернет или воспользуйтесь инфоматом;

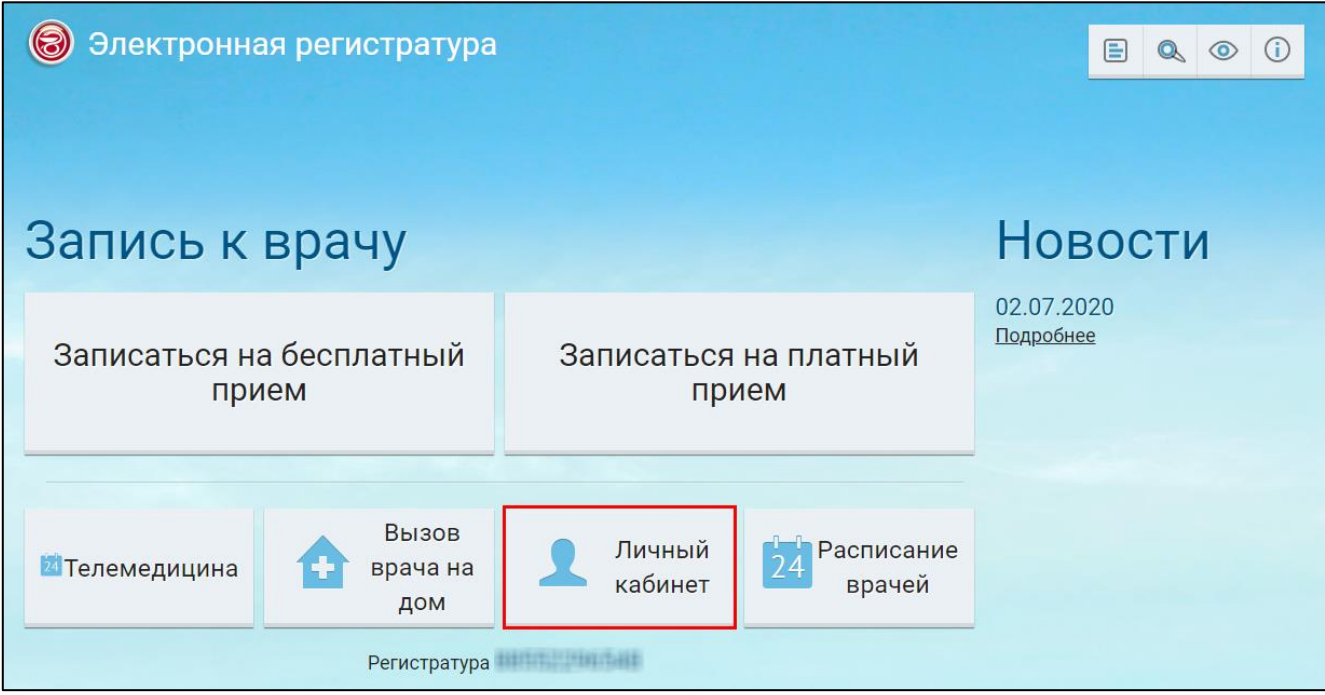

Рисунок 61 Главное окно ЕР

 в главном окне ЕР нажмите на кнопку "Личный кабинет". Откроется окно "Личный кабинет пациента";

| Блирка Блирка Блирка.<br>Дата рождения:<br><b>B-86 HB</b> | $\textcircled{\scriptsize a}$<br>Поиск по наименованию<br>$\odot$ |                      |  |  |
|-----------------------------------------------------------|-------------------------------------------------------------------|----------------------|--|--|
| Направления                                               | Стоимость оказанных услуг                                         | Рецепты и назначения |  |  |
| Записи к врачу                                            | Результаты исследований                                           | Мониторинг давления  |  |  |
| Полезная информация                                       | Логи действий пользователя                                        | Вызовы врача на дом  |  |  |
| Очередь ожидания                                          | Прошедшие посещения                                               |                      |  |  |
| Регистратура и политика                                   | ← На главную<br><b>X Выход</b>                                    |                      |  |  |

Рисунок 62 Личный кабинет пациента

 нажмите на кнопку "Полезная информация". Откроется окно "Полезная информация".

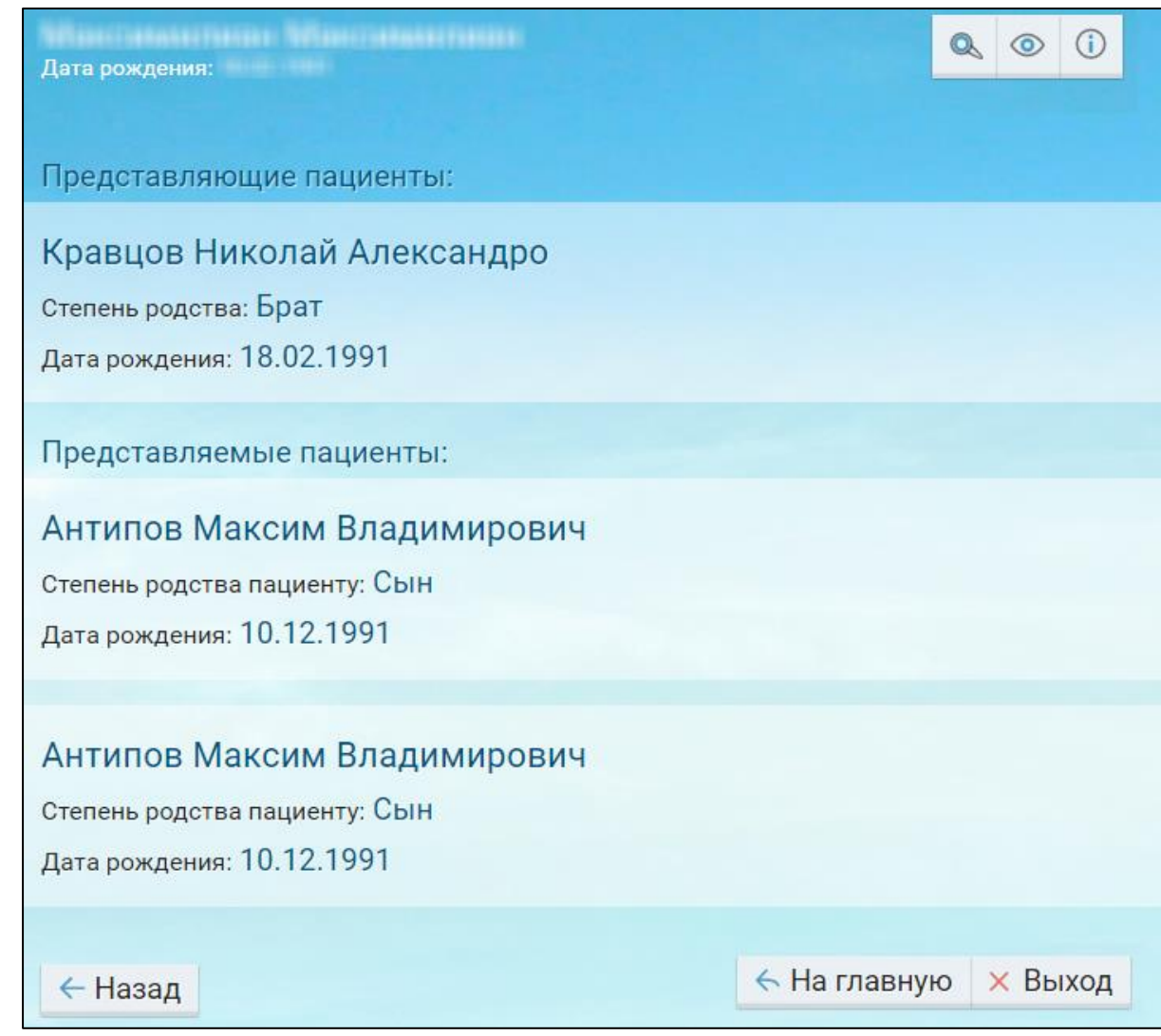

Рисунок 63 Полезная информация

### **15 Регистрация пользователя. Запись на прием через интернет**

Регистрация пользователя позволяет осуществлять дальнейший вход в ЕР с помощью логина и пароля, а не по персональным данным.

Для регистрации пользователя в ЕР выполните следующие действия:

откройте сайт ЕР с помощью Интернет или воспользуйтесь инфоматом;

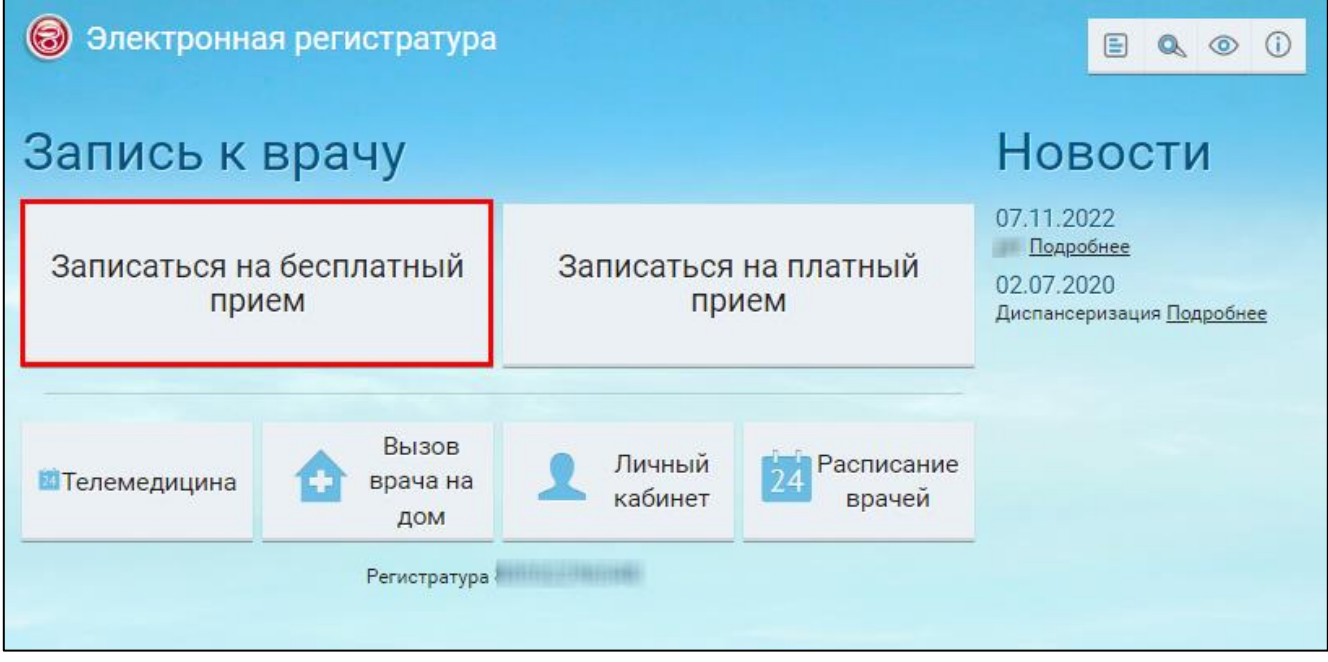

Рисунок 64 Главное окно ЕР

 нажмите на кнопку "Записаться на бесплатный прием" и в открывшемся окне перейдите на вкладку "Регистрация";

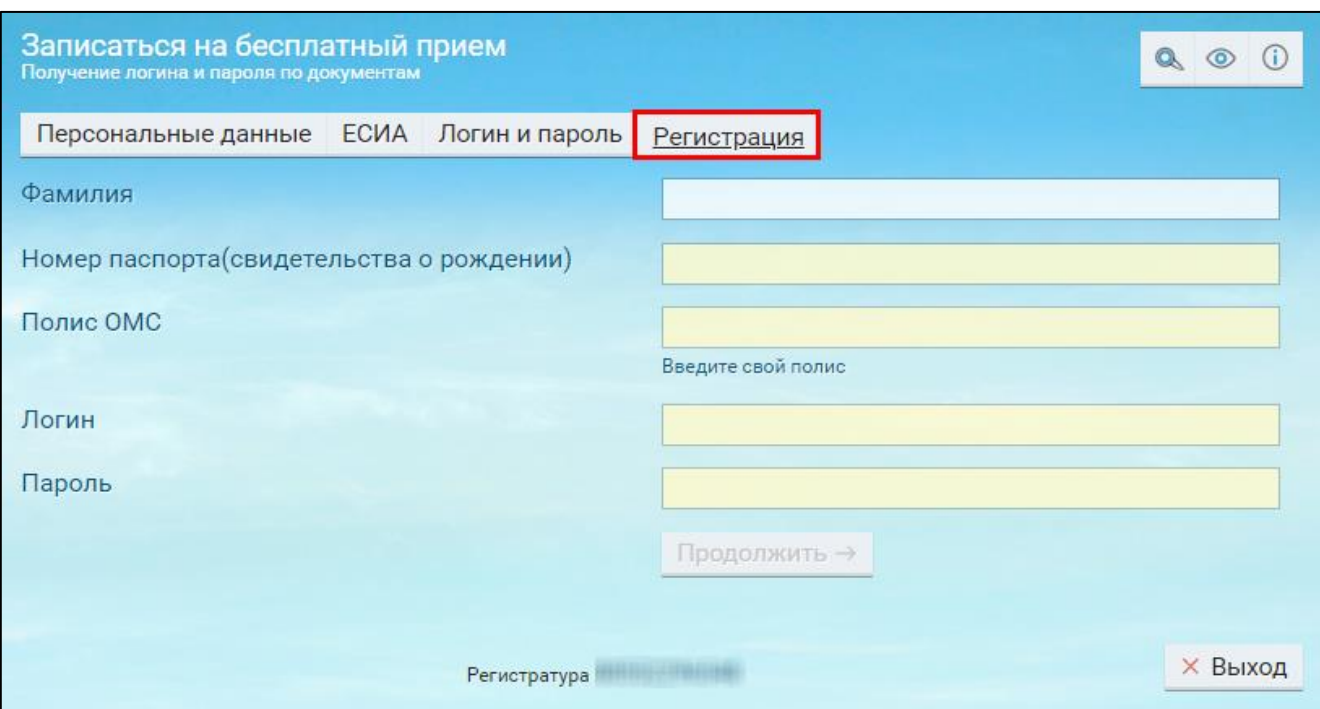

Рисунок 65 Получение логина и пароля по документам

укажите требуемые данные и нажмите на кнопку "Продолжить":

**Примечание –** Набор требуемых данных для регистрации может отличаться в зависимости от настроек ЕР.

 если регистрация прошла успешно, то отобразится соответствующее системное сообщение;

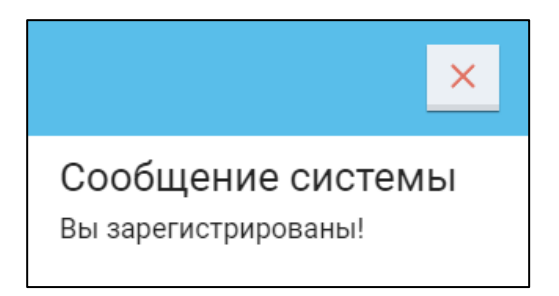

### Рисунок 66 Системное сообщение

– если введенные персональные данные не были найдены в регистратуре МО МИС, то отобразится соответствующее системное сообщение и регистрация произведена не будет;

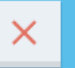

## Сообщение системы

Ваши данные не найдены в картотеке. Пожалуйста, проверьте введенные данные, обратитесь в медицинскую организацию, в которую планируете запись, или попробуйте другие способы авторизации.

- если по введенным персональным данным ранее уже была создана учетная

запись в ЕР, то отобразится соответствующее системное сообщение и регистрация произведена не будет.

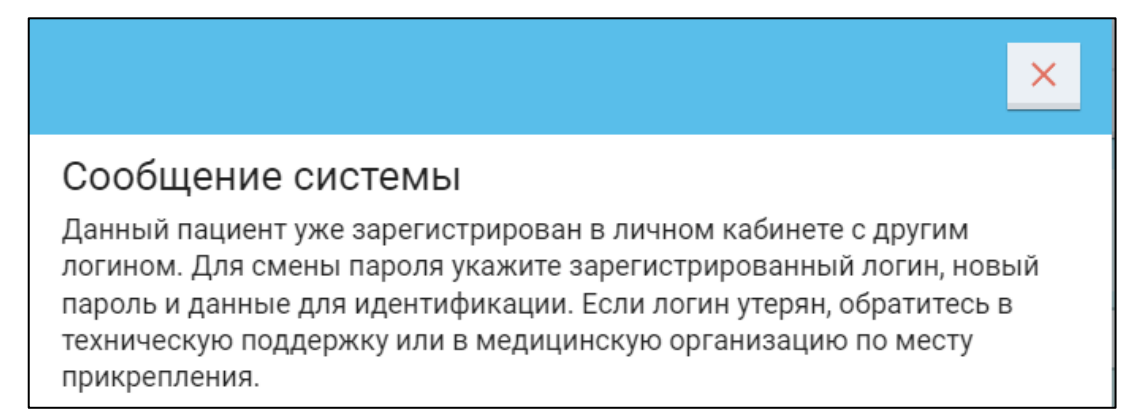

## **16 Просмотр расписания МО. Запись на прием через интернет**

Для ознакомления с расписанием МО выполните следующие действия:

откройте сайт ЕР с помощью Интернет или воспользуйтесь инфоматом;

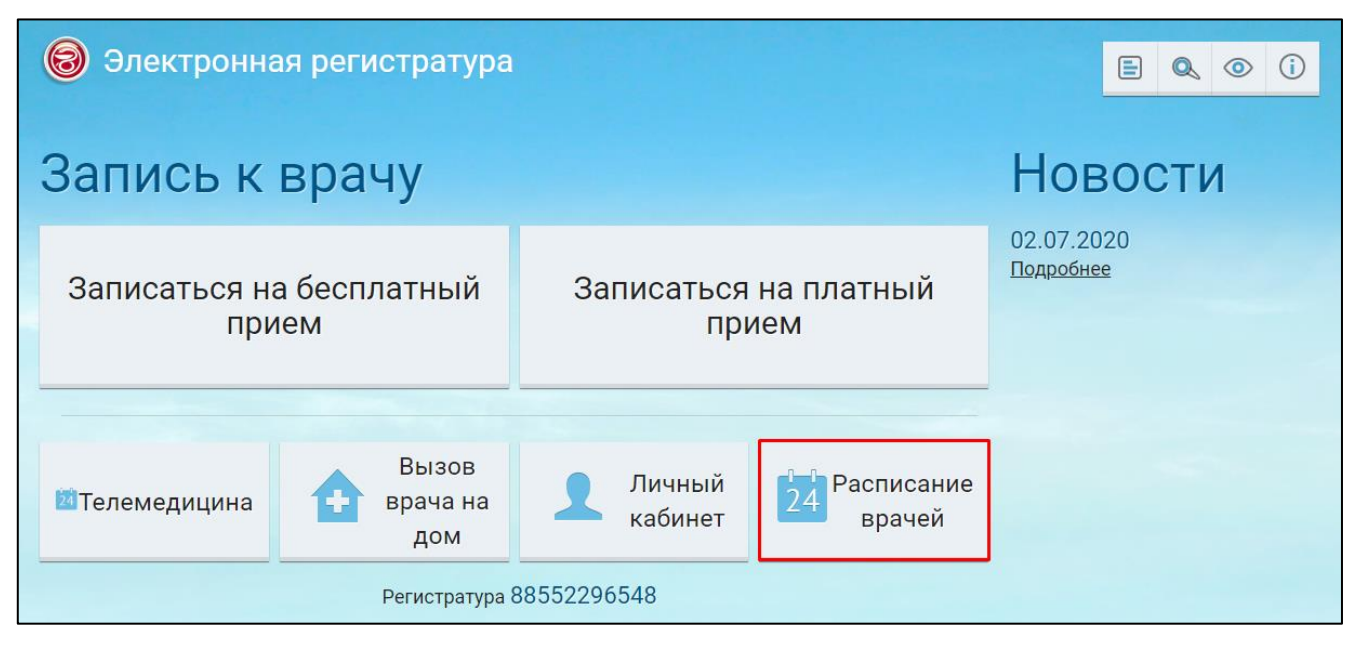

Рисунок 67 Главное окно ЕР

 в главном окне ЕР нажмите на кнопку "Расписание врачей". Откроется окно "Выбор Группы или МО". В блоке "Группы медицинских организаций" отображаются наименования групп, на которые разделены МО. В блоке "Медицинские организации" отображаются наименования МО без группы;

| $\leftarrow$                                                         |             | $\mathsf{Q}$ | $\odot$                           |   |  |  |
|----------------------------------------------------------------------|-------------|--------------|-----------------------------------|---|--|--|
| Поиск по наименованию                                                |             |              |                                   |   |  |  |
| Выбор Группы или МО                                                  |             |              |                                   |   |  |  |
| Группы медицинских организаций                                       |             |              |                                   |   |  |  |
| Специализированные МО                                                | $\tilde{t}$ |              | Областные МО                      |   |  |  |
| Стоматология                                                         | $\dot{i}$   |              | Городские МО                      |   |  |  |
| Медицинские организации                                              |             |              |                                   |   |  |  |
| Городская поликлиника №1<br>Historicans at 10<br>8-1993-9776-181-231 | $\dot{i}$   |              | Центр Офтальмологии и гематологии | i |  |  |
| Регистратура и политина                                              |             |              |                                   |   |  |  |

Рисунок 68 Окно выбора Группы или МО

 в верхней части окна в поле поиска начните вводить наименование необходимой МО. ЕР отобразит список подходящих МО по заданному наименованию;

Для быстрого поиска попробуйте ввести номер МО.

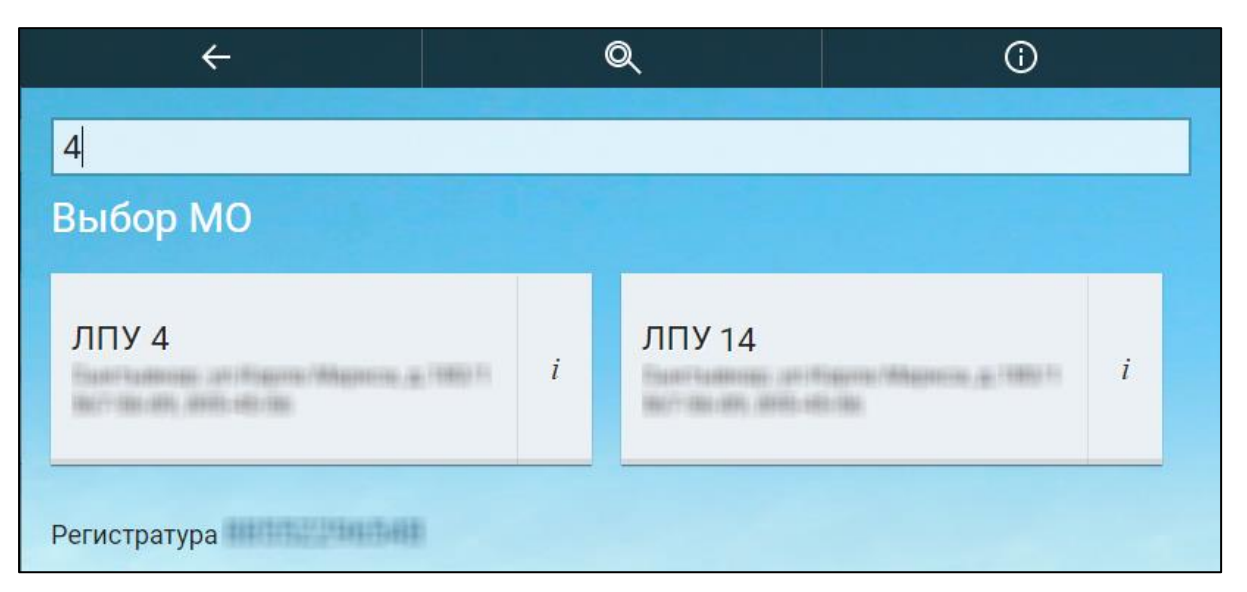

Рисунок 69 Окно выбора МО

- выберите необходимую МО;
- если у МО есть филиалы, то откроется соответствующее окно "Филиалы". Выберите филиал;

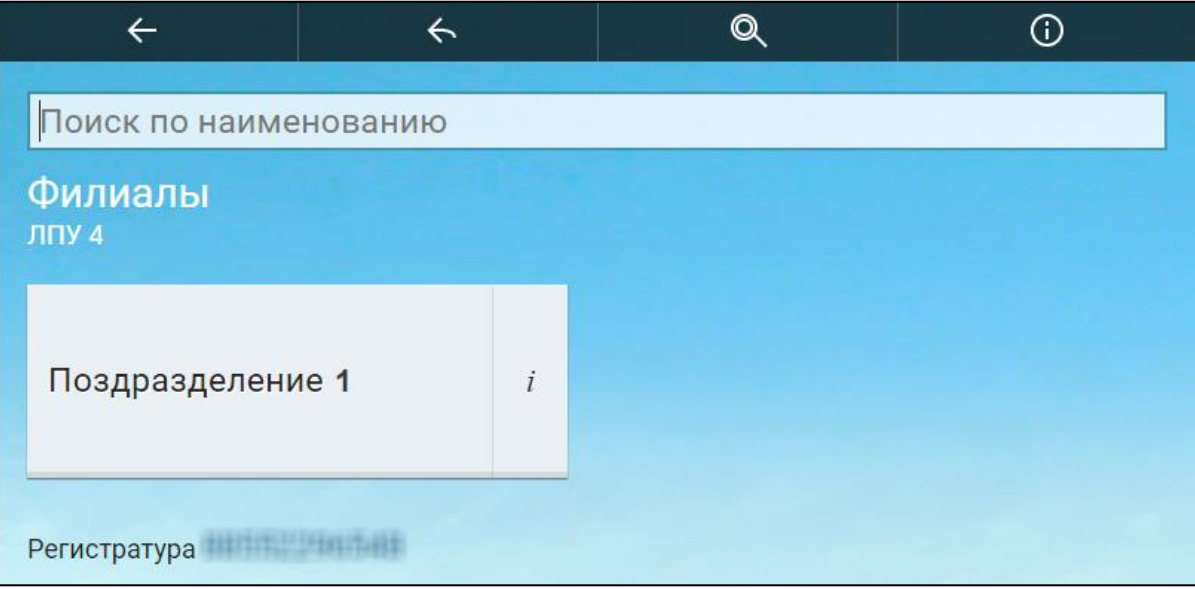

 откроется окно "Расписание врачей". По умолчанию будет отображаться расписание на текущую неделю. Для перемещения между неделями используйте кнопки  $\leq n$ ,

| Расписание врачей<br>Поиск по наименованию<br>Калининградское тестовое ЛПУ - Поликлиника |                                  |                                  |                                  |                                  | Q<br>(i)                         |                                      |                                  |
|------------------------------------------------------------------------------------------|----------------------------------|----------------------------------|----------------------------------|----------------------------------|----------------------------------|--------------------------------------|----------------------------------|
| $\langle$                                                                                |                                  | 1 - 7 августа 2022               |                                  |                                  |                                  |                                      |                                  |
| Терапвет                                                                                 |                                  |                                  |                                  |                                  |                                  |                                      |                                  |
| Врач С.З.<br>Кабинет:<br>Кабинет №2<br>Участки: 1<br>Заместитель на<br>участках: 2       | $08:00 - 09:5$<br>$\overline{0}$ | $08:00 - 14:3$<br>6              | $08:00 - 14:3$<br>6              | $08:00 - 14:4$<br>$\Omega$       | $08:00 - 14:3$<br>6              | c5                                   | BC)                              |
| Врач С.3.<br>Кабинет:<br>Кабинет №1<br>Участки: 1<br>Заместитель на<br>участках: 2       | $08:00 - 17:0$<br>$\overline{0}$ | $08:00 - 17:0$<br>$\mathbf{0}$   | $08:00 - 17:0$<br>0              | $08:00 - 17:0$<br>$\Omega$       | $08:00 - 17:0$<br>$\overline{0}$ | $08:00 - 17:0$<br>$\mathbf{0}$       | $08:00 - 17:0$<br>$\mathbf{0}$   |
| <b>R-графия дентальная</b>                                                               |                                  |                                  |                                  |                                  |                                  |                                      |                                  |
| Врач С.З.<br>Кабинет:<br>Кабинет №1                                                      | $08:00 - 17:0$<br>$\overline{0}$ | $08:00 - 17:0$<br>$\overline{0}$ | $08:00 - 17:0$<br>$\overline{0}$ | $08:00 - 17:0$<br>$\overline{0}$ | $08:00 - 17:0$<br>$\overline{0}$ | $08:00 - 17:0$<br>$\mathbf{0}$       | $08:00 - 17:0$<br>$\overline{0}$ |
| Врач С.3.<br>Кабинет:<br>Кабинет №1<br>Участки: 2                                        | $08:00 - 17:0$<br>$\mathbf{0}$   | $08:00 - 17:0$<br>$\mathbf{0}$   | $08:00 - 17:0$<br>$\overline{0}$ | $08:00 - 17:0$<br>$\mathbf{0}$   | $08:00 - 17:0$<br>$\mathbf{0}$   | сб<br>$08:00 - 17:0$<br>$\mathbf{0}$ | $08:00 - 17:0$<br>$\mathbf{0}$   |
| ← Назад<br>← На главную<br>Регистратура<br>сегодня 4 августа 2022, четверг 14:38         |                                  |                                  |                                  |                                  |                                  |                                      |                                  |

Рисунок 70 Окно расписания врачей

для возврата в начало нажмите на кнопку "На главную".

## **17 Просмотр новостей МО. Запись на прием через интернет**

Для просмотра новостей МО выполните следующие действия:

откройте сайт ЕР с помощью Интернет или воспользуйтесь инфоматом;

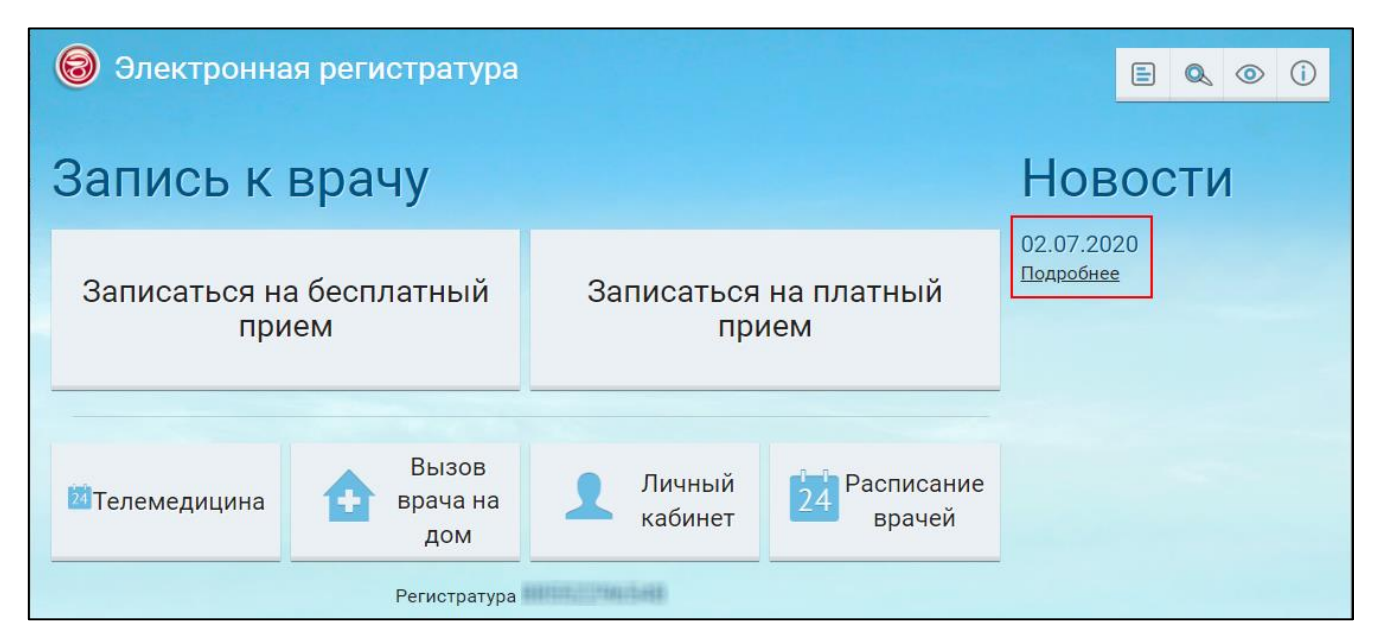

Рисунок 71 Главное окно ЕР

 в главном окне ЕР в блоке "Новости" нажмите на ссылку "Подробнее". Откроются новости МО.

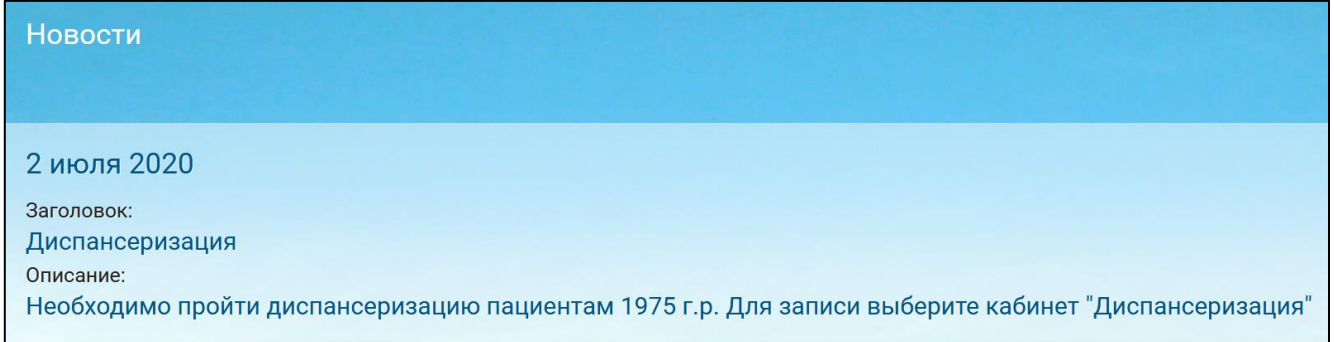

### **18 Запись на бесплатный прием. Запись на прием через интернет**

Для записи на бесплатный приём выполните следующие действия:

– откройте сайт ЕР с помощью Интернет или воспользуйтесь инфоматом;

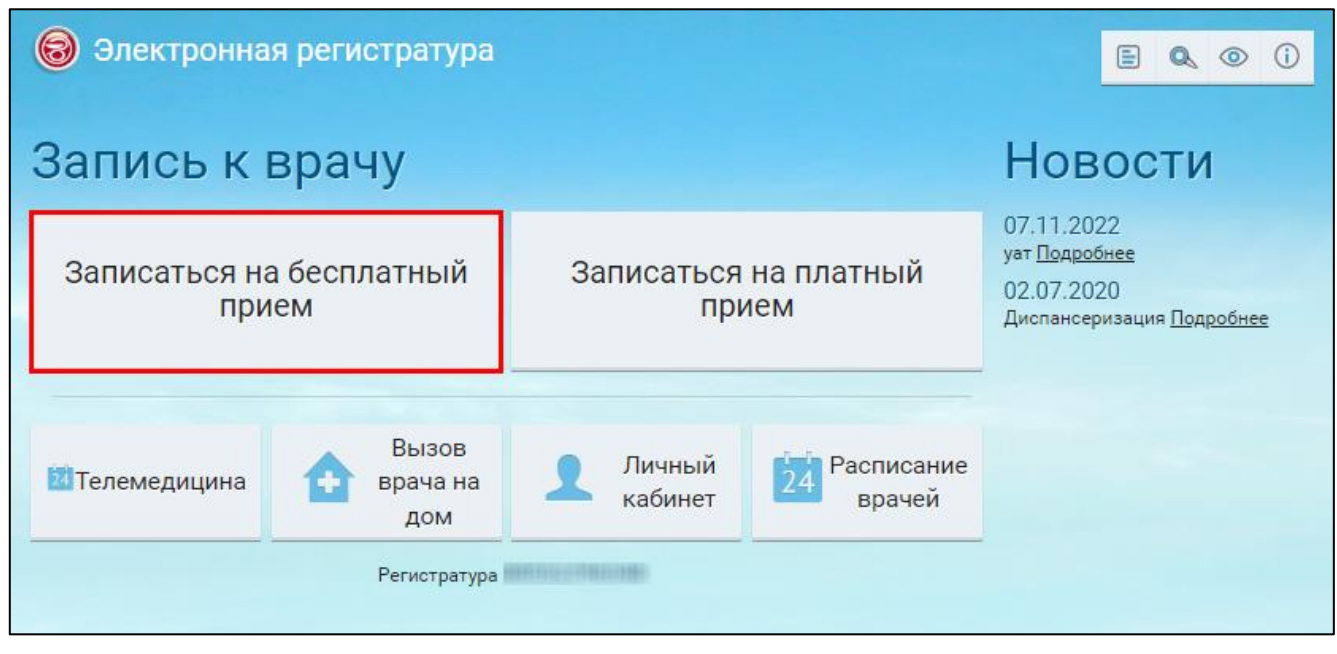

Рисунок 72 Главное окно ЕР

 в главном окне ЕР нажмите на кнопку "Записаться на бесплатный прием". Откроется окно "Вход по документам"/ "Вход по логину и паролю";

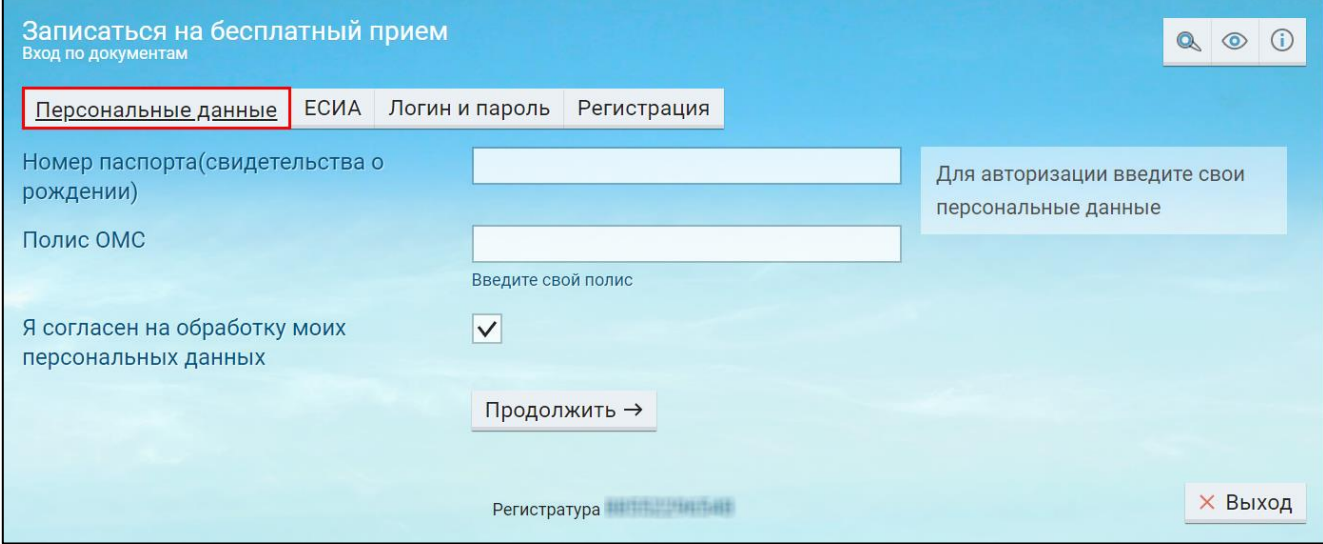

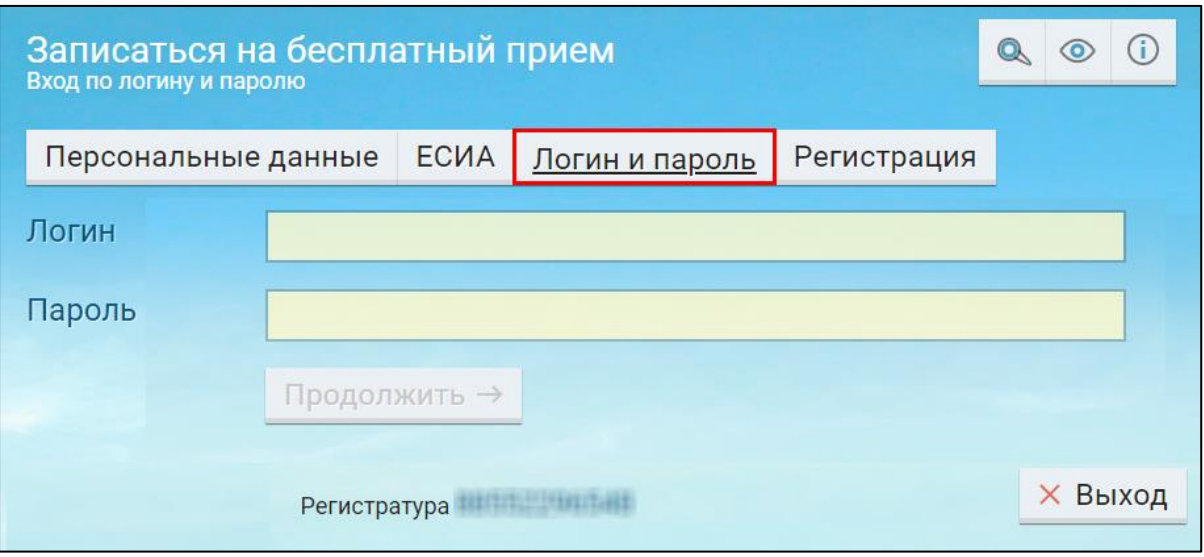

- выберите вариант записи по персональным данным или по логину и паролю;
- укажите требуемые данные и нажмите на кнопку "Продолжить";

**Примечание –** Набор требуемых данных для входа по персональным данным в ЕР может отличаться в зависимости от настроек.

> если ЕР обнаружит, что гражданин выступает в качестве законного представителя для другого гражданина, то откроется окно "Выбор пользователя";

**Важно –** Для записи ребенка на бесплатный прием необходимо, чтобы в медицинской персональной карте ребенка в медицинской информационной системе был указан законный представитель. Тогда при входе в ЕР под учетной записью представителя он сможет выбрать учетную запись ребенка в качестве пользователя.

| $\times$                   |                                                                                     |  | ന |  |  |  |
|----------------------------|-------------------------------------------------------------------------------------|--|---|--|--|--|
| Поиск по ФИО               |                                                                                     |  |   |  |  |  |
|                            | Выбор пользователя<br>Вы можете выбрать другого пользователя для дальнейшей работы. |  |   |  |  |  |
|                            | Вы: Иванов Иван Иванович                                                            |  |   |  |  |  |
| Иванова Анна Ивановна<br>i |                                                                                     |  |   |  |  |  |
|                            |                                                                                     |  |   |  |  |  |

Рисунок 73 Окно выбора пользователя

 выберите себя или гражданина, для которого вы являетесь законным представителем. Откроется окно "Специалисты";

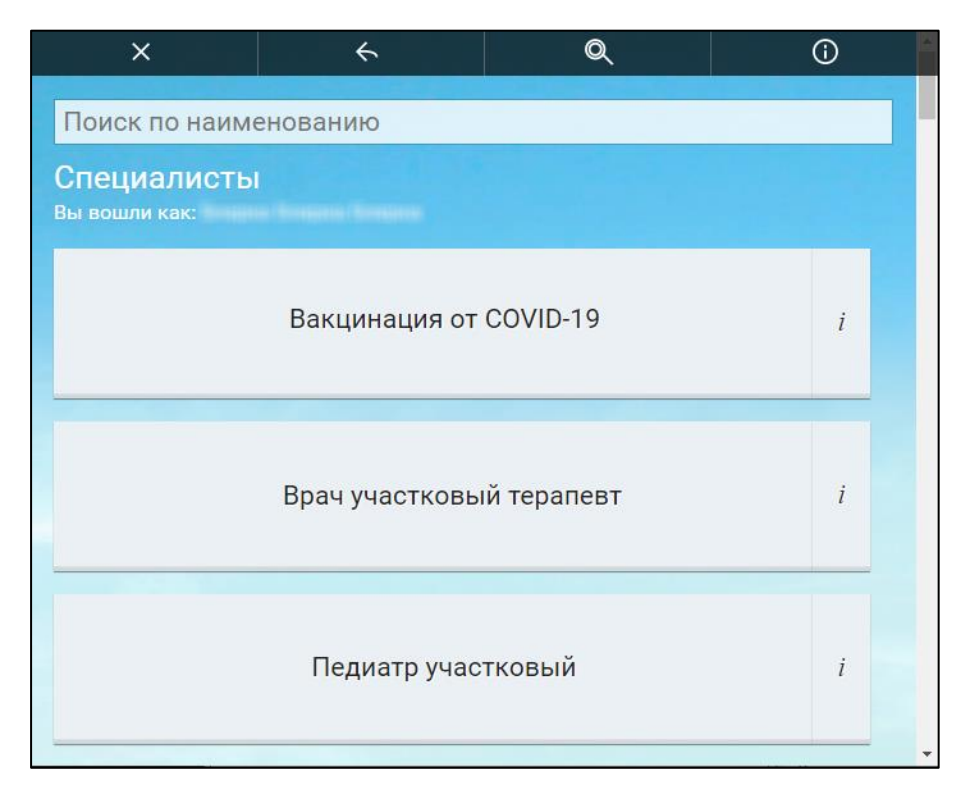

Рисунок 74 Окно выбора специалиста

 выберите необходимого специалиста. Откроется окно выбора услуги по указанной специальности;

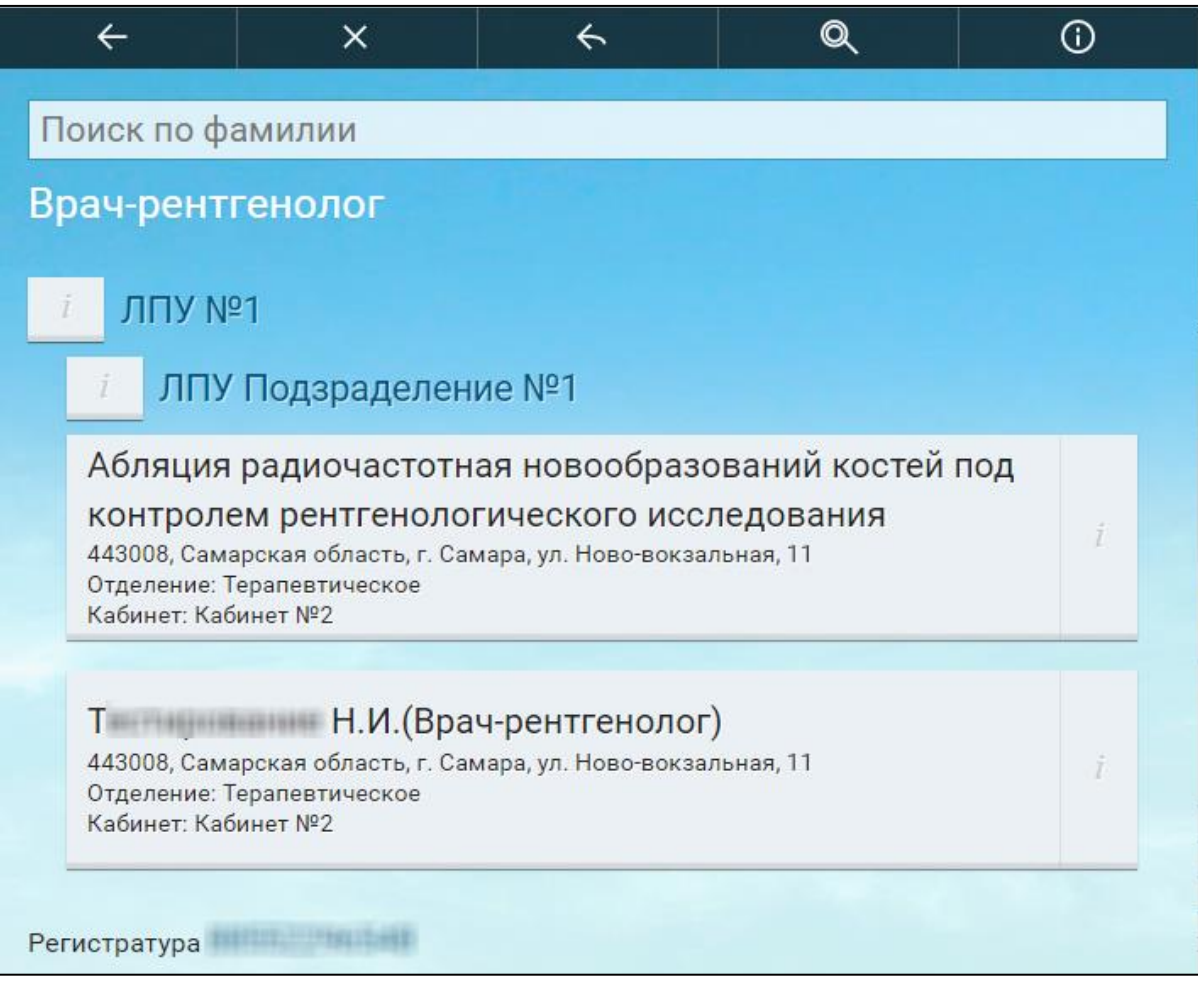

Рисунок 75 Окно выбора услуги

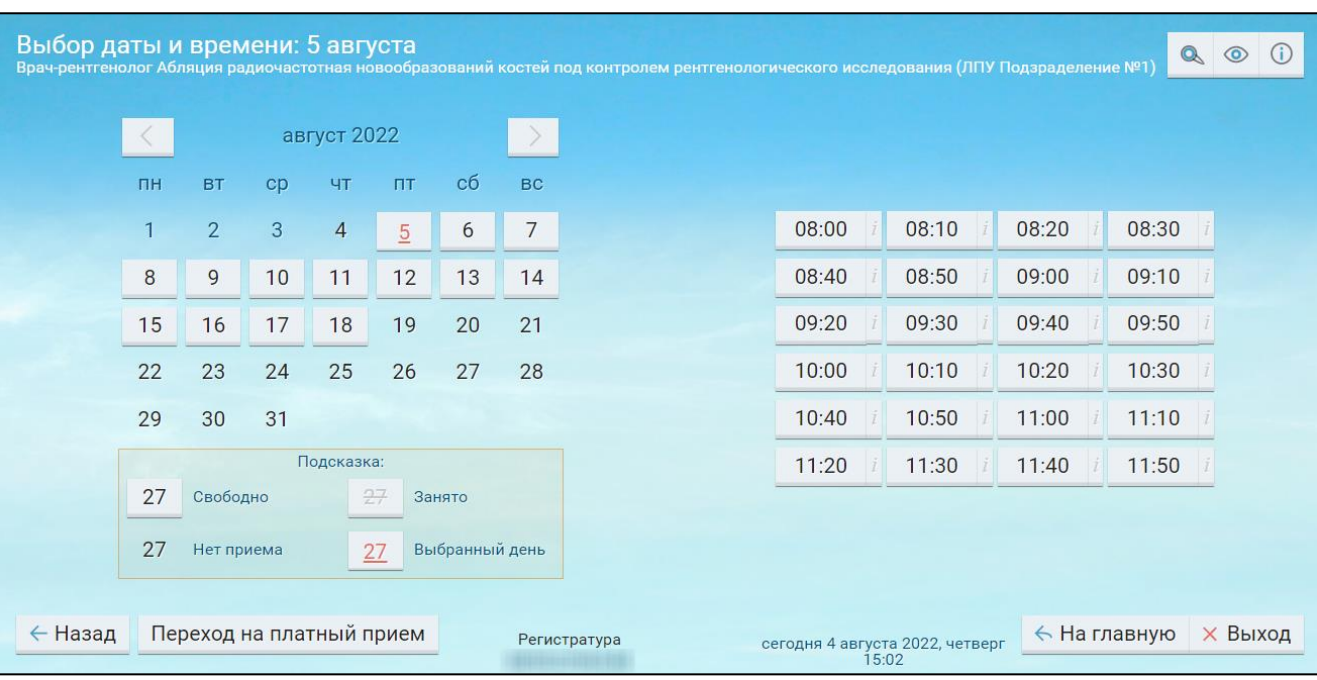

выберите необходимую услугу. Откроется окно выбора даты и времени;

Рисунок 76 Окно выбора даты и времени

сначала выберите дату, а затем время. Откроется окно "Запись на прием";

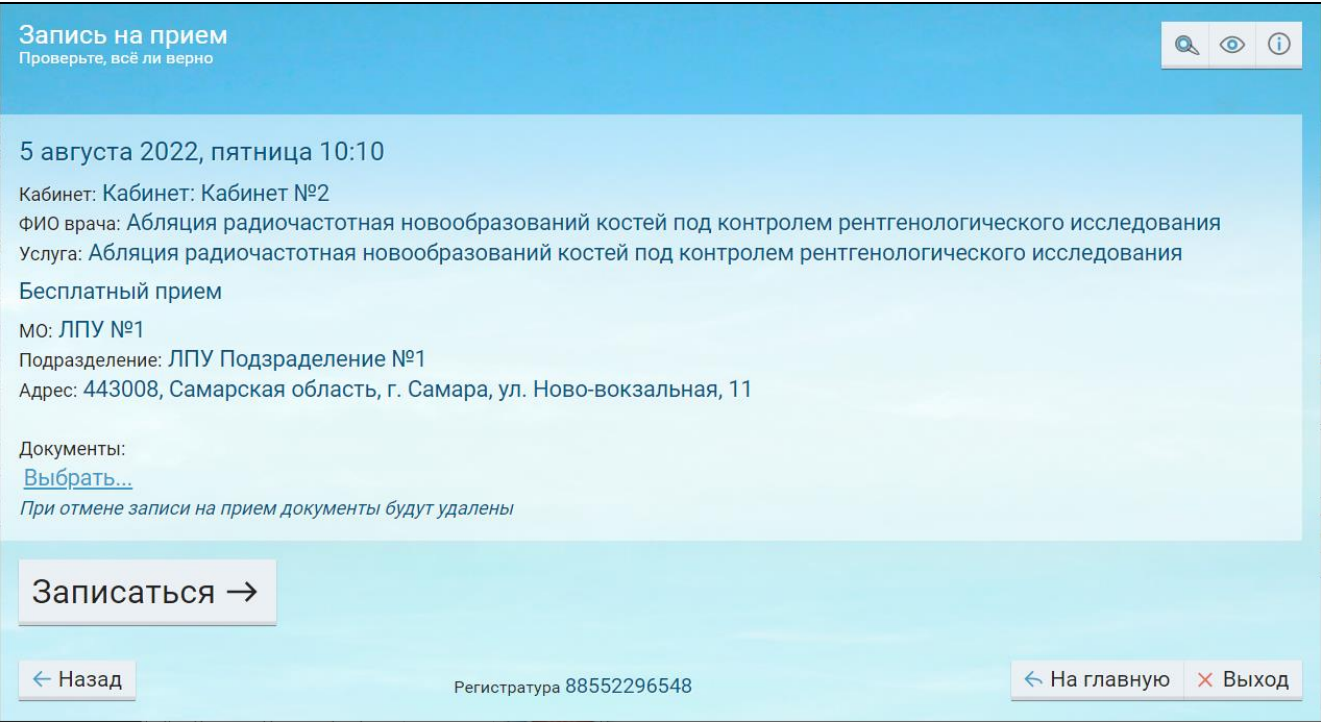

Рисунок 77 Окно записи на прием

- проверьте данные планируемой записи на прием;
- при необходимости прикрепите документы с помощью ссылки "Выбрать...";

**Примечание –** При записи на прием через инфомат, прикрепить документы нельзя.

- нажмите на кнопку "Записаться":
	- если запись на прием произведена не будет, то отобразится соответствующее системное сообщение с описанием ошибки:
		- "Данная услуга посмертно не оказывается";
		- "Пациент находится на стационарном лечении в <наименование медицинской организации>. Запись в рамках амбулаторного посещения запрещена";
		- "Запись на данную дату и время уже присутствует";
		- "Данный пациент уже записан на указанную дату и время на другую услугу";
- "Выбранное Вами время уже занято, запись не может быть осуществлена. Необходимо повторить процедуру выбора даты и времени записи на прием";
- "Запись возможна только при наличии направления к врачу";
- "Запись по направлению уже существует. Если Вы хотите перезаписаться, перейдите в раздел "Направления" Личного кабинета"
- "Выбранное Вами время забронировано, но для подтверждения записи вам НЕОБХОДИМО ОБРАТИТЬСЯ В РЕГИСТРАТУРУ. После оформления электронной карты в поликлинике, Вы сможете сразу записаться на прием к врачу через сайт (без посещения регистратуры)".
- если запись на прием произведена, то откроется окно с итогом записи, где можно распечатать талон, посмотреть телефон регистратуры или записаться на еще одни прием.

| ×                                                                 | ← | Q                                        | ⊙ |  |  |
|-------------------------------------------------------------------|---|------------------------------------------|---|--|--|
| Вы записаны                                                       |   |                                          |   |  |  |
| Распечатать талон                                                 |   | с информацией о приеме (не обязательно). |   |  |  |
| Отменить прием или изменить время можно, позвонив в регистратуру: |   |                                          |   |  |  |
| Телефоны регистратур                                              |   |                                          |   |  |  |
| Отменить запись можно также в личном кабинете.                    |   |                                          |   |  |  |
| Записаться на еще один прием                                      |   |                                          |   |  |  |

Рисунок 78 Окно с итогом записи на прием

### **19 Запись на платный прием. Запись на прием через интернет**

Для записи на платный приём выполните следующие действия:

откройте сайт ЕР с помощью Интернет или воспользуйтесь инфоматом;

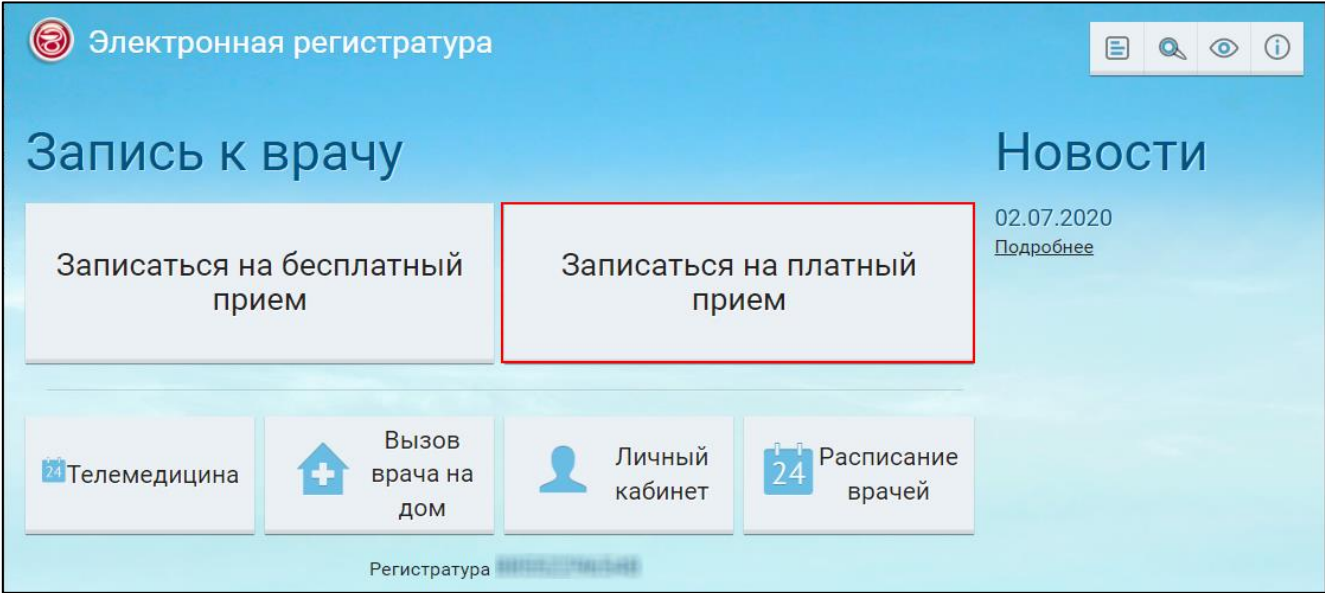

Рисунок 79 Главное окно ЕР

– в главном окне ЕР нажмите на кнопку "Записаться на платный прием". Откроется окно "Вход по документам"/ "Вход по логину и паролю";

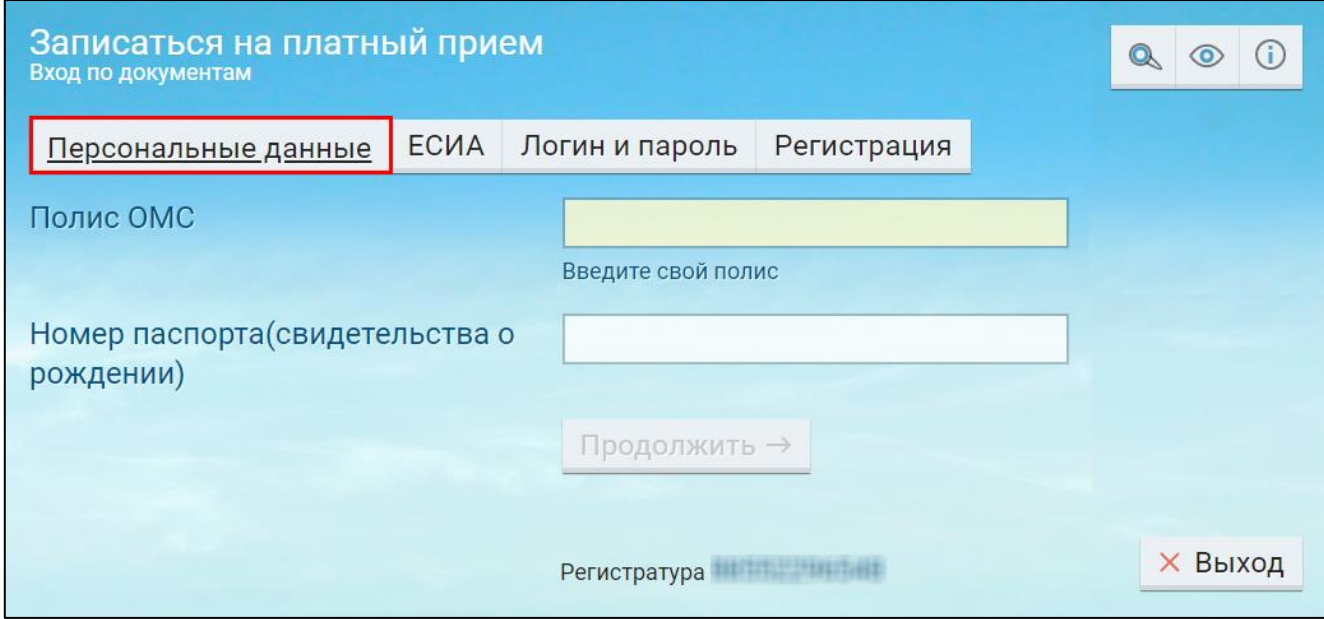

Рисунок 80 Окно входа по документам

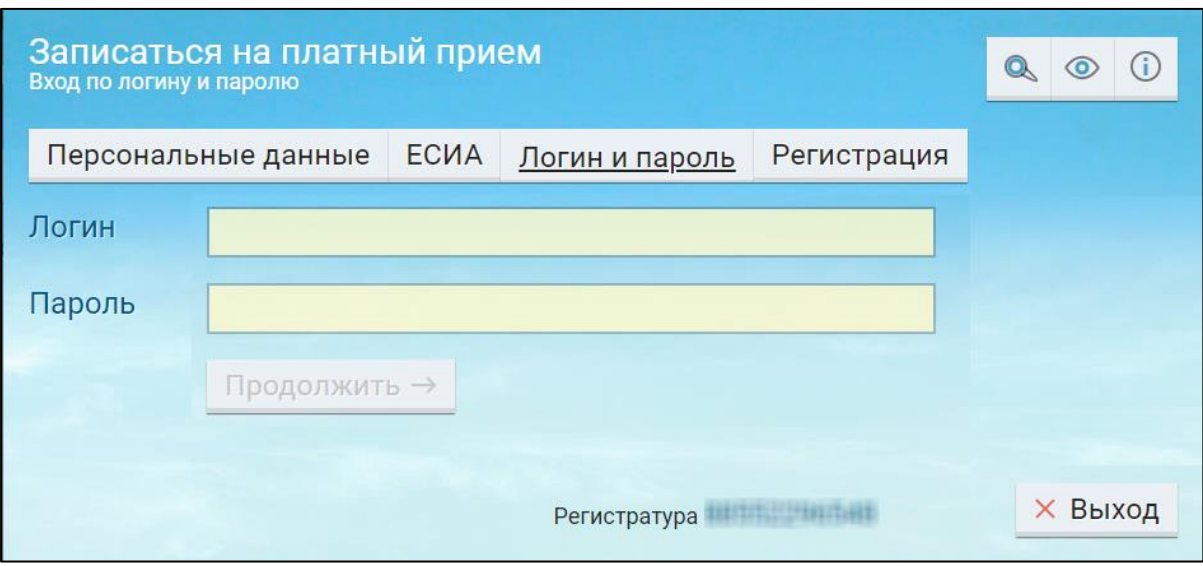

- выберите вариант записи по персональным данным или по логину и паролю;
- укажите требуемые данные и нажмите на кнопку "Продолжить";

**Примечание –** Набор требуемых данных для входа по персональным данным в ЕР может отличаться в зависимости от настроек

> если ЕР обнаружит, что гражданин выступает в качестве законного представителя для другого гражданина, то откроется окно "Выбор пользователя";

**Важно –** Для записи ребенка на платный прием необходимо, чтобы в медицинской персональной карте ребенка в МИС был указан законный представитель. Тогда при входе в ЕР под учетной записью представителя он сможет выбрать учетную запись ребенка в качестве пользователя.

| $\times$                 |                                                               |  | ന         |
|--------------------------|---------------------------------------------------------------|--|-----------|
| Поиск по ФИО             |                                                               |  |           |
| Выбор пользователя       | Вы можете выбрать другого пользователя для дальнейшей работы. |  |           |
| Вы: Иванов Иван Иванович |                                                               |  |           |
|                          | Иванова Анна Ивановна                                         |  | $\dot{l}$ |

Рисунок 81 Окно выбора пользователя

 выберите себя или гражданина, для которого вы являетесь законным представителем. Откроется окно "Специалисты";

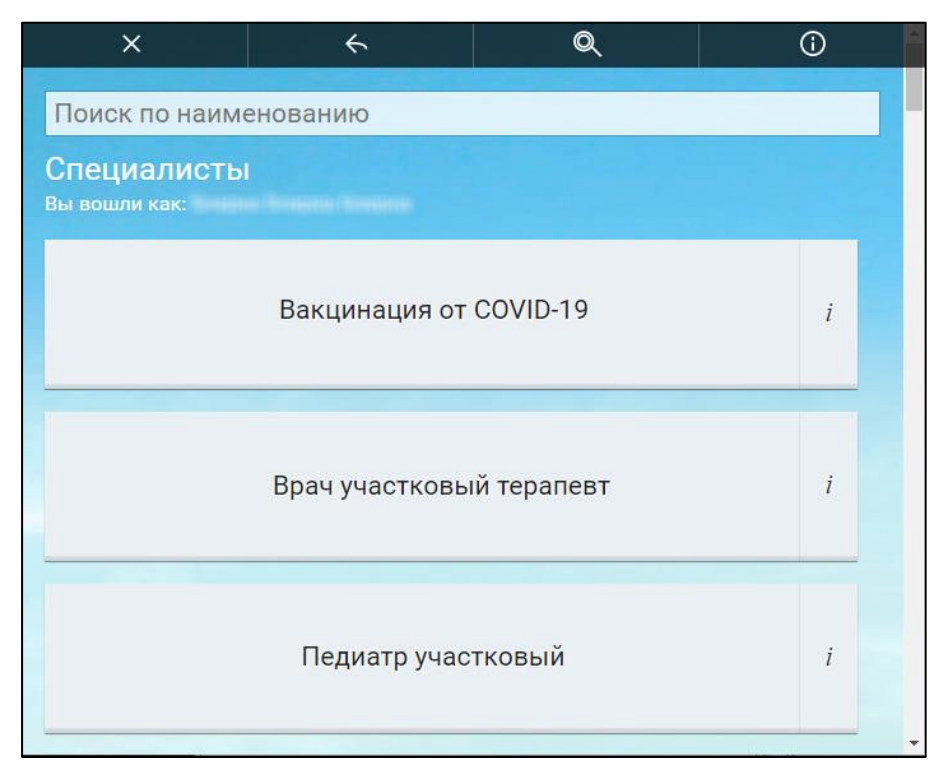

Рисунок 82 Окно выбора специалиста

 выберите необходимого специалиста. Откроется окно выбора услуги по указанной специальности;

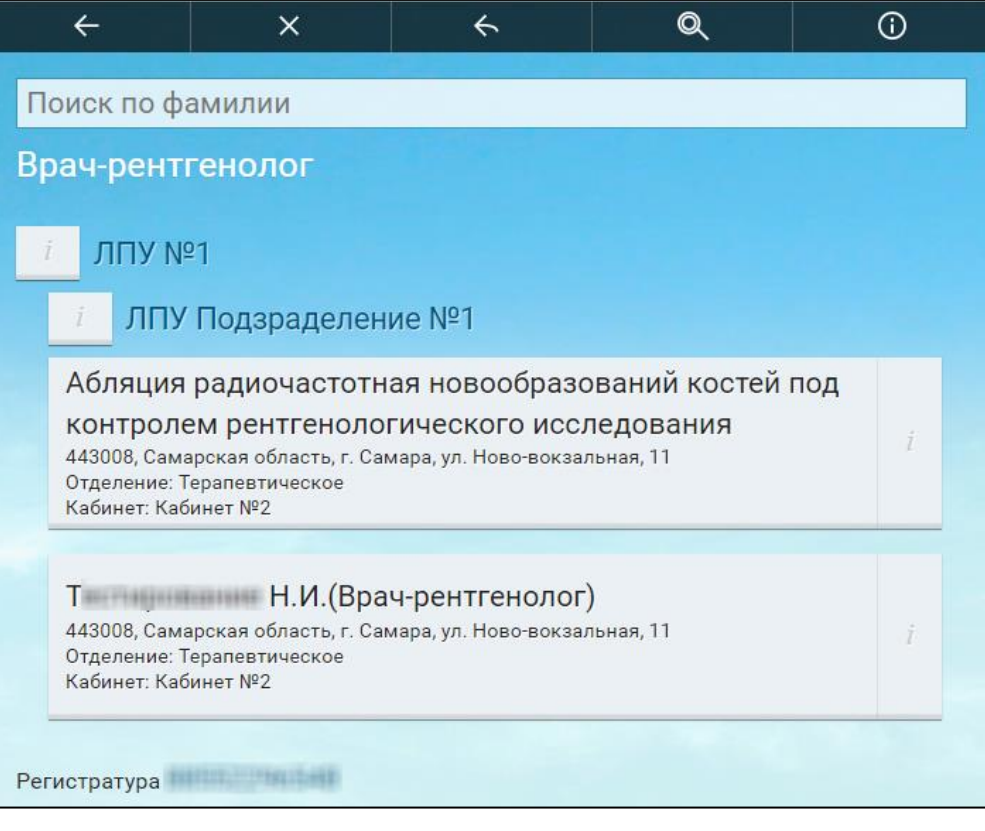

Рисунок 83 Окно выбора услуги

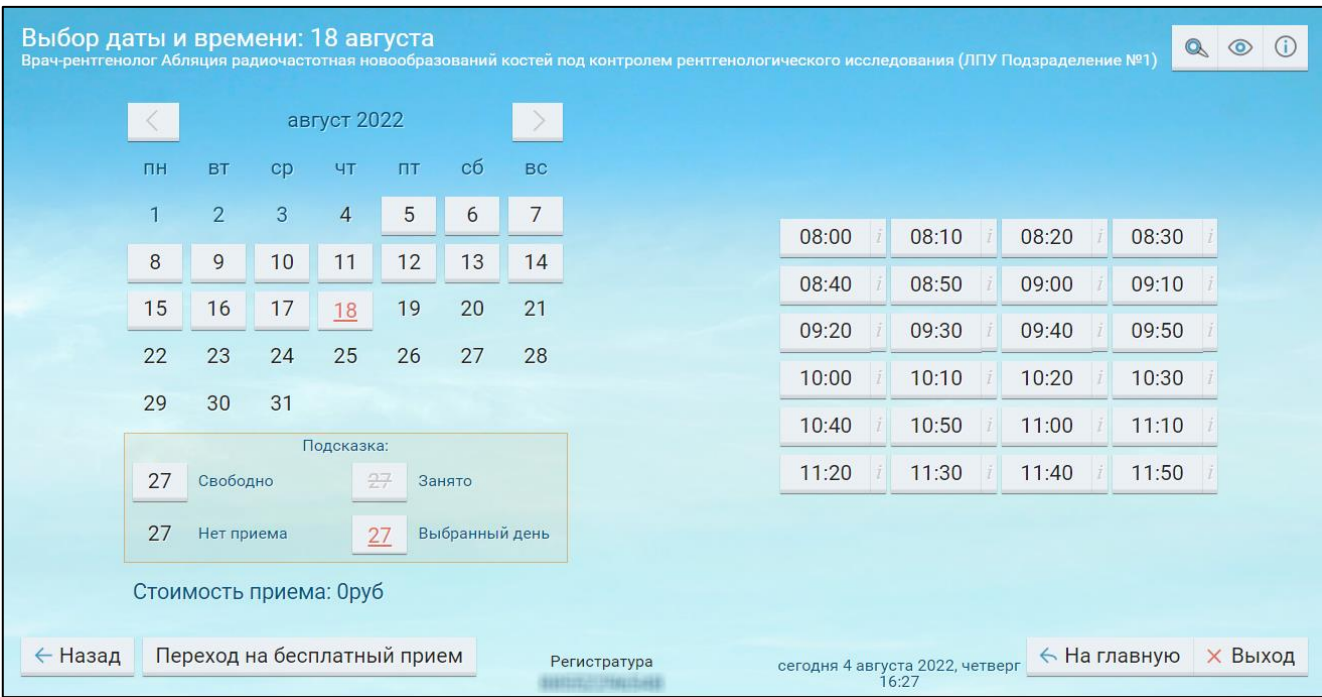

выберите необходимую услугу. Откроется окно выбора даты и времени;

Рисунок 84 Окно выбора даты и времени

сначала выберите дату, а затем время. Откроется окно "Запись на прием";

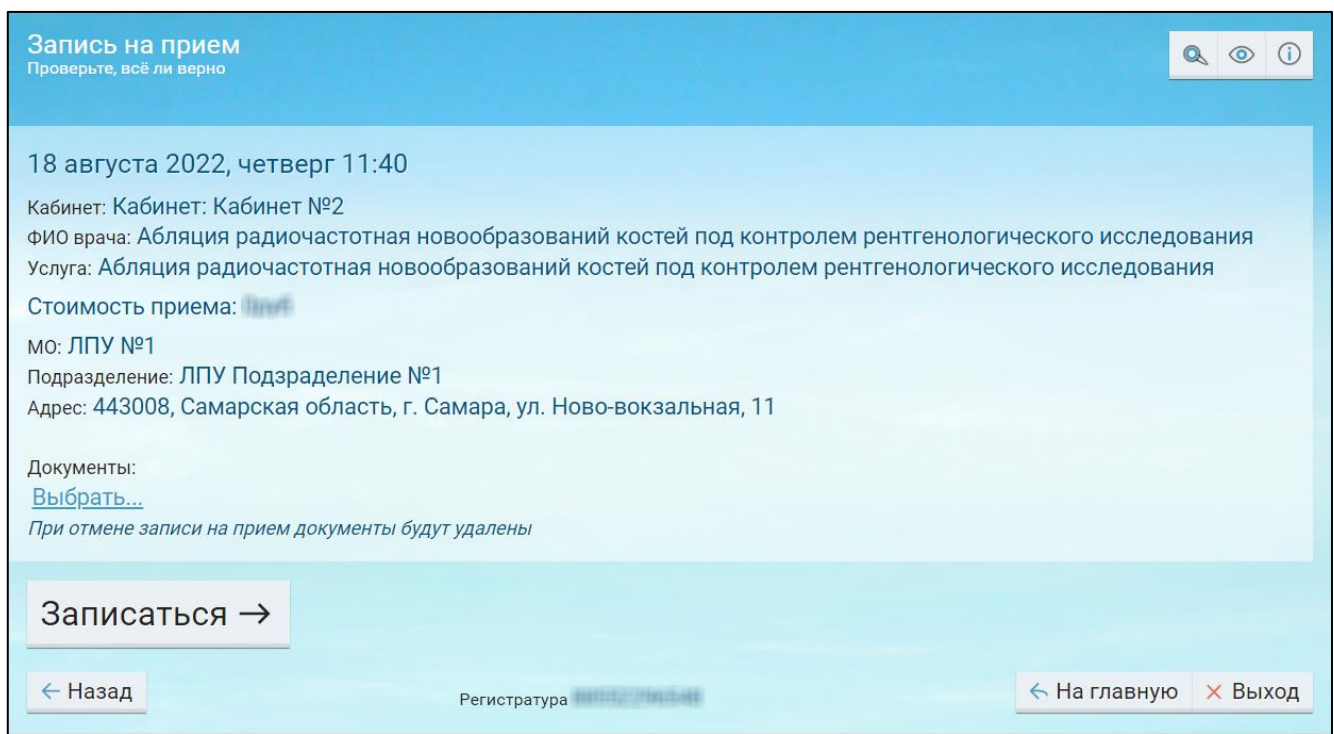

Рисунок 85 Окно записи на прием

- проверьте данные планируемой записи на прием;
- при необходимости прикрепите документы с помощью ссылки "Выбрать...";

**Примечание –** При записи на прием через инфомат, прикрепить документы нельзя.

 нажмите на кнопку "Записаться". Откроется окно с итогом записи, где можно распечатать талон, посмотреть телефон регистратуры или записать на еще одни прием.

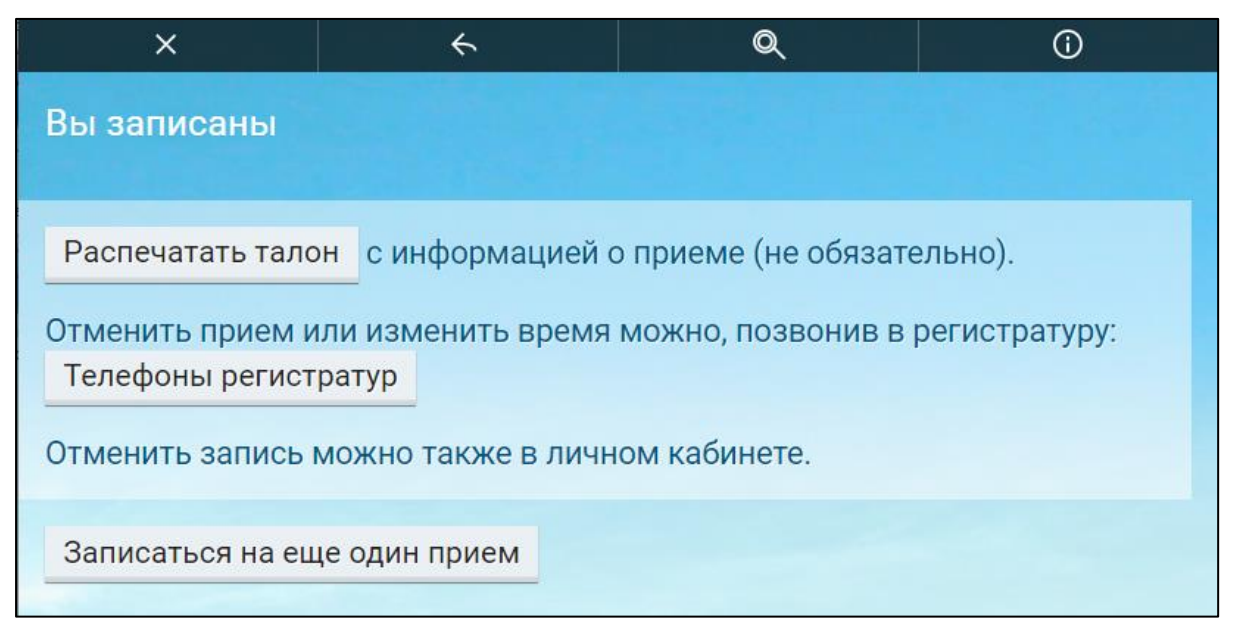

Рисунок 86 Окно с итогом записи на прием

# **20 Вызов врача на дом. Запись на прием через интернет**

Для записи на бесплатный приём выполните следующие действия:

– откройте сайт ЕР с помощью Интернет или воспользуйтесь инфоматом;

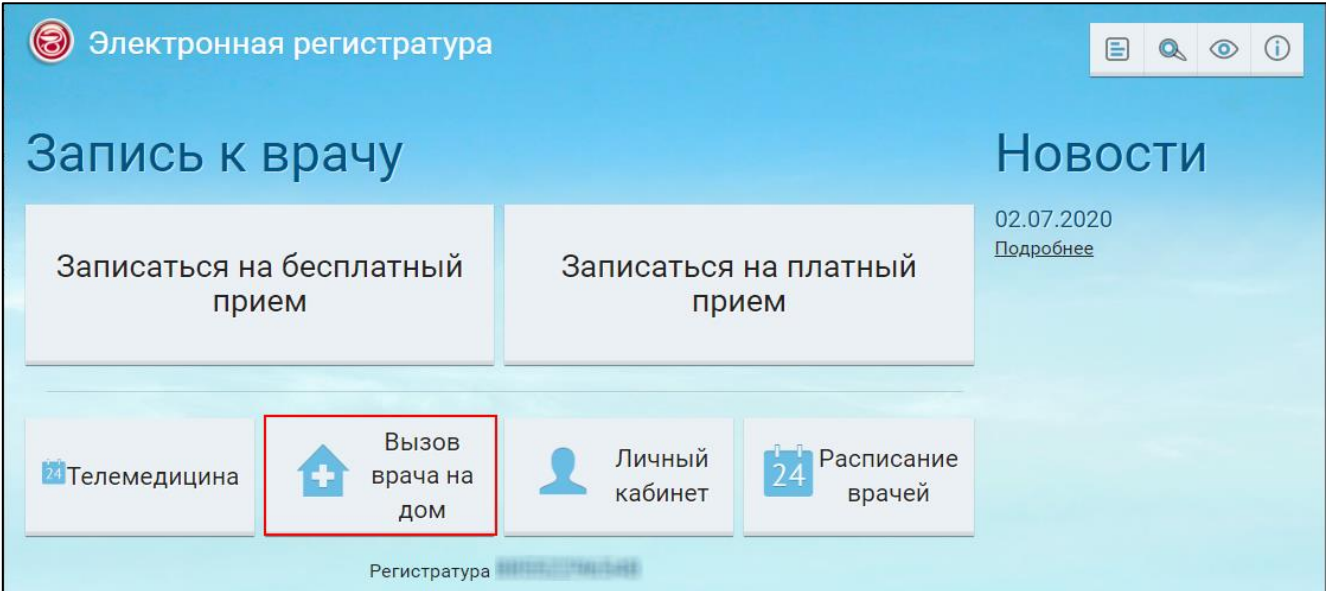

Рисунок 87 Главное окно ЕР

 в главном окне ЕР нажмите на кнопку "Вызов врача на дом". Откроется окно "Вход по документам"/ "Вход по логину и паролю";

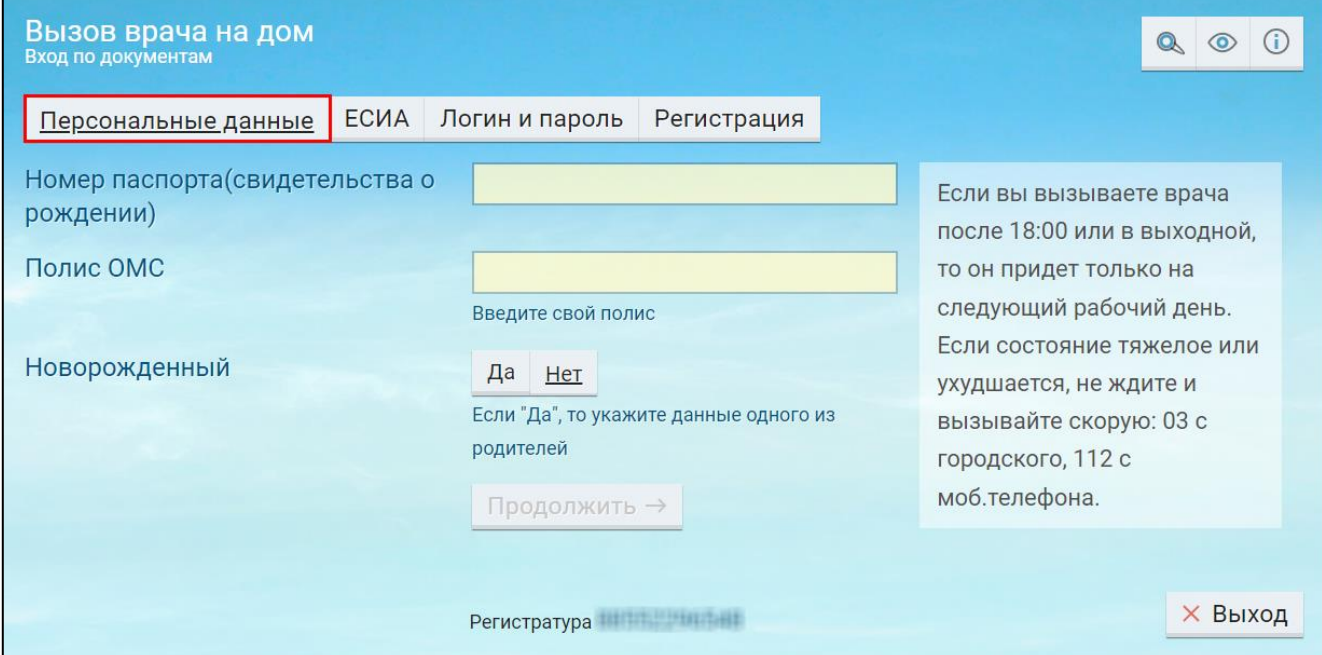

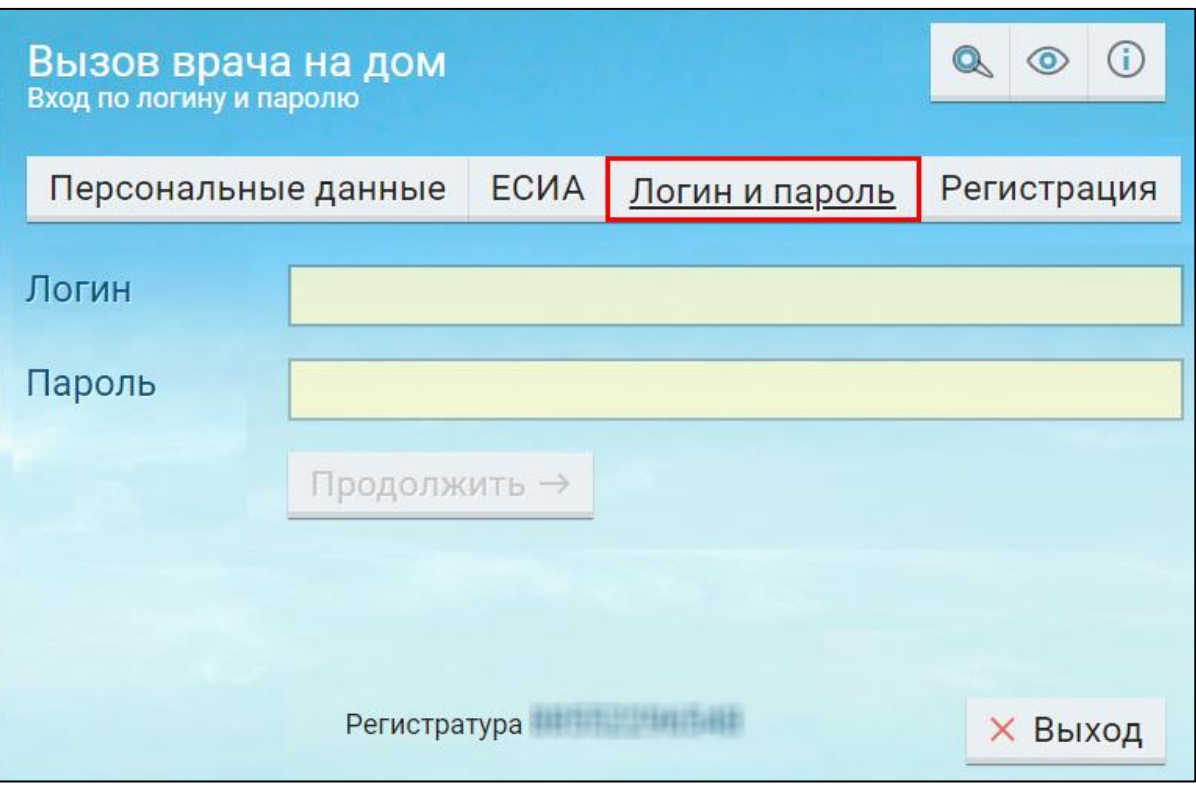

- выберите вариант записи по персональным данным или по логину и паролю;
- укажите требуемые данные и нажмите на кнопку "Продолжить";

**Примечание –** Набор требуемых данных для входа по персональным данным в ЕР может отличаться в зависимости от настроек.

> если ЕР обнаружит, что гражданин выступает в качестве законного представителя для другого гражданина, то откроется окно "Выбор пользователя";

**Важно –** Для вызова врача на дом ребенку необходимо, чтобы в медицинской персональной карте ребенка в МИС был указан законный представитель. Тогда при входе в ЕР под учетной записью представителя он сможет выбрать учетную запись ребенка в качестве пользователя.

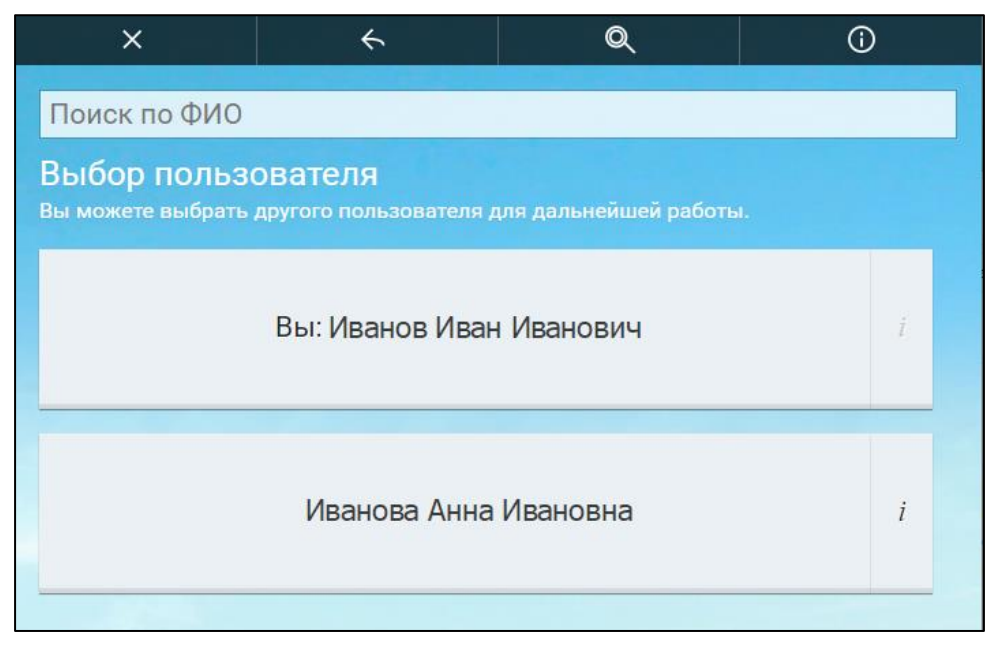

Рисунок 88 Окно выбора пользователя

 выберите себя или гражданина, для которого вы являетесь законным представителем. Откроется окно выбора МО;

**Примечание –** МО и филиалы МО отображаются только по прикреплению авторизованного пациента.

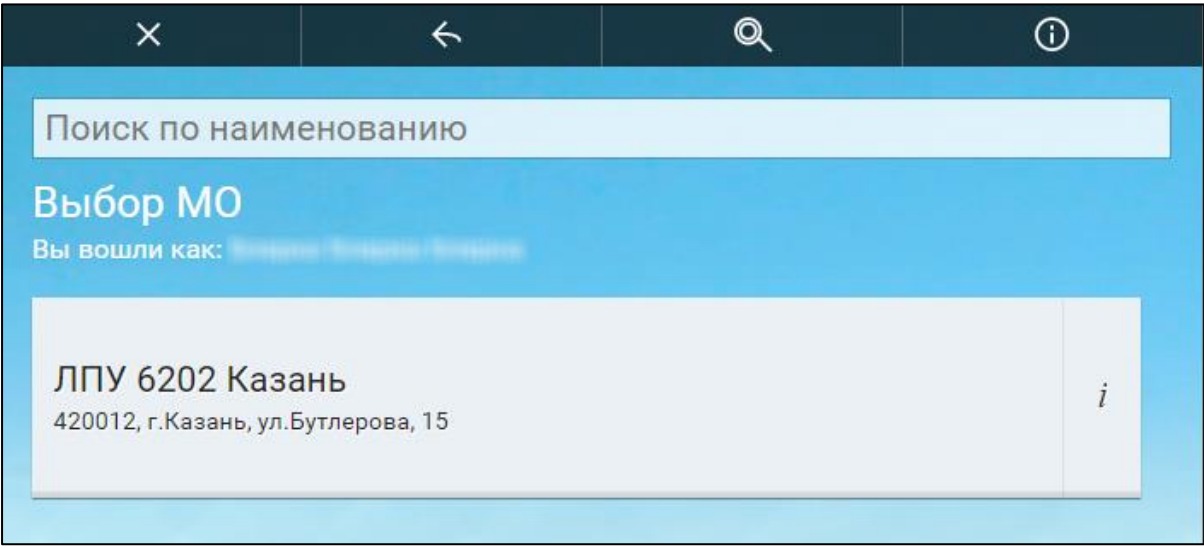

Рисунок 89 Окно выбора МО

- выберите МО, из которой хотите произвести вызов врача на дом;
- если у МО есть филиалы, то откроется соответствующее окно "Филиалы". Выберите филиал;

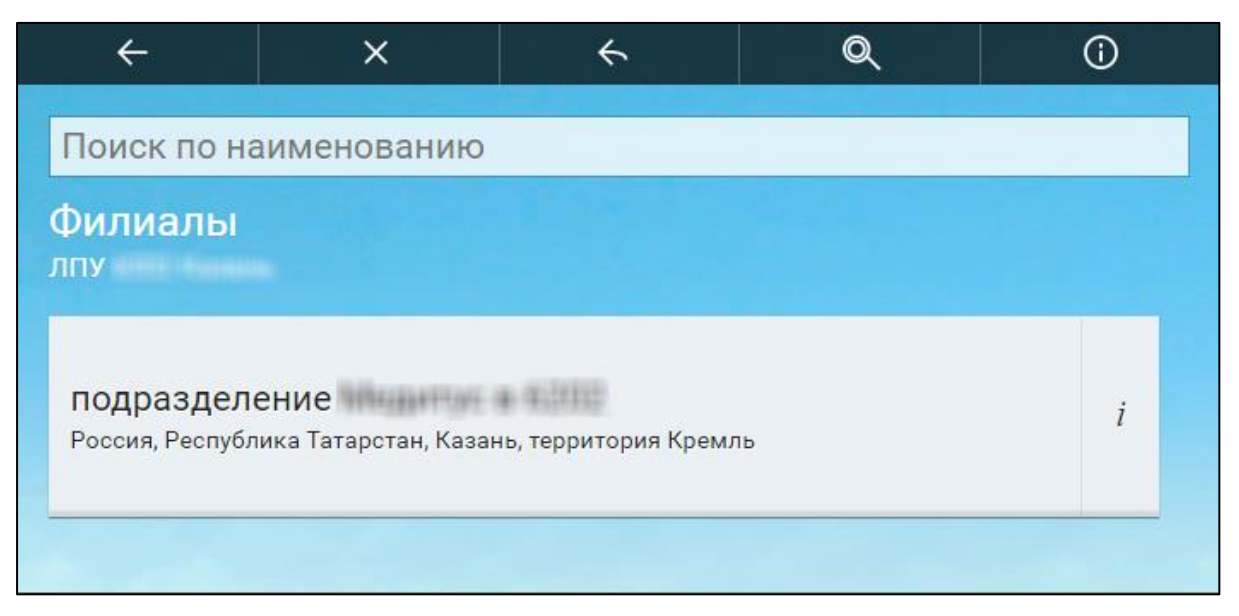

### Рисунок 90 Окно выбора филиала

откроется окно "Симптомы";

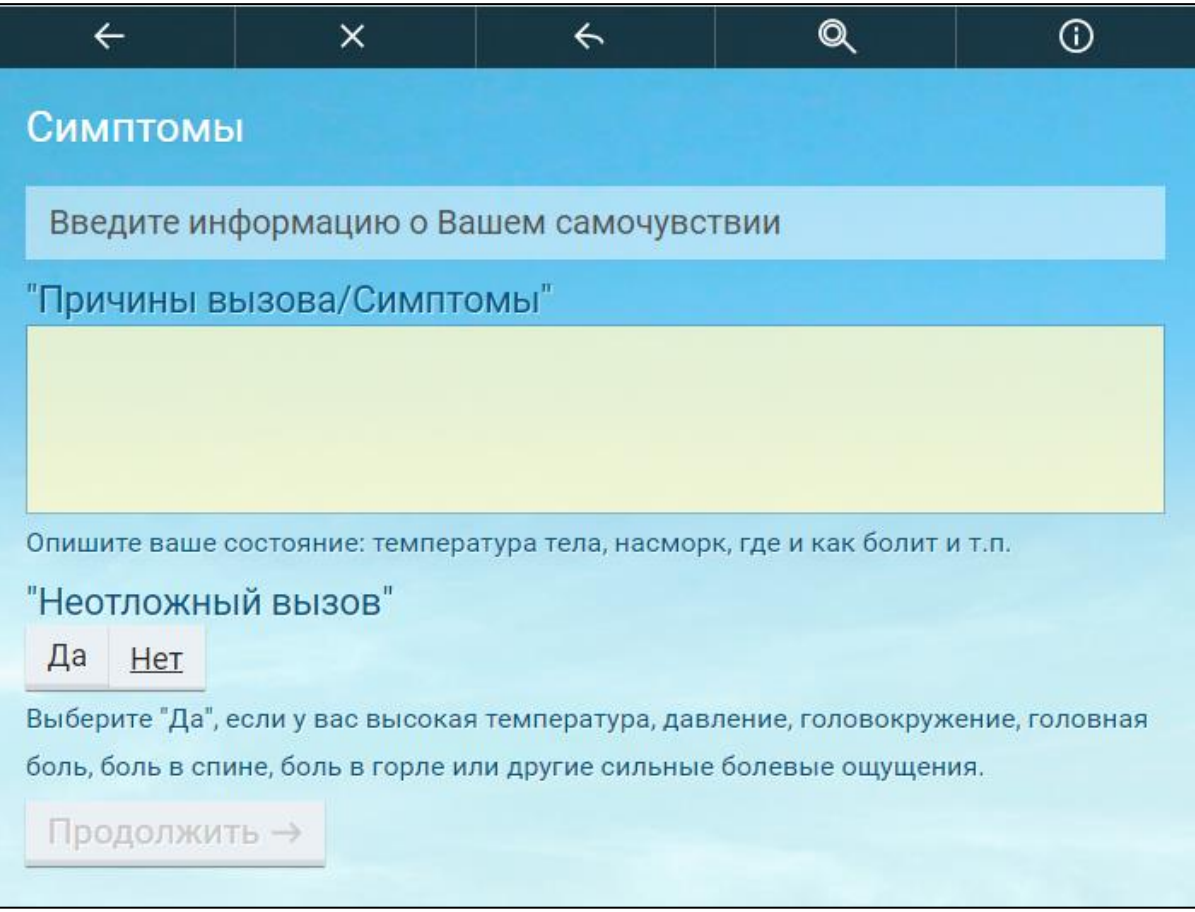

Рисунок 91 Окно ввода симптомов

 в открывшемся окне заполните поля согласно таблице;Поля окна ввода симптомов

| Наименование поля                          | Обязательность | Пояснение                          |  |
|--------------------------------------------|----------------|------------------------------------|--|
| Причины<br>B <sub>B130B2</sub><br>Симптомы |                | Вводится с помощью клавиатуры      |  |
|                                            |                |                                    |  |
| Неотложный вызов                           |                | Нажмите на кнопку "Да", если вызов |  |
|                                            |                | является неотложным                |  |

Таблица 2 Поля окна ввода симптомов

нажмите на кнопку "Продолжить". Откроется окно "Контакты";

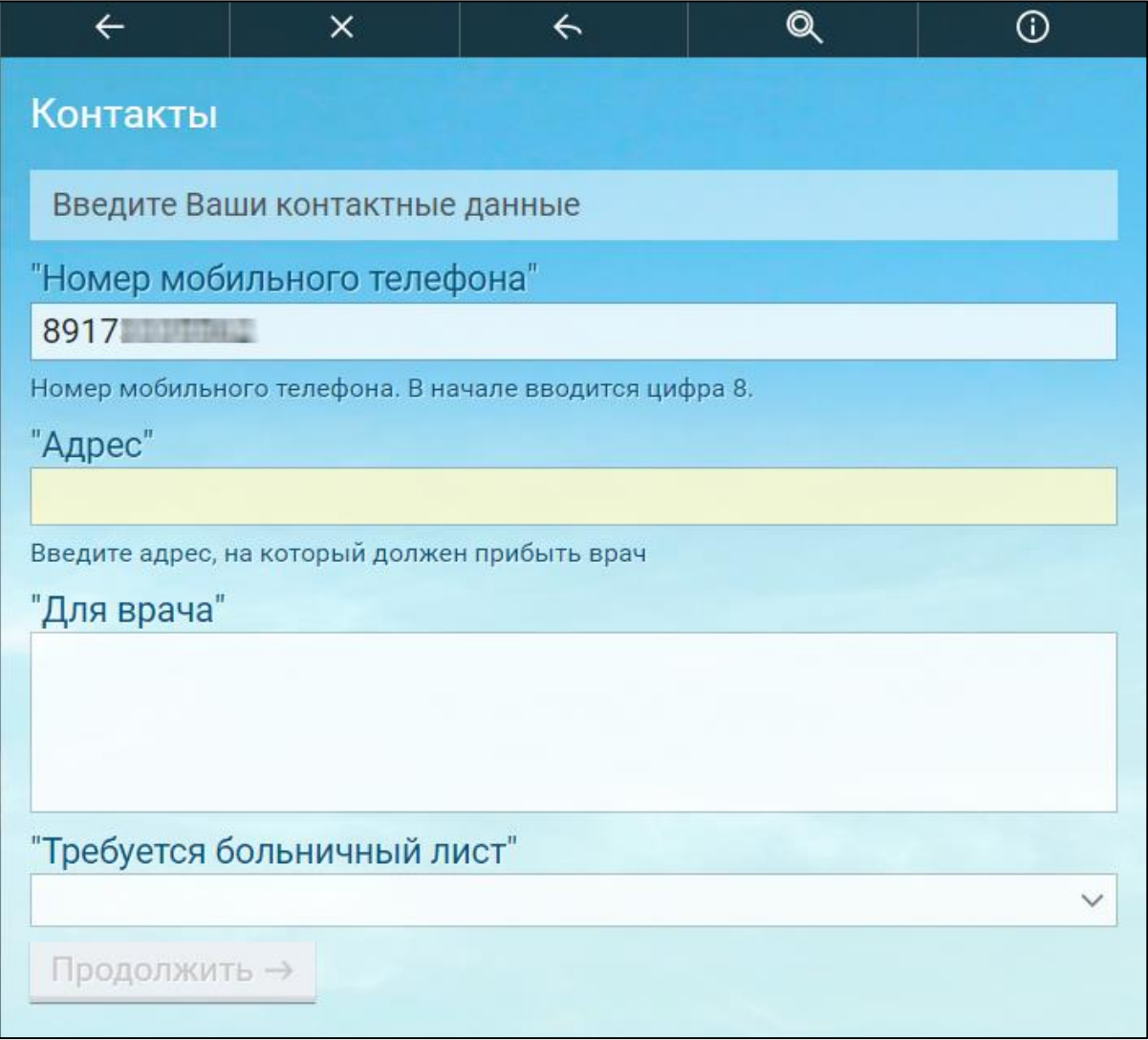

Рисунок 92 Окно ввода контактов

 в открывшемся окне заполните поля согласно таблице «Поля окна ввода контактов»

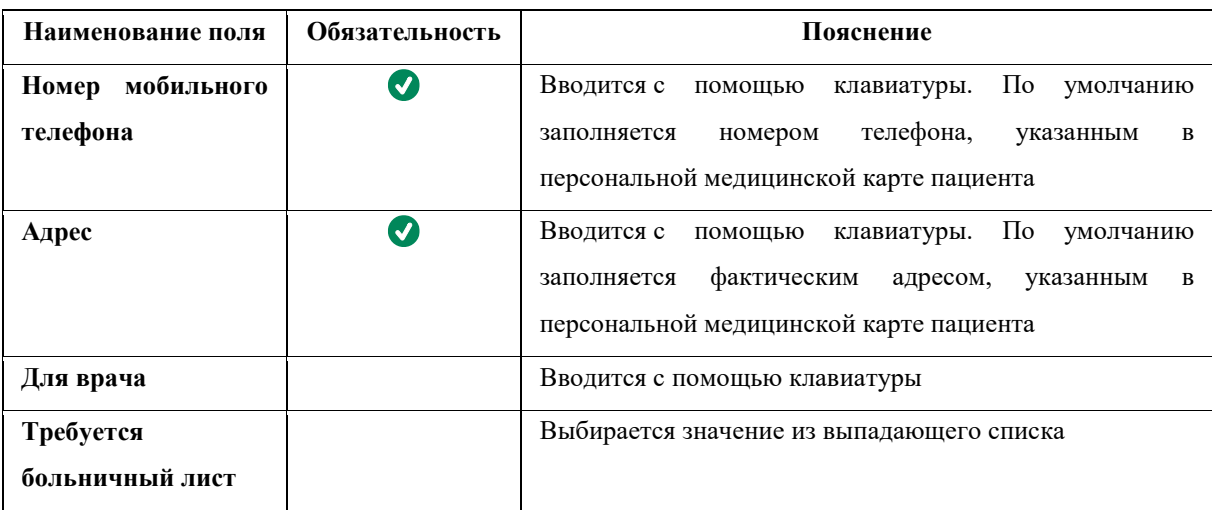

#### Таблица 3 Поля окна ввода контактов

нажмите на кнопку "Продолжить". Откроется окно "Вызов врача на дом";

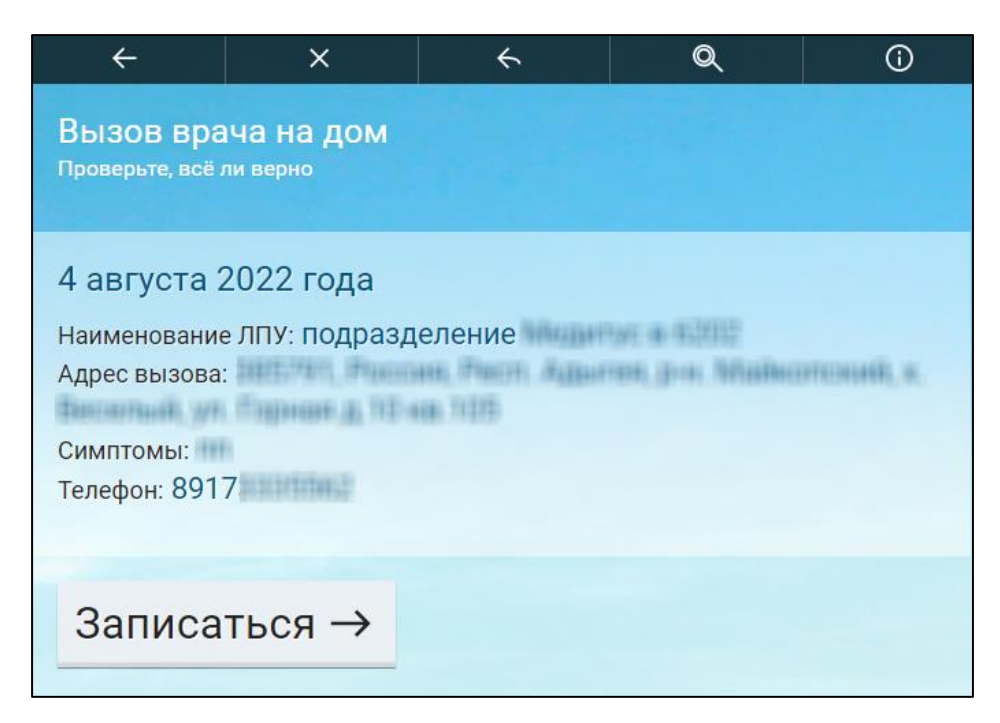

Рисунок 93 Окно вызова врача на дом

- проверьте данные вызова врача на дом;
- нажмите на кнопку "Записаться". Откроется окно с итогом вызова врача на дом, где можно посмотреть телефон регистратуры.

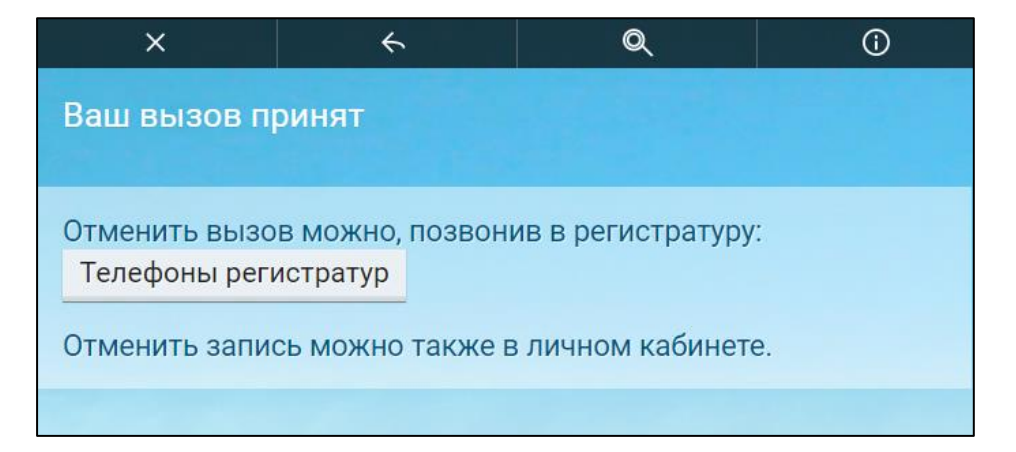

# **21 Участие в телемедицинской видеотрансляции. Запись на прием через интернет**

**Примечание** – В ЕР доступны только публичные видеотрансляции.

Для участия в видеотрансляции выполните следующие действия:

откройте сайт ЕР с помощью Интернет;

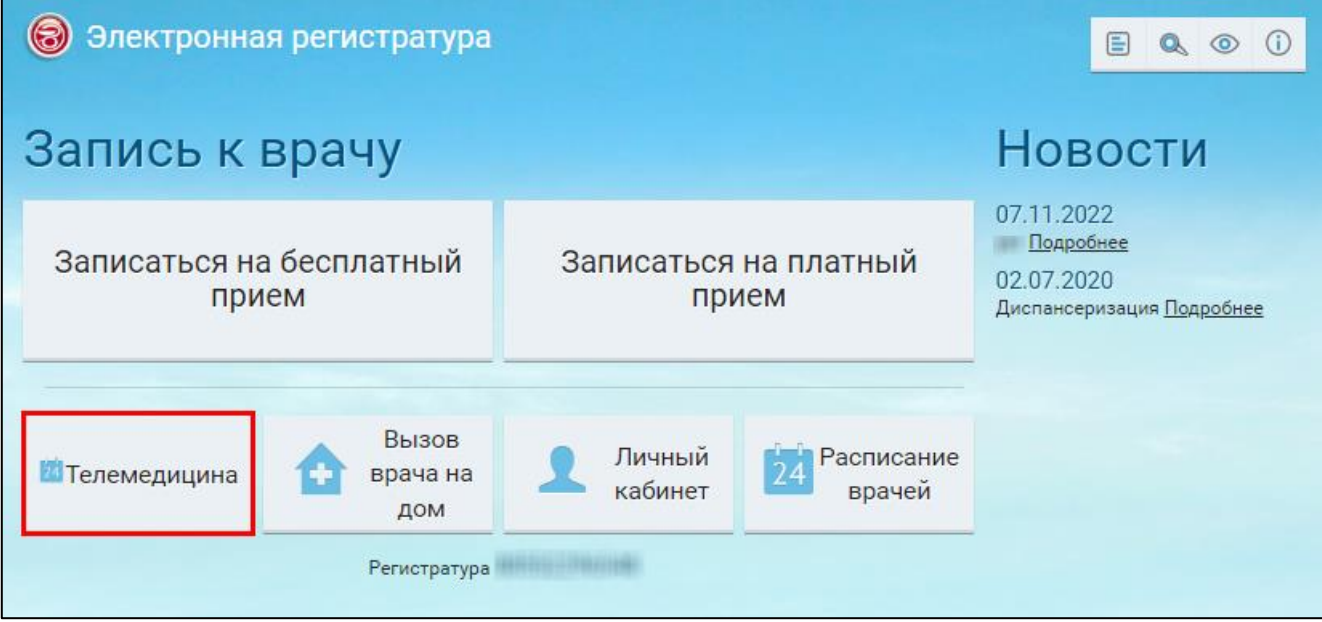

 в главном окне ЕР нажмите на кнопку "Телемедицина". Откроется окно со списком публичных видеотрансляций;

| Телемедицина     |                 |      | $\alpha$<br>$\odot$     |
|------------------|-----------------|------|-------------------------|
| Дата/Время       | Докладчик       | Тема |                         |
| 13.02.2023 18:35 |                 |      | Просмотр                |
| 13.02.2023 18:35 |                 |      | Просмотр                |
| 20.01.2023 19:00 |                 |      | Просмотр                |
| 23.11.2022 13:35 |                 |      | Просмотр                |
| 23.11.2022 13:00 |                 |      | Просмотр                |
| 21.11.2022 16:25 | <b>SECTION</b>  |      | Просмотр                |
| 21.11.2022 11:40 | $-11 - 35 - 17$ |      | Просмотр                |
| ← Назад          |                 |      | ← На главную<br>X Выход |

Рисунок 94 Список публичных видеотрансляций

 найдите в списке интересующую вас видеотрансляцию, в которой вы хотите принять участие, и нажмите на кнопку "Просмотр" в строке с этой видеотрансляцией. Откроется окно с информацией о видеотрансляции;

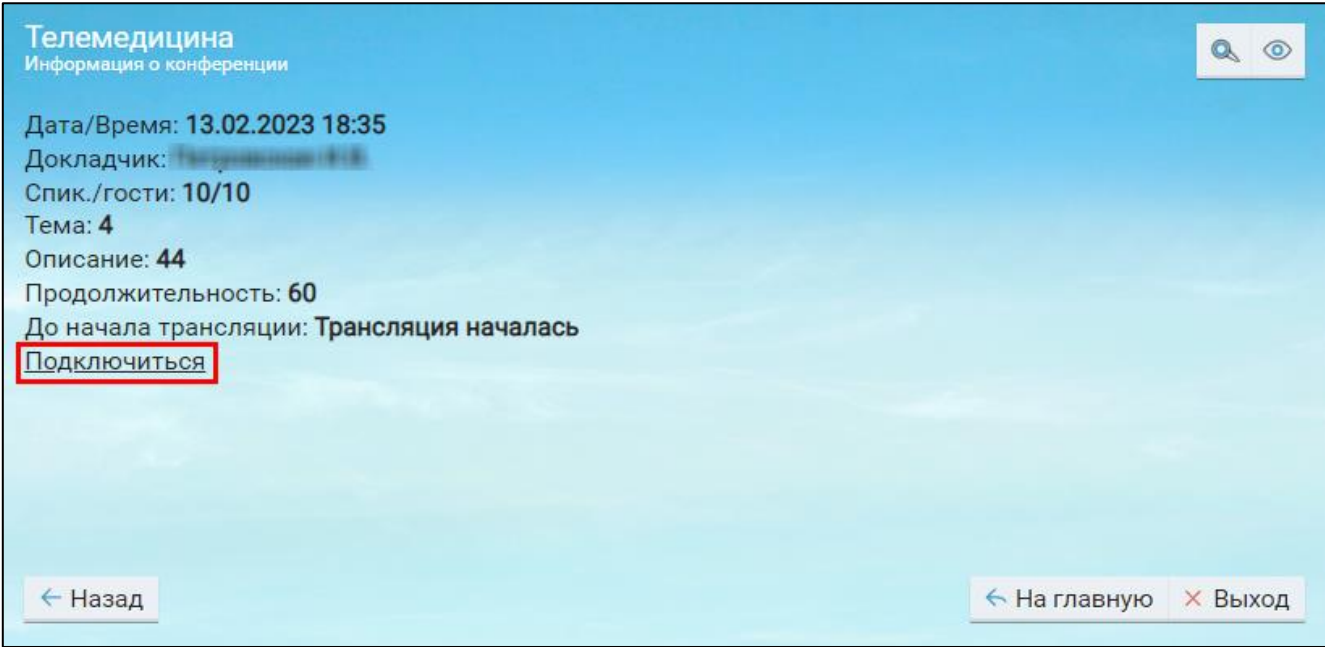

### Рисунок 95 Окно с информацией о видеотрансляции

 дождитесь времени начала видеотрансляции и нажмите на ссылку "Подключиться". Откроется новая вкладка браузера со списком доступных способов подключения к ВК;

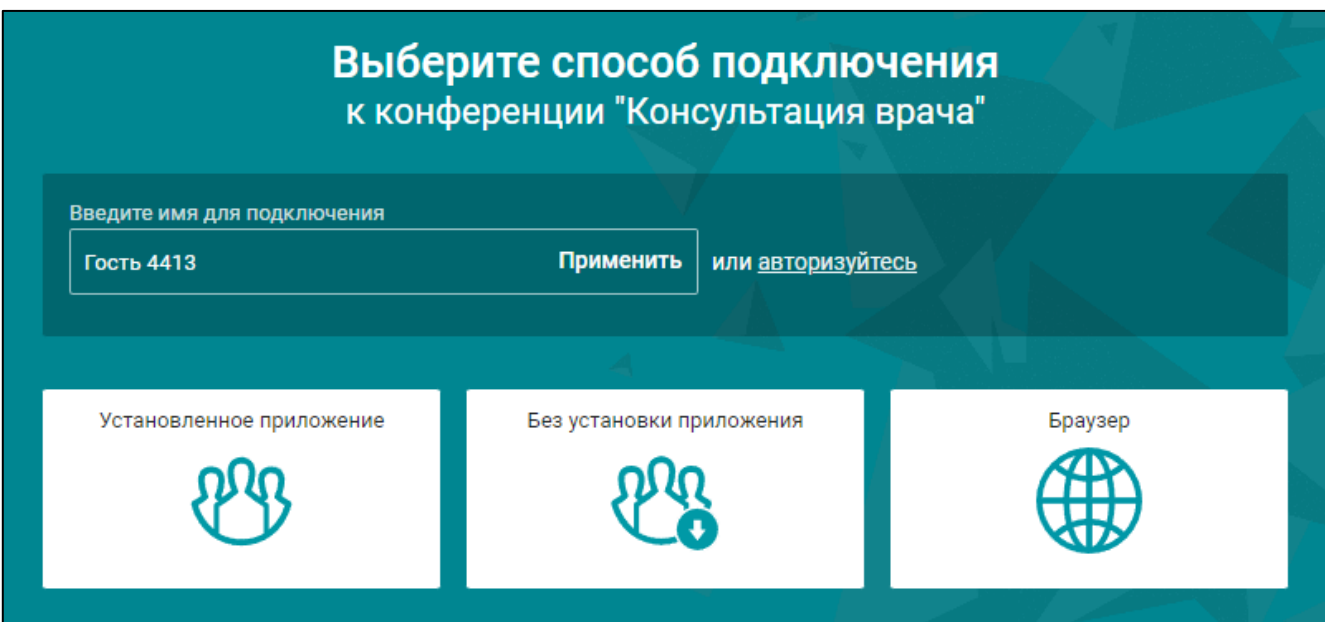

Рисунок 96 Выбор способа подключения

 выберите один из способов подключения к ВК. В качестве примера будет приведен способ подключения с помощью браузера. Укажите свое имя для подключения, чтобы остальные участники ВК могли вас идентифицировать. Нажмите на кнопку "Браузер". Откроется окно настройки оборудования;

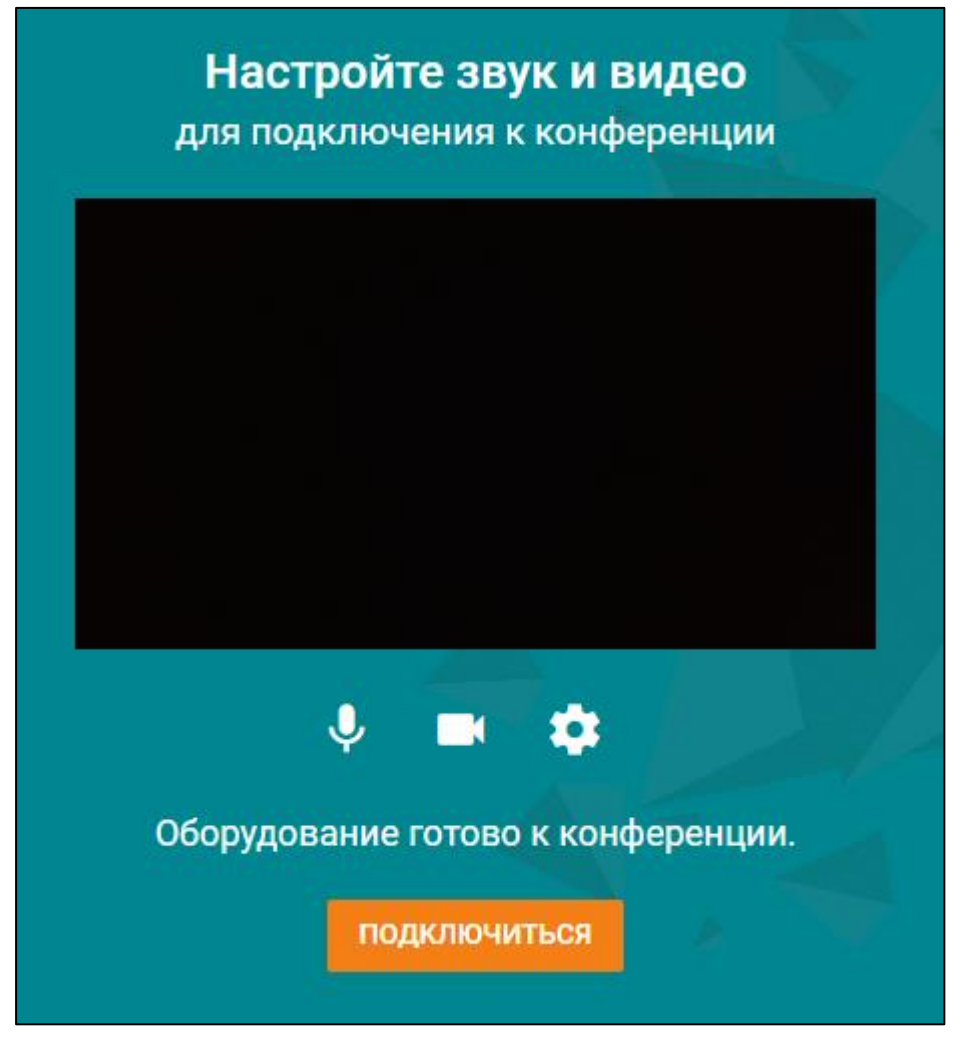

Рисунок 97 Окно настройки оборудования

 обязательно предоставьте сайт доступ к своему оборудованию как показано на рисунке ниже;

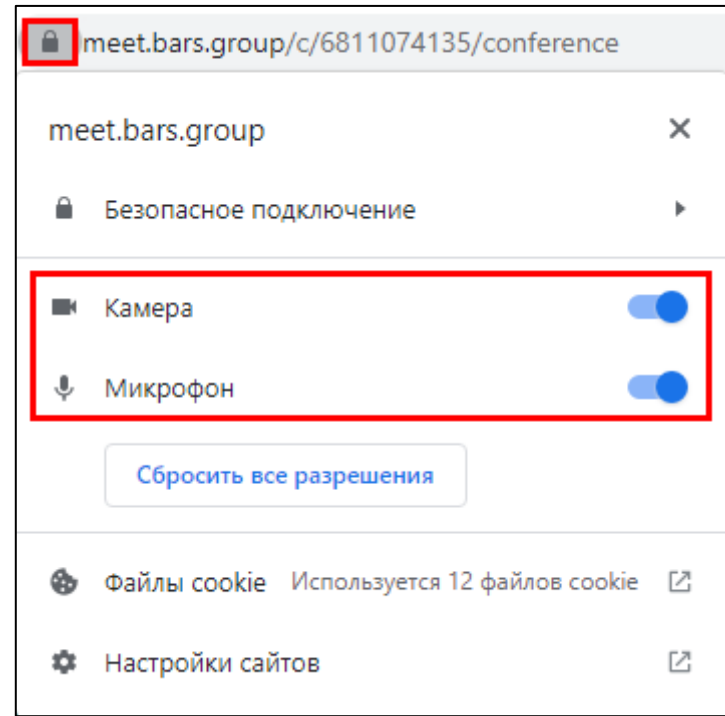

Рисунок 98 Предоставление сайту доступа к своему оборудованию

- произведите настройку оборудования с помощью кнопки и нажмите на кнопку "Подключиться". Откроется окно ВК;

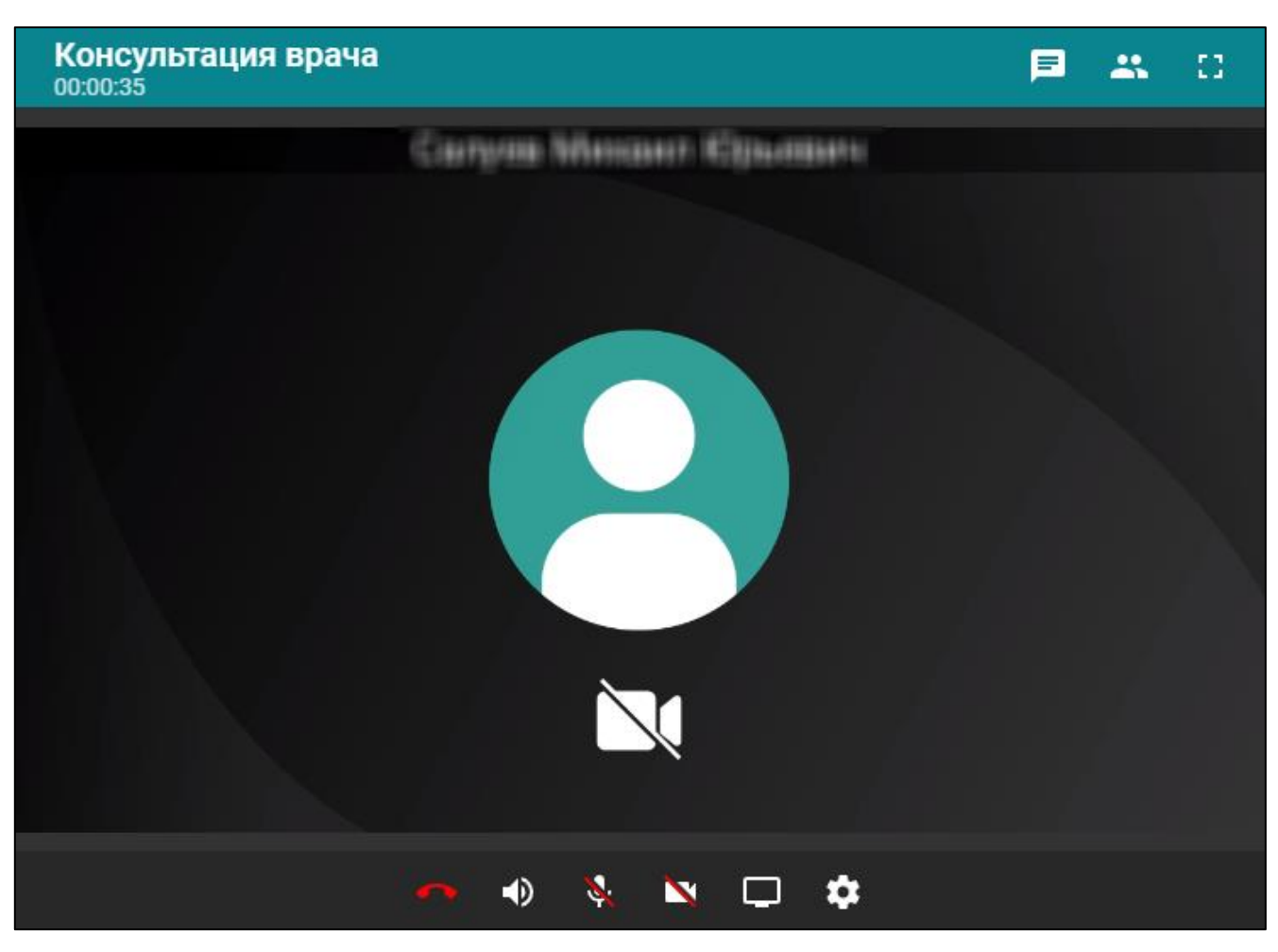

Рисунок 99 Окно ВК

**Примечание –** Если докладчик еще не подключился, то в окне отобразится надпись "В конференции нет докладчика".

- для выключения/отключения звука нажмите на кнопку . для выключения/отключения микрофона нажмите на кнопку . Для выключения/отключения видео нажмите на кнопку
- дождитесь подключения остальных участников ВК. Нажмите на кнопку Откроется дополнительное окно со списком участников ВК;

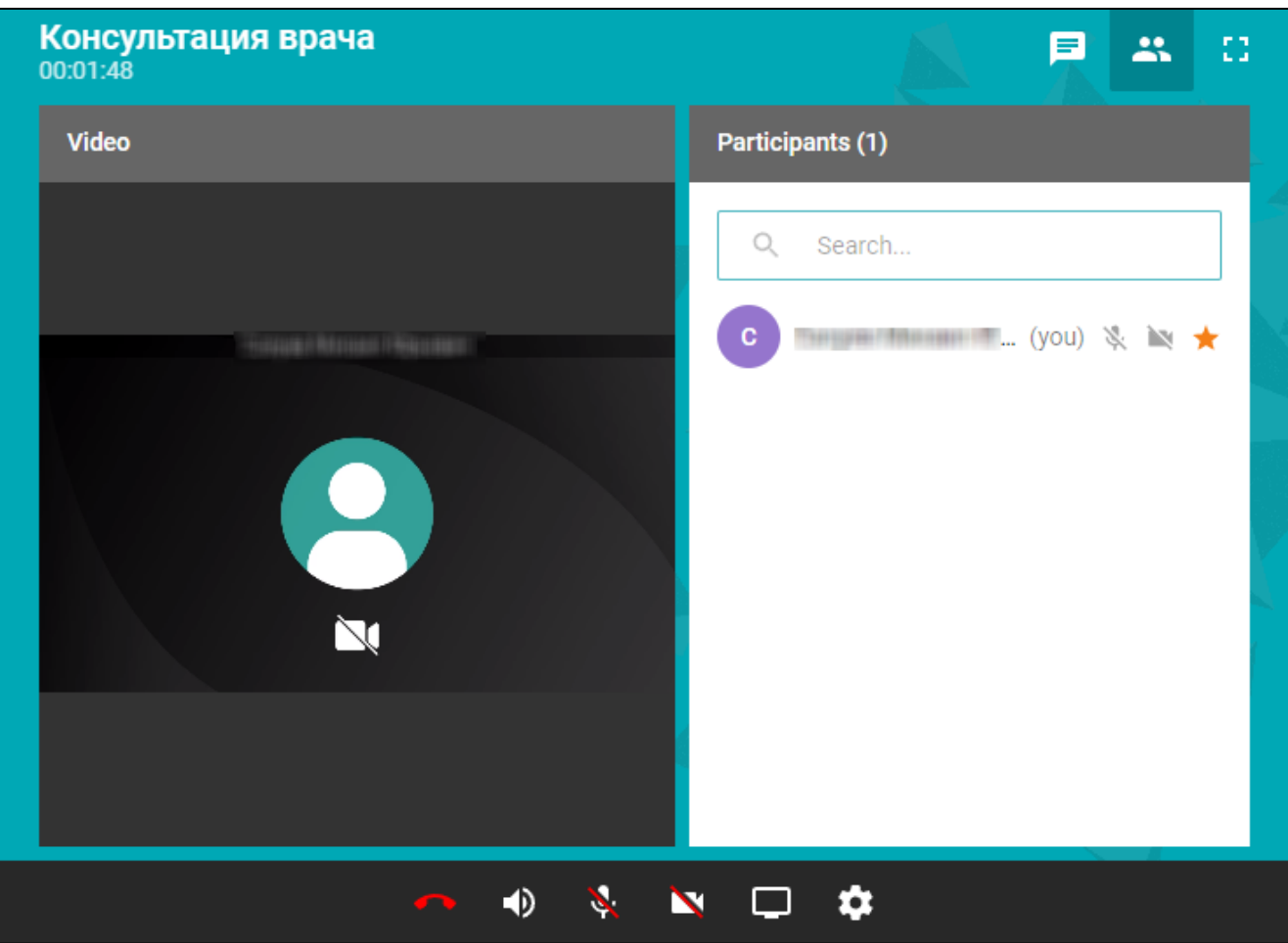

Рисунок 100 Просмотр участников

– для общения с участниками ТМК во встроенном чате нажмите на кнопку **....** Откроется дополнительное окно с общим чатом ВК;

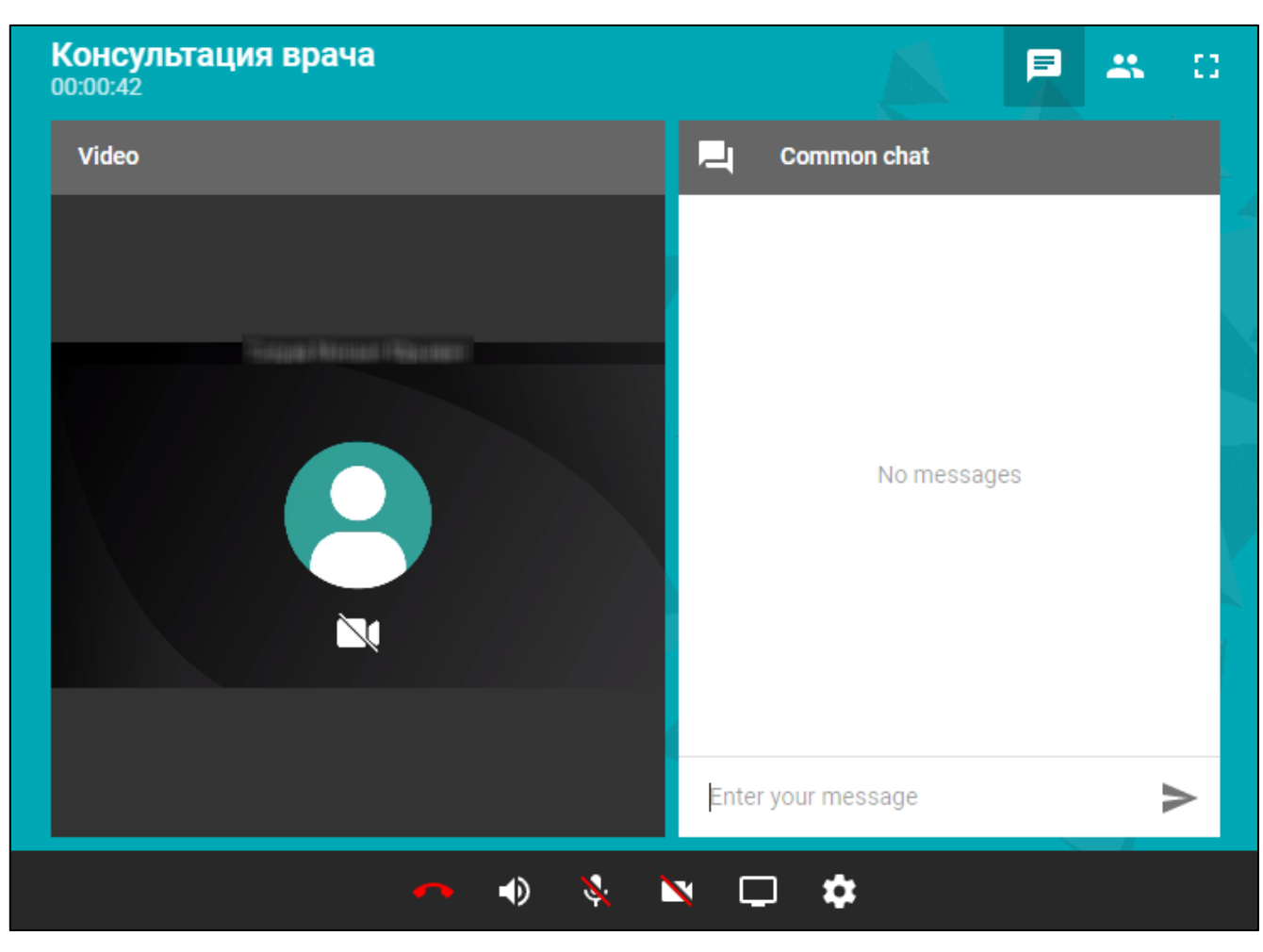

Рисунок 101 Просмотр общего чата

- для выступления в качестве докладчика нажмите на кнопку (при наведении появится текст "Выступить на трибуне"). Докладчику будет отправлен запрос на подиум. Дождитесь ответа от докладчика. Если докладчик отклонит ваш запрос, вы увидите уведомление "Запрос на трибуну отклонён" в нижней части окна. Если докладчик примет ваш запрос, начнется трансляция аудио и видео для всех участников трансляции;
- для окончания выступления в качестве докладчика нажмите на кнопку (при наведении появится текст "Покинуть трибуну"). Закончится трансляция аудио и видео для всех участников;
- для демонстрации экрана во время ВК нажмите на кнопку . Откроется окно для настройки демонстрации экрана. Выберите вариант демонстрации экрана (весь экран, окно программы. вкладка), что демонстрировать и нажмите на

### кнопку "Поделиться". Для окончания демонстрации экрана нажмите на

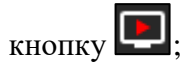

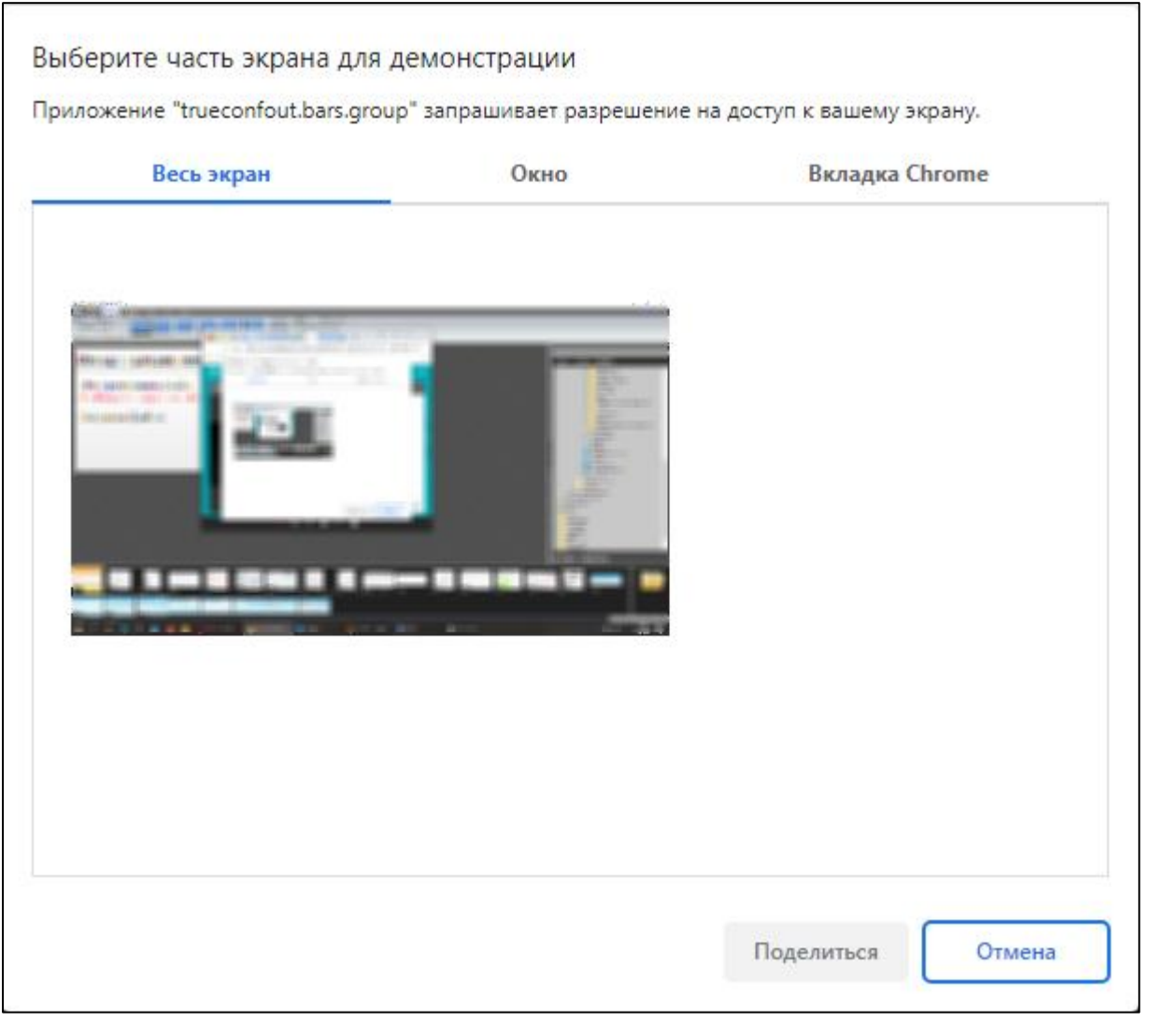

Рисунок 102 Демонстрация экрана

для завершения ВК нажмите на кнопку . Закройте вкладку браузера ВК и вернитесь в ЕР.

### **22 Увеличение шрифта. Запись на прием через интернет**

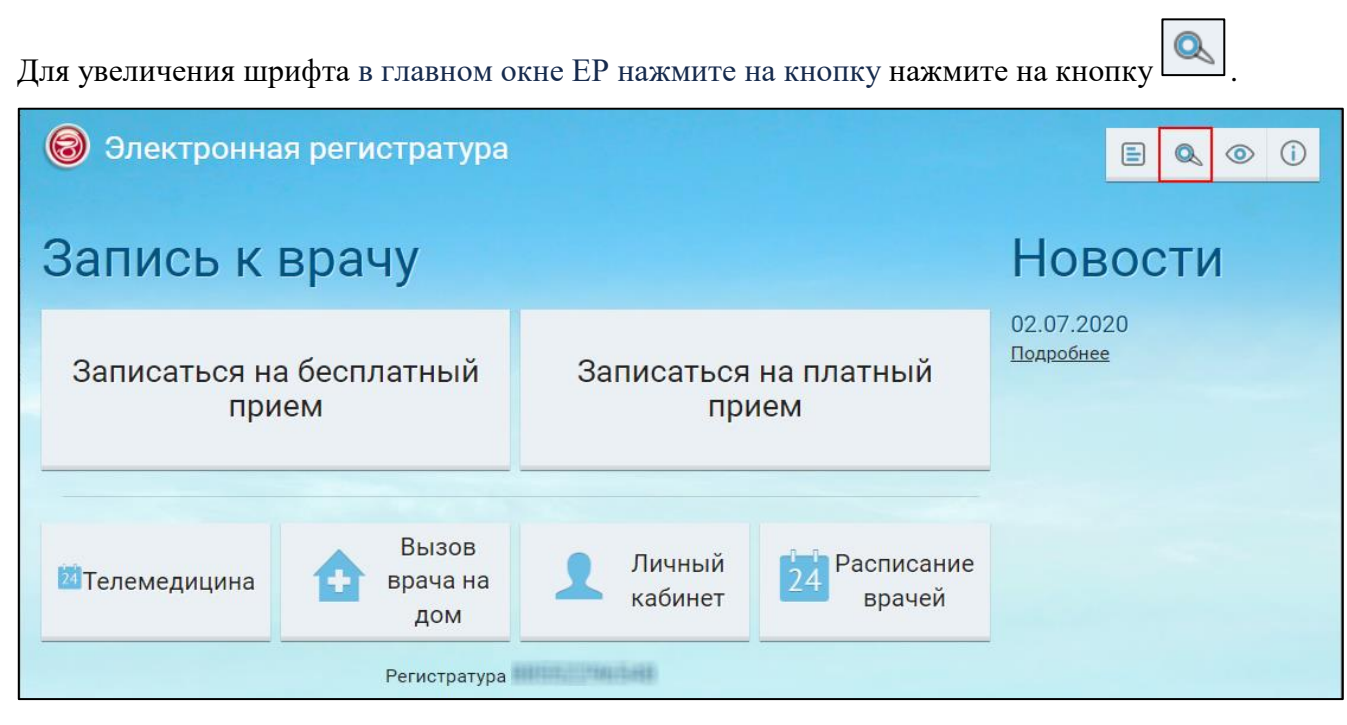

Шрифт надписей будет увеличен как показано на рисунке ниже.

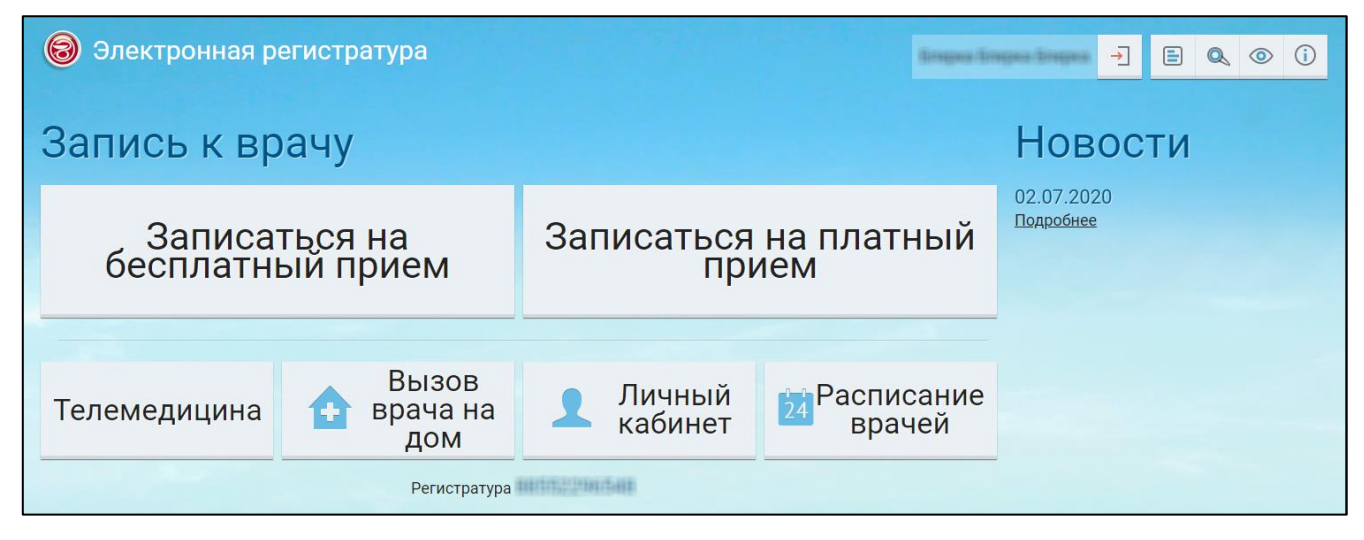

Рисунок 103 Главное окно ЕР после увеличения шрифта

# **23 Версия для слабовидящих. Запись на прием через интернет**

Для перехода на версию для слабовидящих в главном окне ЕР нажмите на кнопку нажмите на

кнопку .

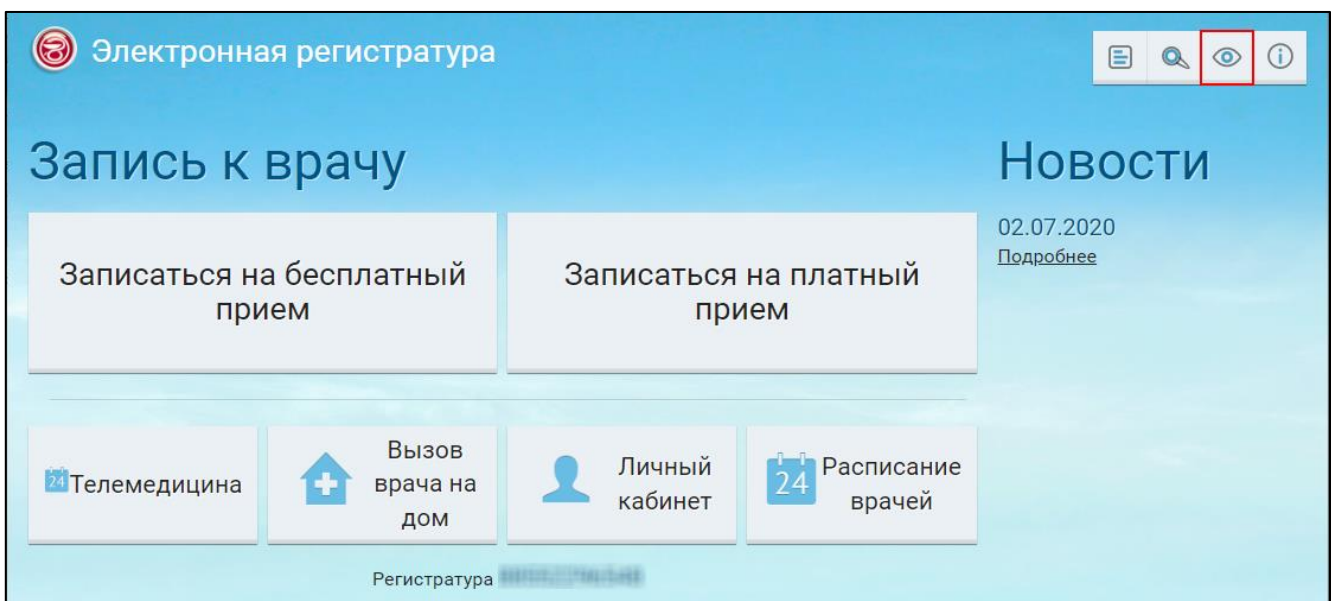

ЕР примет вид как показано на рисунке ниже.

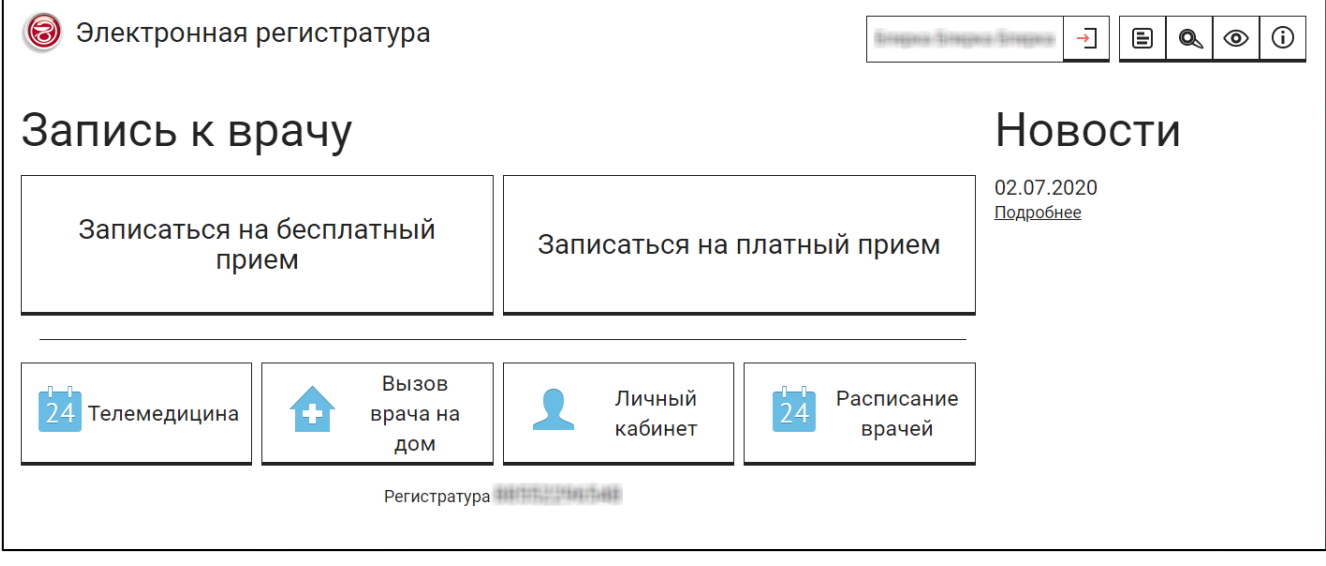

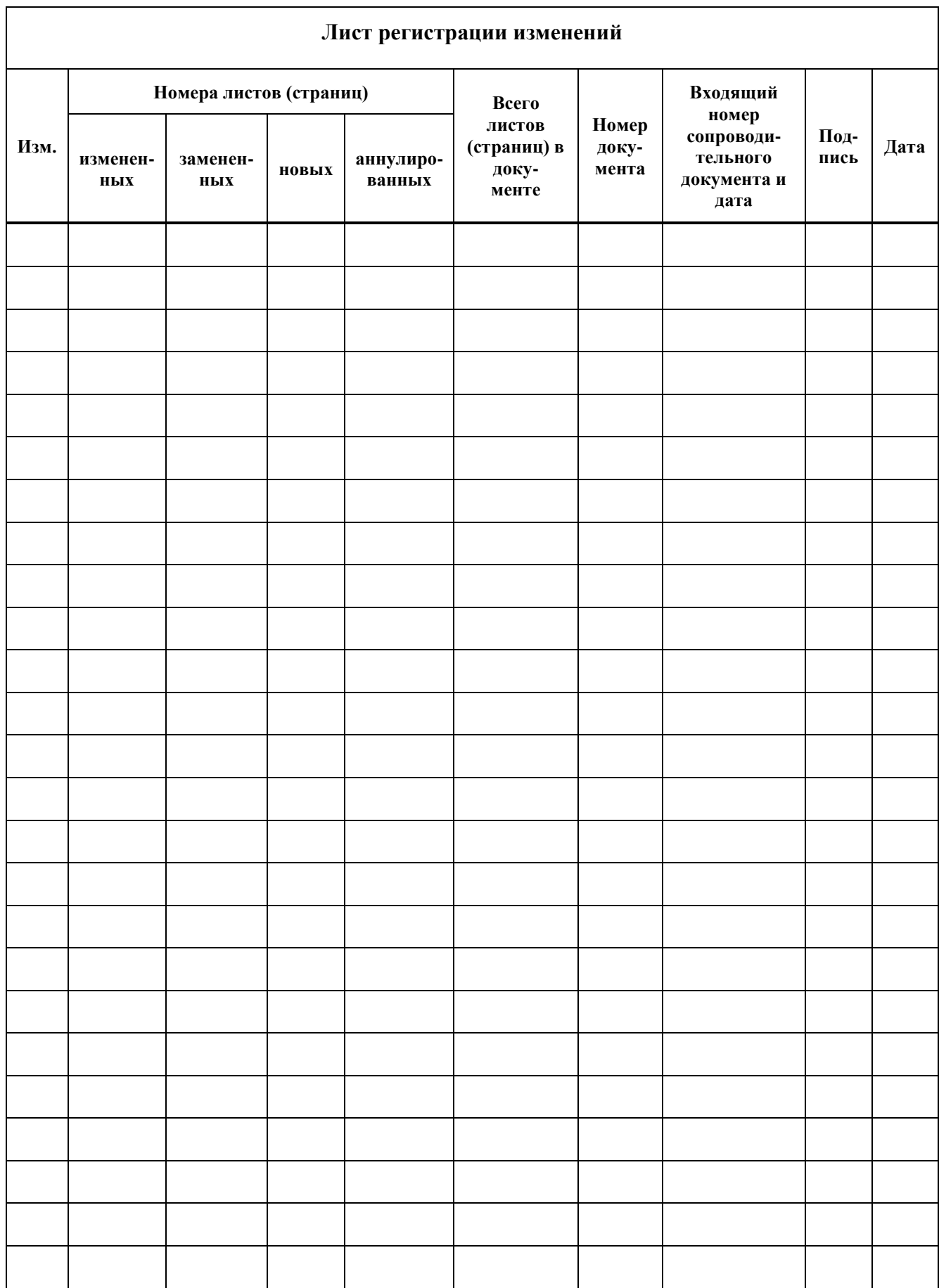